# VESUS PRO User Manual

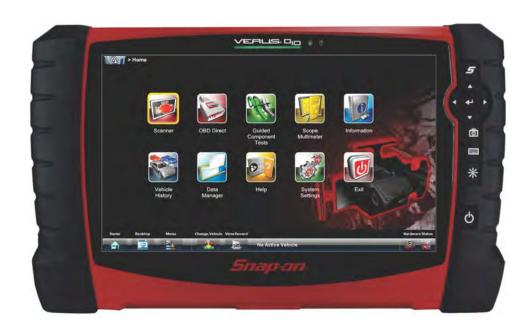

## **Legal Information**

## **Trademarks**

Snap-on, ShopStream Connect, ShopKey, ShopKey Pro and VERUS PRO are trademarks registered in the United States and other countries of Snap-on Incorporated. All other marks are trademarks or registered trademarks of their respective holders.

## **Copyright Information**

© 2014 Snap-on Incorporated. All rights reserved.

## Disclaimer of Warranties and Limitation of Liabilities

The information, specifications and illustrations in this manual are based on the latest information available at the time of printing. While the authors have taken due care in the preparation of this manual, nothing contained herein:

- Modifies or alters in any way the standard terms and conditions of the purchase, lease, or rental agreement under the terms of which the equipment to which this manual relates was acquired.
- Increases in any way the liability to the customer or to third parties.

Snap-on reserves the right to make changes at any time without notice.

## **IMPORTANT:**

Before operating or maintaining this unit, please read this manual carefully paying extra attention to the safety warnings and precautions.

## **Contact Information**

## Visit our websites at:

(United Kingdom) http://diagnostics.snapon.co.uk (Australia and New Zealand) snapontools.com.au

## **ShopStream Connect**

(United Kingdom) http://www1.snapon.com/diagnostics/UK/Diagnostics/ShopStreamConnect.htm (Australia and New Zealand) http://snapontools.com.au/diagnostics/downloads/shopstream\_connect\_software

## For Technical Assistance

#### Phone / E-mail:

(United Kingdom) +44 (0) 845 601 4736 / diagnosticsUKproductsupport@snapon.com (Australia) 1-800-810-581 / sota.diagnostics@snapon.com (New Zealand) 1-800-441-762 / sota.diagnostics@snapon.com

For technical assistance in all other markets, contact your selling agent.

# **Safety Information**

For your own safety and the safety of others, and to prevent damage to the equipment and vehicles upon which it is used, it is important that the accompanying *Important Safety Instructions* be read and understood by all persons operating, or coming into contact with, the equipment. We suggest you store a copy near the Diagnostic Tool in sight of the operator.

This product is intended for use by properly trained and skilled professional automotive technicians. The safety messages presented throughout this manual are reminders to the operator to exercise extreme care when using this test instrument.

There are many variations in procedures, techniques, tools, and parts for servicing vehicles, as well as in the skill of the individual doing the work. Because of the vast number of test applications and variations in the products that can be tested with this instrument, we cannot possibly anticipate or provide advice or safety messages to cover every situation. It is the automotive technician's responsibility to be knowledgeable of the system being tested. It is essential to use proper service methods and test procedures. It is important to perform tests in an appropriate and acceptable manner that does not endanger your safety, the safety of others in the work area, the equipment being used, or the vehicle being tested.

It is assumed that the operator has a thorough understanding of vehicle systems before using this product. Understanding of these system principles and operating theories is necessary for competent, safe and accurate use of this instrument.

Before using the equipment, always refer to and follow the safety messages and applicable test procedures provided by the manufacturer of the vehicle or equipment being tested. Use the equipment only as described in this manual.

Read, understand and follow all safety messages and instructions in this manual, the accompanying safety manual, and on the test equipment.

Safety Information Safety Signal Words

# **Safety Signal Words**

Safety messages are provided to help prevent personal injury and equipment damage. All safety messages are introduced by a signal word indicating the hazard level.

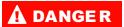

Indicates an imminently hazardous situation which, if not avoided, will result in death or serious injury to the operator or to bystanders.

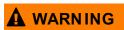

Indicates a potentially hazardous situation which, if not avoided, could result in death or serious injury to the operator or to bystanders.

# **A** CAUTION

Indicates a potentially hazardous situation which, if not avoided, may result in moderate or minor injury to the operator or to bystanders.

# Safety Message Conventions

Safety messages are provided to help prevent personal injury and equipment damage. All safety messages are introduced by a signal word indicating the hazard level.

Safety messages communicate the hazard, hazard avoidance and possible consequences using three different type styles:

- Normal type states the hazard.
- Bold type states how to avoid the hazard.
- Italic type states the possible consequences of not avoiding the hazard.

An icon, when present, gives a graphical description of the potential hazard.

Example:

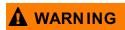

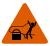

Risk of unexpected vehicle movement.

• Block drive wheels before performing a test with the engine running. A moving vehicle can cause injury.

# **Important Safety Instructions**

For a complete list of safety messages, refer to the accompanying safety information.

## SAVE THESE INSTRUCTIONS

# **Contents**

| Safety Information                               | iii |
|--------------------------------------------------|-----|
| Contents                                         | ν   |
| Chapter 1: Using This Manual                     | 1   |
| Conventions                                      | 1   |
| Bold Text                                        | 1   |
| Symbols                                          | 1   |
| Terminology                                      | 1   |
| Notes and Important Messages                     | 2   |
| Procedures                                       | 2   |
| Hyperlinks                                       | 2   |
| Tool Help                                        | 2   |
| Chapter 2: Introduction                          |     |
| Features and Specifications                      | 3   |
| Diagnostic Tool                                  | 3   |
| Scan Module                                      | 7   |
| Scope Multimeter Module                          | 9   |
| Chapter 3: Getting Started                       | 11  |
| Turning On                                       | 11  |
| Function Icons                                   | 11  |
| VERUS PRO Toolbar                                | 13  |
| Windows Toolbar                                  | 14  |
| Turning Off                                      | 14  |
| Emergency Shutdown                               | 14  |
| Chapter 4: Navigation                            |     |
| Controls and Features                            | 15  |
| Control Buttons                                  | 15  |
| LEDs                                             | 16  |
| The Stand                                        | 16  |
| Camera Operation                                 | 16  |
| Chapter 5: Scanner Operations                    |     |
| Getting Started                                  | 18  |
| The Demonstration Program                        | 18  |
| Disconnecting the Diagnostic Tool From a Vehicle | 19  |
| Menu Options, Scanner                            | 20  |
| Vehicle Identification                           | 23  |
| Alternative Vehicle Identification               | 24  |
| Connecting to a Vehicle                          | 25  |
| Data Cable Connection                            | 25  |
| No Communication Message                         | 26  |
| Navigation                                       | 26  |
| Scanner Screen Layout                            | 26  |

| Screen Messages                              | 29  |
|----------------------------------------------|-----|
| Making Selections                            | 29  |
| Operations                                   | 30  |
| Data Display                                 | 31  |
| Codes Menu                                   |     |
| Functional Tests                             |     |
| Generic Functions                            | 40  |
| Troubleshooter                               |     |
| Scanner Toolbar Operations                   |     |
| Exiting the Scanner                          |     |
| Downloading Firmware                         | 48  |
| Chapter 6: OBD Direct Operations             | 51  |
| OBD Health Check                             | 52  |
| Global OBD II Code Check                     | 52  |
| Global OBD II Clear Codes                    | 53  |
| Readiness Monitors                           | 53  |
| MIL Status                                   | 54  |
| OBD Diagnose                                 | 54  |
| Start Communication                          | 54  |
| Connector Information                        | 58  |
| Manual Protocol Selection                    | 58  |
| Chapter 7: Guided Component Test Operations  | 59  |
| Vehicle Identification                       |     |
| Menu Options, Guided Component Test          |     |
| Creating a Favorites List                    |     |
| Identifying a Test Vehicle                   |     |
| Operations                                   |     |
| Component Information                        |     |
| Tests                                        |     |
| Chapter 8: Scope Multimeter Operations       | 70  |
| Remote Scope Multimeter Setup                |     |
| Getting Started                              |     |
| Capabilities                                 |     |
| Leads, Probes and Adapters                   |     |
| Menu Options, Scope Multimeter               |     |
| Navigation                                   |     |
| Screen Layout                                |     |
| Making Selections                            |     |
| Operations                                   |     |
| Starting the Scope and Multimeter            |     |
| Measurement Out of Range                     |     |
| Scope and Multimeter Setup                   |     |
| Chapter 9: Information                       | 00  |
| Vehicle Identification                       |     |
| Diagnostic Trouble Codes                     |     |
| Diagnostic Trouble Codes                     |     |
| Printing Diagnostic Trouble Code Information |     |
| Engine Management Component Testing          |     |
|                                              | 102 |

| Engine Management Component Testing Screen  | 103 |
|---------------------------------------------|-----|
| Engine Management Pin Data                  | 105 |
| View Tabs                                   | 105 |
| Information Tabs                            |     |
| Component Selection                         |     |
| Component Locations                         |     |
| Wiring Diagrams                             |     |
| Toolbar                                     |     |
| Component Selection Menu                    |     |
| Full-width Window                           |     |
| Magnified Window                            | 109 |
| Chapter 10: Vehicle History Operations      |     |
| Screen Layout                               |     |
| Vehicle History Main Body                   |     |
| Vehicle History Toolbar                     | 111 |
| Chapter 11: Data Manager Operations         | 115 |
| Screen Layout                               | 115 |
| Navigation                                  | 116 |
| Operations                                  | 116 |
| My Data                                     |     |
| Up                                          | 117 |
| Open                                        |     |
| New                                         |     |
| Delete                                      |     |
| Rename                                      |     |
| Save                                        |     |
| Properties                                  |     |
| More                                        |     |
| Saved File Structure                        | 122 |
| Chapter 12: Help Operations                 | 123 |
| Using the Help Toolbar                      | 123 |
| Chapter 13: System Settings Operations      | 125 |
| Paired Devices                              | 125 |
| Pairing the Scan Module                     | 126 |
| Shop Information                            | 128 |
| Chapter 14: Maintenance                     | 130 |
| Diagnostic Tool                             | 130 |
| Cleaning the Touch Screen                   | 130 |
| Calibrating the Touch Screen                |     |
| Cleaning and Inspecting the Diagnostic Tool | 133 |
| Battery Service                             | 134 |
| Operating System Restore                    | 137 |
| Scan Module                                 |     |
| Cleaning and Inspecting the Scan Module     |     |
| Replacing the Protective Handgrip           | 137 |
| Index                                       | 143 |

# **Chapter 1**

# **Using This Manual**

This manual contains basic operating instructions and is structured in a manner to help you become familiar with your Diagnostic Tool features and perform basic operations.

The illustrations in this manual are intended as reference only and may not depict actual screen results, information, functions or standard equipment. Contact your sales representative for availability of other functions and optional equipment.

## 1.1 Conventions

## 1.1.1 Bold Text

Bold emphasis is used in procedures to highlight selectable items such as buttons and menu options.

## Example:

Select Functions.

## 1.1.2 Symbols

The "greater than" arrow (>) indicates an abbreviated set of selection instructions.

## Example:

Select Utilities > Tool Setup > Date.

The above statement abbreviates the following procedure:

- Select the **Utilities** icon.
- 2. Select the **Tool Setup** submenu.
- 3. Highlight the **Date** option from the submenu.

## 1.1.3 Terminology

The term "select" describes tapping/touching an icon on the touch screen, or highlighting an icon or menu choice and then selecting the confirmation menu choice such as **Continue**, **Accept**, **OK**, **Yes**, or other similar choice.

## Example:

• Select Reset.

The above statement abbreviates the following procedure:

- 1. Navigate to the **Reset** icon.
- Select the Reset icon with your stylus.

Using This Manual Conventions

## 1.1.4 Notes and Important Messages

The following messages are used.

## **Note**

A note provides helpful information such as additional explanations, tips, and comments.

Example:

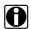

## NOTE:

For additional information refer to...

## **Important**

Important indicates a situation which, if not avoided, may result in damage to the test equipment or vehicle.

Example:

## **IMPORTANT:**

Disconnecting the USB cable during vehicle communication can cause damage to the ECM.

## 1.1.5 Procedures

An arrow icon indicates a procedure.

Example:

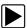

## To change screen views:

1. Select View.

The dropdown menu displays.

2. Select an option from the menu.

The screen layout changes to the format you selected.

## 1.1.6 Hyperlinks

Hyperlinks, or links, that take you to other related articles, procedures, and illustrations are available in electronic documents. Blue colored text indicates a selectable hyperlink.

Example:

## **IMPORTANT:**

Read all applicable Safety Information before using this tool!

## 1.1.7 Tool Help

To display help topics for this tool, select a help option from the Help menu.

# Chapter 2

# Introduction

This manual is intended for multiple international markets and may include information and procedures that are not applicable to your Diagnostic Tool.

The Diagnostic Tool is a specialized personal automotive diagnostic solution that combines information with test instrumentation to help you diagnose symptoms, codes, and complaints quickly and efficiently. There are three main components to the system:

- Diagnostic Tool—the central processor and monitor for the system
- Scan Module—the device for accessing vehicle data
- Scope Multimeter Module—the device for sampling circuits and signals

This manual describes the construction and operation of these three devices and how they work together to deliver diagnostic solutions.

# 2.1 Features and Specifications

## 2.1.1 Diagnostic Tool

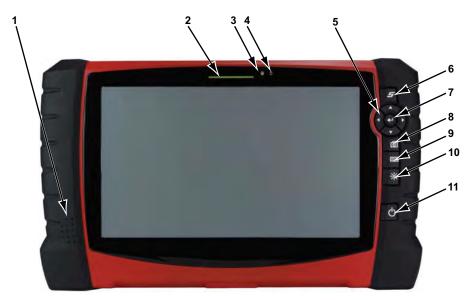

- 1— Audio Speaker
- 2— Battery Status Indicator LED (light emitting diode)
- 3-Microphone
- 4— Hard Drive Activity LED
- 5— Directional Buttons; left ( ◀ ), right ( ▶ ), up (♠), down (▼)
- 6— S (Shortcut) Button (special functions)
- 7— Enter Button
- 8— Camera (shutter) Button
- 9— Virtual Keyboard Button
- 10—Brightness Button
- 11—Power Button

Figure 2-1 Model D10 front view

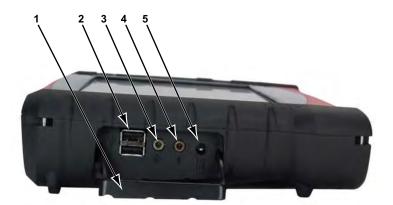

- 1— Hinged Cover
- 2— USB (universal serial bus) Jacks (2)
- 3— Head Phone Jack
- 4— Microphone Jack
- 5— DC Power Supply Input Jack

Figure 2-2 Model D10 side view

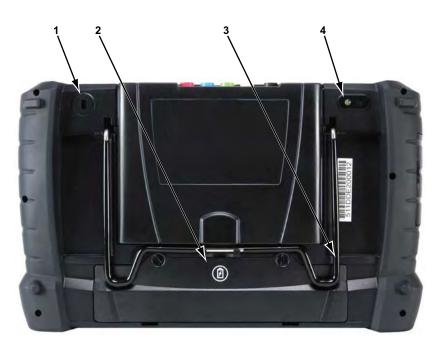

- 1— Kensington Lock (standard security device connection, device not included)
- 2— Battery Compartment Cover
- 3— Collapsible Stand (closed)
- 4— Camera Lens

Figure 2-3 Model D10 back view

## **Technical Specifications**

## **Processor:**

Intel Atom Z530P 1.6GHz

## **Operating System**

Microsoft Windows Embedded Standard SP3

## **Touch Screen**

Resistive Touch Panel

## Display:

10.2 inch diagonal, LCD TFT 1024 x 600 resolution WSVGA 16 bit color

## Battery:

Lithium Ion Smart Battery Pack
Approximate 4 hour run time
Approximate 4 hour charge time (with or without unit operating)

## **DC Jack Operating Voltage**

10V to 32V DC

## **Communications:**

802.11 b/g/n Wireless Bluetooth 2.0

#### **Dimensions:**

Width:

13.23 inches 336.1 mm

. . . . .

Height:

8.07 inches

205 mm

Depth:

2.41 inches

61.3 mm

## Weight (including battery pack and Scope Multimeter Module):

5.1 lbs.

2.31 kg

## Weight (including battery pack, without Scope Multimeter Module):

4.5 lbs.

2.04 kg

## **Operating Temperature Range (ambient):**

At 0 to 90% relative humidity (non-condensing)

32 to 113°F

0 to 45°C

## **Storage Temperature (ambient):**

At 0 to 70% relative humidity (non-condensing)

-4 to 140°F

-20 to 60°C

#### **Environmental Conditions:**

This product is intended for indoor use only.

This product is rated for Pollution Degree 2 (normal conditions).

## **Power Supply:**

Supply Rating; 19 VDC. 3.42A

#### **Power Sources**

Your Diagnostic Tool can receive power from any of the following sources:

- Internal Battery Pack
- AC/DC Power Supply
- Vehicle Power
- Docking Cradle (Optional)

## Internal Battery Pack

The Diagnostic Tool can be powered from the internal rechargeable battery. A fully charged standard battery provides sufficient power for about 4 hours of continuous operation. A LED on the front of the Diagnostic Tool indicates the battery state of charge.

## AC/DC Power Supply

The Diagnostic Tool can be powered from a wall socket using the AC/DC power supply. The AC/DC power supply also powers the internal battery pack charging process.

## Vehicle Power

The Diagnostic Tool can be powered from a standard 12-volt power port on the test vehicle through a direct cable connection. The vehicle power cable connects to the DC power supply jack on the left side of the Diagnostic Tool.

## Docking Cradle (Optional)

The Diagnostic Tool can be powered and operated when installed on the optional docking cradle. The docking cradle also powers the internal battery pack charging process and allows USB connectivity for attaching peripherals. Contact your sales representative for additional details.

## 2.2 Scan Module

## **Functional description**

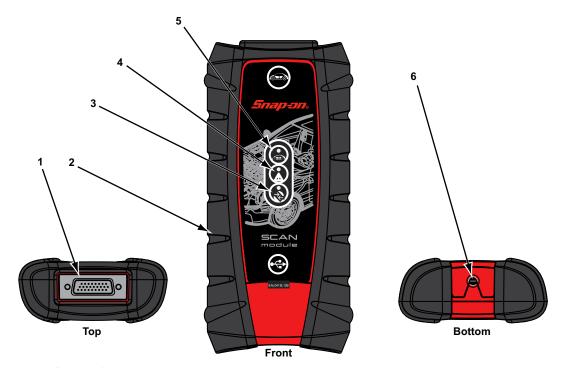

- 1— Data cable connector
- 2— Memory card port (remove protective hand grip for access)
- 3— Bluetooth LED (green)
- 4— Communication issue LED (red)
- 5— Vehicle power LED (green)
- 6— Universal serial bus (USB) jack (remove protective hand grip for access)

Figure 2-4 Scan Module

## Wireless Communication

The Scan Module is a wireless communications device that transmits vehicle data to the Diagnostic Tool without a physical connection. A signal lost due to moving out of range automatically restores itself when the Diagnostic Tool is brought closer to the Scan Module. The Scanner sounds a tone when the signal is lost.

## **Technical Specifications**

## **Dimensions:**

Length:

8.04 inches

204.3 mm

Height:

3.82 inches

97 mm

Depth:

1.66 inches

42.1 mm

## Weight (including protective hand grip):

0.9 lbs.

0.408 kg

## **Communications:**

Bluetooth 2.0

## **USB Power:**

5V @ 500mA

#### **Data Cable Connector Power:**

8V to 32V, Maximum 12 Watts

## **Operating Temperature Range (ambient):**

At 0 to 90% relative humidity (non-condensing)

32 to 113°F

0 to 45°C

## Storage Temperature (ambient):

At 0 to 70% relative humidity (non-condensing)

-4 to 140°F

-20 to 60°C

#### **Environmental Conditions:**

This product is intended for indoor use only.

This product is rated for Pollution Degree 2 (normal conditions).

## **Power Sources**

The Scan Module operates on 12V or 24V vehicle power, which it receives through the data cable connector. The Diagnostic Tool powers on whenever it is connected to an OBD-II/EOBD compliant data link connector (DLC). For non OBD-II/EOBD compliant vehicles, the Diagnostic Tool can be powered from a suitable power port on the test vehicle using the auxiliary power cable supplied with your kit.

## 2.2.1 Scope Multimeter Module

## **Functional Description**

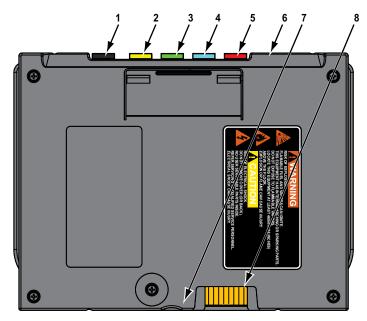

- 1— Common (Ground) Jack
- 2— Channel 1 Jack
- 3— Channel 2 Jack
- 4— Channel 3 Jack
- 5— Channel 4 Jack
- 6— Auxiliary Connector (not visible in illustration)
- 7— USB Jack (under protective cover)
- 8— Diagnostic Tool Connection

Figure 2-5 Scope Multimeter Module, removed from Diagnostic Tool

## **Remote Operation**

The Scope Multimeter Module installs into the Diagnostic Tool and is held in place by a lock tab. Depress the lock tab and the Scope Multimeter Module is easily removed from the Diagnostic Tool. A USB cable (supplied with your kit) can then be used to connect the Scope Multimeter Module to the Diagnostic Tool. Now, you can continue to remotely monitor circuit activity while moving the Diagnostic Tool around the vehicle.

## **Technical Specifications**

## **Dimensions:**

Length:

6.75 inches

171.5 mm

Height:

5.1 inches

129.5 mm

Depth:

0.89 inches

22.6 mm

## Weight (including protective hand grip):

0.66 lbs.

0.30 kg

## **Operating Temperature Range (ambient):**

At 0 to 90% relative humidity (non-condensing)

32 to 113°F

0 to 45°C

## Storage Temperature (ambient):

At 0 to 70% relative humidity (non-condensing)

-4 to 140°F

-20 to 60°C

## **Environmental Conditions:**

This product is intended for indoor use only.

This product is rated for Pollution Degree 2 (normal conditions).

## **Power Sources**

The Scope Multimeter Module operates on USB power (5V @ 500mA) supplied by the Diagnostic Tool. Power is provided either through direct connection to the Diagnostic Tool, or through a USB cable when the Scope Multimeter Module is separated from the Diagnostic Tool.

# **Getting Started**

Make sure the Diagnostic Tool has a charged battery or is connected to an AC/DC power supply (see Power Sources on page 8). It is highly recommended to back up personal and saved data to a USB mass storage device on a regular basis to prevent loss in the event of system corruption or hard disk drive failure.

# 3.1 Turning On

Press the Power button to turn the Diagnostic Tool on. The system boots up, then opens the Home screen (Figure 3-1).

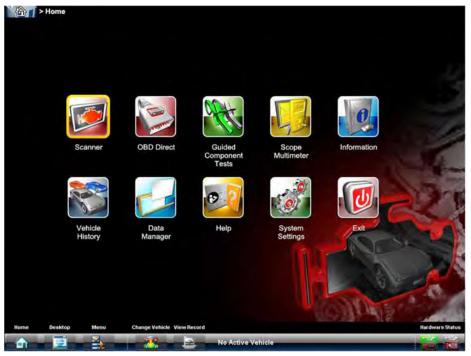

- 1. Function Icons
- 2. VERUS PRO Toolbar
- 3. Windows Toolbar

Figure 3-1 Sample Home screen

## 3.1.1 Function Icons

The Function icons configure the Diagnostic Tool for the type of test to be performed. Table 3-1 on page 12 gives brief descriptions of the available Function icons, which operations are available depends upon the individual configuration of your system. Use the stylus or your finger tip to select from the Function icons.

Getting Started Turning On

Table 3-1

| Name                     | Icon     | Description                                                                                                    |
|--------------------------|----------|----------------------------------------------------------------------------------------------------|
| Scanner                  |          | Configures the Diagnostic Tool to operate as a scan tool. See Scanner Operations on page 18.                                                        |
| OBD Direct               |          | Allows you to perform generic OBD-II or EOBD system tests without identifying the specific vehicle. See OBD Direct Operations on page 51.           |
| Guided Component<br>Test |          | Opens a diagnostic database of specific tests for the identified vehicle. See Guided Component Test Operations on page 59.                          |
| Scope Multimeter         |          | Configures the Diagnostic Tool to operate as a lab scope, graphing multimeter, or digital multimeter. See Scope Multimeter Operations on page 70.   |
| Information              |          | Provides the information needed to make repairs once you have made your diagnosis. The linked program varies by region. See Information on page 98. |
| Vehicle History          |          | Identifies the test vehicle and organizes and manages work in progress and service records. See Vehicle History Operations on page 110.             |
| Data Manager             |          | Opens the organization system for saved data files. See Data Manager Operations on page 115.                                                        |
| Help                     | <b>8</b> | Opens the on-line help for the system. See Help Operations on page 123.                                                                             |
| System Settings          | 0        | Establishes and manages connections to peripheral devices, such as the Scan Module. See System Settings Operations on page 125.                     |
| Exit                     |          | Closes the Diagnostic Tool software and returns the display to the Windows desktop. See Turning Off on page 14.                                     |

Getting Started Turning On

## 3.1.2 VERUS PRO Toolbar

Operation of the icons located on the toolbar are described in the table below:

Table 3-2

| Name             | Icon | Description                                                                                                    |
|------------------|------|----------------------------------------------------------------------------------------------------|
| Home             |      | Selecting this icon returns you to the Home screen from any test.                                                                |
| Windows Toolbar  |      | Selecting this icon opens and closes the standard Windows toolbars at the top and bottom of the screen.                          |
| Menu             |      | Selecting this icon opens a menu that provides information and basic operations and features for the current screen.             |
| Change Vehicle   |      | The currently identified vehicle is shown to the right of the icons, selecting allows you to change the identified test vehicle. |
| View Record      |      | Selecting the icon opens an editable worksheet of vehicle records.                                                               |
| Hardware Status  |      | Indicates the connectivity status of the Scan Module.                                                                            |
| Traidware Status |      | Indicates the connectivity status of the Scope Multimeter.                                                                       |

## **Menu Options**

The Menu icon on the Toolbar at the base of the display screen opens a list of basic operations and features. The list of options varies depending upon which module, or tool function, is active. Selecting a menu item opens a submenu of choices, and some submenus also open an additional menu. A right arrowhead ( • ) indicates additional choices are available. Touch an item to select it. The following Menu options are available from the Home Screen:

- Safety Information—opens the Important Safety Instructions document.
- Help—allows you to view supporting documentation, selecting opens a submenu.

Safety Information is available for all of the modules, and Help, as explained below, displays in the Vehicle History, Data Manager, Help, and System Settings modules. Additional menu options are available for the Scanner, OBD Direct, Guided Component Test, and Scope Multimeter modules. These additional menu options are detailed in their respective module chapters.

## Safety Information

Selecting Safety Information opens an electronic version of the printed *Important Safety Instructions* that were included with your Diagnostic Tool kit. The *Important Safety Instructions* document should be read and understood prior to using the Diagnostic Tool.

Getting Started Turning Off

## Help

A variety of utilities and additional resources are available through the Help menu. Basic menu options, which are available for all modules, include:

- User Manual
- Version Info
- Activation Status

#### **User Manual**

This option opens this document, which provides overall navigation and operation information for the Diagnostic Tool.

## **Version Info**

This option opens a window showing the version of the software and a copy of the Software License Agreement. Select **OK** to close the window.

#### **Activation Status**

This option opens a dialog box with version and licensing details for the system, and activation status for the Diagnostic Tool and all other modules.

## 3.1.3 Windows Toolbar

This is the standard Windows toolbar. Your Diagnostic Tool is a fully functional personal computer based on the Windows Embedded Standard operating system. Refer to Microsoft documentation for additional information.

# 3.2 Turning Off

All vehicle communication must be terminated before shutting down the Diagnostic Tool. A warning message displays if you attempt to shut down while the Scan Module is communicating with the vehicle. Forcing a shut down while communicating may lead to ECM problems on some vehicles. Exit the Scan Module before turning off.

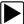

## To turn off the Diagnostic Tool:

- 1. Navigate to the Home screen.
- 2. Select the Exit icon.
- 3. From the Windows desktop, open the Windows Start menu.
- 4. Select Turn Off Computer.
- Select Turn Off in the dialog box.
   The open programs close and the power turns off.

## 3.2.1 Emergency Shutdown

In case of emergency, press and hold the Power button for 5 seconds to force a shutdown.

# **Navigation**

This chapter discusses how to use the hardware controls and features for the Diagnostic Tool. There are no external controls on the Scan Module or Scope Multimeter Module. They can only be operated when used in conjunction with the Diagnostic Tool.

## 4.1 Controls and Features

The external controls on the Diagnostic Tool are simple because most operations are controlled through the touch screen. Touch screen navigation is menu driven, which allows you to quickly locate the test, procedure, or data that you need through a series of choices and questions. Detailed descriptions of the menu structures are found in the chapters for the various modules.

The following sections describe the external controls and features of the Diagnostic Tool.

## 4.1.1 Control Buttons

Name and location of control buttons:

Table 4-1 Diagnostic Tool control buttons

| Name                | Button                                 | Description                                                                                                    |
|---------------------|----------------------------------------|----------------------------------------------------------------------------------------------------|
| S Button            | 4                                      | A function button that provides a shortcut for capturing a screen image.                                                                                   |
| Directional Buttons |                                        | Moves the cursor or highlight on the display screen up, down, right, or left.                                                                              |
| Enter Button        | 0                                      | Selects a highlighted item or returns the display to the previous screen.                                                                                  |
| Camera Button       |                                        | Operates the built-in camera. Press once to open the application. The button then acts as a shutter to take a photograph of what is visible on the screen. |
| Keyboard Button     |                                        | Opens or closes the virtual keyboard.                                                                                                    |
| Brightness Button   | \\\-\\\-\\\\\\\\\\\\\\\\\\\\\\\\\\\\\\ | Increases the screen backlighting in seven incremental steps, then returns to the lowest setting and repeats.                                              |
| Power Button        | Ф                                      | Turns the Diagnostic Tool on and off.                                                                                                    |

All other tool operations are controlled through the touch screen.

Navigation Camera Operation

## 4.1.2 LEDs

There are two light-emitting diodes (LEDs) on the front face of the device (see Figure 2-1 on page 3 for locations):

- Power Indicator LED—this device uses three colors to show the battery and power status as follows:
  - Green indicates either a battery with a full or nearly full charge, or the Diagnostic Tool is being powered by the AC/DC Power Supply.
  - Orange indicates a battery that is charging. An orange LED that fades on and off at three second intervals indicates the Diagnostic Tool is in Standby mode.
  - Red indicates a low battery (15% of capacity or less).
- Hard Drive Activity LED—illuminates when the central processing unit (CPU) is reading or writing to the hard disk drive (HDD).

## 4.1.3 The Stand

The built-in stand extends from the back of the Diagnostic Tool to allow hands-free viewing. The stand clips into the Diagnostic Tool for storage and pivots out so the display is at a 45 degree angle when in use.

# 4.2 Camera Operation

A single press of the Camera button on the front of the Diagnostic Tool activates the camera. With the camera active, the touch screen becomes the view finder and is also used for reviewing photographs that are taken. Icons on the touch screen are used to operate the camera. The icons change depending on what camera function is active:

Table 4-2 Camera icons (part 1 of 2)

| Name    | Icon    | Description                                                                                                    |
|---------|---------|----------------------------------------------------------------------------------------------------|
| Photo   | Photo   | Acts as a shutter to take a photograph of what is visible in the view finder, which is the left-hand portion of the screen.  |
| Gallery | Gallery | Opens a thumbnail gallery of recently taken pictures.                                                                        |
| Exit    | Exit    | Closes the camera application and returns to the previous screen.                                                            |
| ОК      | OK      | Displays after a picture is taken. Selecting saves the photograph and returns to the view finder.                            |
| Delete  | Delete  | Displays after a picture is taken and in Gallery mode. Selecting discards the photograph and returns to the previous screen. |

Navigation Camera Operation

Table 4-2 Camera icons (part 2 of 2)

| Name     | Icon             | Description                                                                                      |
|----------|------------------|--------------------------------------------------------------------------------------------------|
| Back     | Back             | Displays in Gallery mode. Selecting returns to the previously viewed screen.                     |
| Previous | Previous         | Displays in Gallery mode. Selecting opens the picture prior to the current image in the gallery. |
| Next     | <b>⊝</b><br>Next | Displays in Gallery mode. Selecting opens the picture after the current image in the gallery.    |

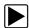

## To use the camera:

1. Press the Camera button.

The camera screen opens and the **Camera** button now controls the shutter.

- 2. Focus the image to be captured in the view finder.
- 3. Press the Camera button, or select the Photo icon.

The view finder now shows the captured picture.

- Select **OK** to save the image, or **Delete** to delete it.
   The view finder is live and the Camera button is the shutter, repeat steps 2, 3, and 4 to take additional pictures.
- 5. Select **Exit** from the live view to close the camera application.

Photographs are stored on the hard drive and can be retrieved two ways:

- 1. From the Diagnostic Suite; select **Data Manager** from the Home screen, then open the **Camera Folder**.
- 2. From the desktop; select My Documents > ShopStream > Camera Folder.

# **Scanner Operations**

The Scanner allows you to establish a data link to the electronic control systems of the vehicle being serviced to retrieve diagnostic trouble codes (DTCs), view live data parameters, and perform tests. The Scanner can access the electronic control module (ECM) for various vehicle control systems such as engine, transmission, antilock brake system (ABS) and more.

# 5.1 Getting Started

Before initial use the Scan Module must be paired with the Diagnostic Tool to establish a wireless communication link. Refer to Pairing the Scan Module on page 126 for details. Both the Scan Module and the Diagnostic Tool must be powered on.

## 5.1.1 The Demonstration Program

The Scanner demonstration program allows you to become familiar with many of the test capabilities without connecting to a vehicle. Sample data and mock test results help you learn the menus and basic operations of the Scan Module.

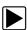

## To start the demonstration program:

From the Home screen, select the **Scanner** icon to open the manufacturer menu.
 The manufacturer menu includes all makes for which Scanner information is available. There is also a Demonstration icon included in the list.

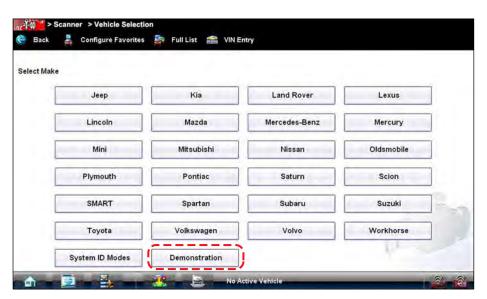

Figure 5-1 Sample demonstration selection

#### Select the **Demonstration** icon.

A menu of demonstration choices now displays:

- 2010 Commodore VE—contains simulated data for a V6 Holden (Australia only).
- 2010 Commodore VX—contains simulated data for a V8 Holden (Australia only).
- 2009 Peugeot 407—contains simulated data for a 407 Diesel
- OBD Training Mode—provides simulated data for an OBD-II/EOBD vehicle that allows you to access any of the standard functions.
- 3. Select either option and a confirmation message displays.
- 4. Select **OK** to load the selected database.
- 5. Follow the on-screen instructions and select as needed until the Systems menu displays.
- 6. Select from any of the systems listed, then select from the submenus.

## **IMPORTANT:**

Do not connect a vehicle to the Scan Module while in the Demonstration mode.

## 5.1.2 Disconnecting the Diagnostic Tool From a Vehicle

When disconnecting the Diagnostic Tool from the vehicle, make sure the Scanner software is not communicating with the vehicle.

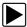

## To exit Scanner and disconnect from a vehicle:

1. From a codes or data display screen, select the **Exit** icon on the upper toolbar.

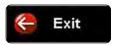

Figure 5-2 Sample upper toolbar Exit icon

The screen goes to the codes or data menu.

2. Select the **Back** icon on the upper toolbar.

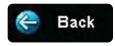

Figure 5-3 Sample upper toolbar Back icon

The screen goes to the system menu.

- 3. Select the **Back** icon on the upper toolbar.
  - A "stopping communication" message briefly displays followed by the systems menu.
- 4. Select the Change Vehicle icon on the Toolbar.

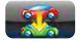

Figure 5-4 Sample Toolbar Change Vehicle icon

The vehicle description on the toolbar should now read "No Active Vehicle".

5. Select the **Home** icon on the Toolbar.

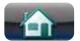

Figure 5-5 Sample Toolbar Home icon

The Home screen displays.

6. Disconnect the test adapter from the vehicle connector.

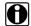

## NOTE:

Damage to the electronic control module (ECM) of the vehicle can occur if communication is disrupted. Ensure that the vehicle communication cable is properly connected at all times during testing. Exit all active tests before removing the test cable or turning off.

## 5.1.3 Menu Options, Scanner

The Toolbar Menu icon at the base of the screen opens a menu near the top of the display.

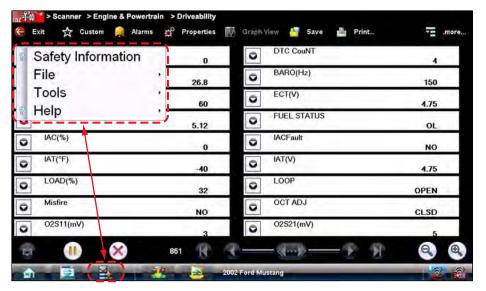

Figure 5-6 Sample Scanner Menu icon options

The following Menu options are available:

- Safety Information—opens the Important Safety Instructions explained previously.
- File—allows you to print or save the data being viewed.
- Tools—allows you to perform certain maintenance operations and adjust tool settings.
- Help—allows you to view supporting documentation.

## File

Use to print or save a copy of the data currently being viewed. Menu options include:

- Save—opens a submenu with these options:
  - Screenshot—saves a graphic image of the current screen.
  - Collected Data—saves a recording of all the data currently in the buffer plus the number of frames designated after the trigger event (see Properties on page 43).
- Print—opens a submenu with these options:
  - Screen—sends the current screen image to a printer.
  - Troubleshooter—prints the full text of the troubleshooter topic shown in the main body.
     Selecting an option opens a Windows Print dialog box for printing or saving the file.

#### **Tools**

This option allows you to adjust tool settings to your personal preferences. Selecting Tools opens a menu with two options:

- Units Setup
- Display BEN

## **Units Setup**

The units of measurement can be changed for temperature, vehicle speed, air pressure and other pressure readings. Choose between US customary or metric units of measure.

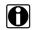

#### NOTE:

All measurement units return to their default values when different software is selected.

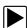

## To change the units setup:

1. Select **Tools** > **Units Setup**.

The Measurement Units Setup dialog box opens.

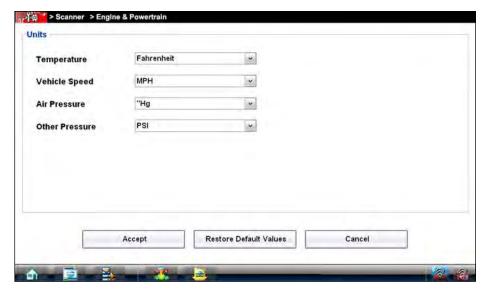

Figure 5-7 Sample Units Setup screen

- 2. Use the dropdown menus to select the desired value for each item.
- 3. Select **Accept** to close the dialog box and apply the changes.

## Display BEN

Selecting opens a screen with the Balco Engine Number (BEN) of the currently identified vehicle. The BEN is used internally for data coordination, and you may be asked to provide to a Customer Care representative for troubleshooting communication problems.

## Help

A variety of utilities and additional resources are available through the Help menu:

- User Manual
- Version Info
- Activation Status
- User's Manuals
- About Scanner Hardware Version
- About Scanner

The User Manual, Version Info, and Activation Status options are the same as explained previously, see Menu Options on page 13 for details. Other options are explained below.

## User's Manuals

This option opens a menu of additional support documentation, such as vehicle communication software manuals, available to assist in your diagnosis. These manuals provide connection information, detailed test procedures, and other resource material for specific vehicles.

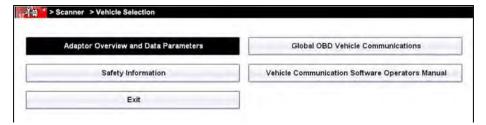

Figure 5-8 Sample User's Manuals menu

Select Exit to close the Help module and return to the Scanner.

## **About Scanner Hardware Version**

This option opens a dialog box showing the hardware version and other details about the Scanner module. A **Copy to Clipboard** icon allows you to paste the information to a document or e-mail.

## **About Scanner**

This option opens a dialog box that shows the software version and other Scanner module details. A **Copy to Clipboard** icon allows you to paste the information to a document or e-mail.

Scanner Operations Vehicle Identification

## 5.2 Vehicle Identification

The Scanner information presented is provided by a direct link to the ECM of the test vehicle. Therefore, certain attributes of the test vehicle must be entered into the Diagnostic Tool so that the data displays correctly. Vehicle identification information is carried over if you enter the Scan Module either from the Guided Component Test module or from one of the records stored in the Vehicle History module. However, in some instances you may need to enter additional attributes.

The vehicle identification sequence is menu driven, simply follow the screen prompts and make a series of choices. Each selection advances to the next screen. A Back icon in the upper left corner of the screen returns to the previous screen. Procedures vary by vehicle.

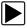

## To identify a vehicle for Scanner testing:

Select the Scanner Function icon from the Home screen.
 A list of manufacturers displays (Figure 5-9).

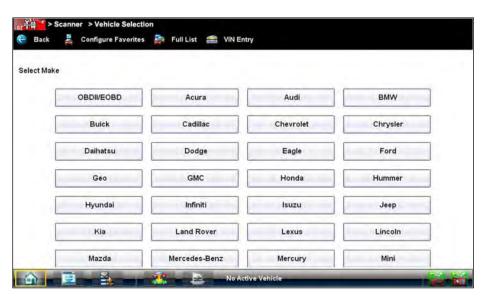

Figure 5-9 Sample manufacturer list

- Select the manufacturer of the test vehicle from the list.A model year menu displays.
- 3. Select the year of the test vehicle from the menu.
  - A list of vehicle types or models displays. Several selections may be required to identify the vehicle type and model, follow the screen prompts and enter the required information.
  - A confirmation page showing the identified vehicle displays once all the required data has been entered. Review the information to make sure it is correct.

Scanner Operations Vehicle Identification

4. Select **OK** and a list of systems available for testing on the vehicle displays (Figure 5-10).

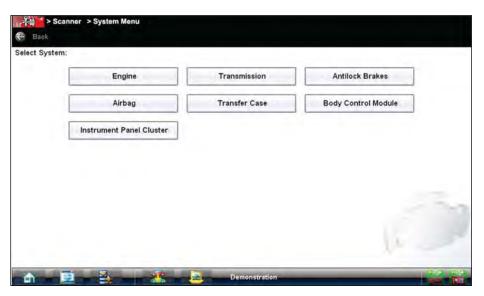

Figure 5-10 Sample available tests list

5. Select a test to continue.

The identification sequence is now complete. For additional information refer to Navigation on page 26 for details on how to navigate through the Scanner data and Operations on page 30 for information on how to perform tests.

## 5.2.1 Alternative Vehicle Identification

Occasionally, you may identify a test vehicle that the Scanner does not recognize, the database does not support, or has some unique characteristics that prevent it from communicating with the Scanner through the normal channels. In these instances, there is an alternate choice that allows you to establish communication with the vehicle by other means. In addition to being able to identify a different manufacturer, the following alternative is available:

 OBDII/EOBD—allows you to perform generic OBD-II or EOBD tests, see OBD Direct Operations on page 51 for additional information. Scanner Operations Connecting to a Vehicle

## 5.3 Connecting to a Vehicle

## 5.3.1 Data Cable Connection

Connection of the data cable to the Diagnostic Tool and vehicle DLC is required for Scanner and OBD-II/EOBD testing.

Depending on the vehicle, the supplied DA-4 data cable may be used alone or may require optional adapters.

- All OBD-II/EOBD compliant vehicles Use the supplied DA-4 data cable. The 26-pin end of
  the cable attaches to the data cable connector on the top of the Diagnostic Tool. The16-pin
  end connects to the vehicle DLC. The cable connectors are secured with captive screws.
- All non-OBD-II/EOBD (OBD-I) compliant vehicles Use the supplied DA-4 data cable with
  the optional DA-5 adapter and a manufacturer specific adapter. The 26-pin end of the cable
  attaches to the data cable connector on the top of the Diagnostic Tool. The16-pin end
  connects to the DA-5 adapter, the DA-5 adapter connects to the manufacturer specific adapter
  and then connects to the vehicle DLC. The cable connectors are secured with captive screws.

On-screen cable and adapter connection instructions are provided while using the Scanner and OBD-II/EOBD functions. The instructions may also include the location of the vehicle DLC (Figure 5-11). If required, additional connection information can be found in the appropriate vehicle communication software manual for the vehicle. Vehicle communication software manuals are available online, see the website information at the front of this manual

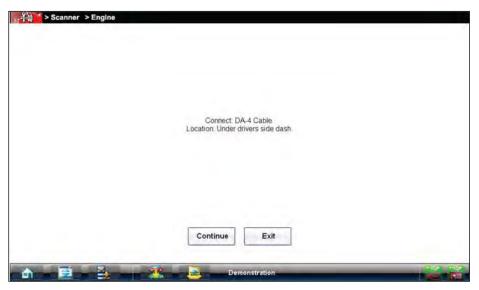

Figure 5-11 Vehicle connection data cable message

For data cable vehicle power connection information, see Vehicle Power on page 6.

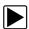

#### To connect the data cable to the vehicle:

- 1. Follow the on-screen instructions for connecting to the vehicle (Figure 5-11).
- Select Continue once the data cable is connected.
  - The Diagnostic Tool establishes communication then displays a list of available tests. If the Diagnostic Tool is unable to establish a communications link, a "no communications" message displays.
- Select from the available tests to open a submenu of test options.

## 5.3.2 No Communication Message

If the Scanner is unable to establish a communication link, a "no communication" message displays. A "no communication" message means the Scan Module and the vehicle electronic control module cannot communicate with each other for some reason.

The following conditions cause a "no communication" message to display:

- The Scanner is unable to establish a communication link with the vehicle.
- You selected a system for testing that the vehicle is not equipped with (such as ABS).
- There is a loose connection.
- There is a blown vehicle fuse.
- There is a wiring fault on the vehicle, or in the data cable or adapter.
- There is a circuit fault in the data cable, Personality Key, or adapter.
- Incorrect vehicle identification was entered.

Refer to the Vehicle Communication Software manuals for manufacturer-specific problems.

# 5.4 Navigation

This section describes how to navigate the Scanner interface and select scanner tests.

## 5.4.1 Scanner Screen Layout

The Scanner screens typically include three sections (Figure 5-12):

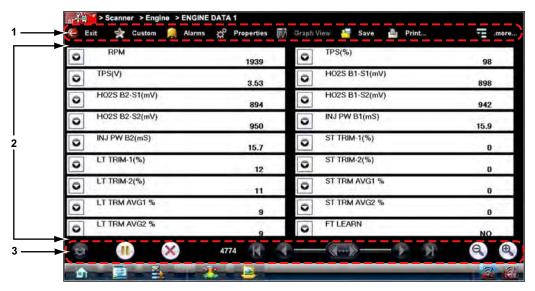

- 1— Scanner Toolbar
- 2- Main Body
- 3— Data Buffer Toolbar

Figure 5-12 Scanner screen layout

## **Scanner Toolbar**

The Scanner toolbar contains a number of icons that allow you to configure the displayed data and to exit. The table below provides a brief explanation of the Scanner toolbar icon operations:

Table 5-1 Scanner toolbar icons

| Name       | Icon       | Description                                                                                                  |
|------------|------------|----------------------------------------------------------------------------------------------------|
| Exit       | Exit       | Closes the current test and returns you to the menu.                                                         |
| Back       | e Back     | When available, returns to the previously viewed screen.                                                     |
| Custom     | Custom     | Allows you to select which parameters are displayed on the screen.                                           |
| Alarms     | Alarms     | Allows you to set an alarm on certain data parameters when the signal goes above or below the alarm setting. |
| Properties | Properties | Allows you to adjust the display characteristics for all of the data screens.                                |
| Graph View | Graph View | Allows you to simultaneously view up to 16 data graphs at a time.                                            |
| Save       | Save       | Saves a copy of the current frame of data that can be viewed on the tool or in ShopStream Connect.           |
| Print      | Print      | Opens a standard Windows Print dialog box for saving a print copy of the current frame of data.              |
| More       | .more      | Opens a dropdown menu of the additional options shown below.                                                 |
| Scale      | Scale      | Switches the scale values, displayed along the left-hand side of the graphs, on and off.                     |
| Sweep      | -til Sweep | Switches the sweep values, displayed at the base of the graphs, on and off.                                  |

## **Main Body**

The main body of the screen varies depending on the stage of operation. The main body can show vehicle identification selections, the main menu, test data, instructions, troubleshooting information, controls, and other diagnostic information.

## **Data Buffer Toolbar**

Whenever communication is established with a vehicle, the Scanner continuously records data transmitted by the ECM in the data buffer. The toolbar below the main body of the screen contains the icons for navigating the buffered data (Table 5-2).

Table 5-2 Data buffer toolbar icons

| Name          | Icon | Description                                                       |
|---------------|------|-------------------------------------------------------------------|
| Snapshot      |      | Arms the software to take a snapshot of vehicle data              |
| Go To Start   | K    | Moves to the first frame in the data buffer                       |
| Pause         |      | Suspends data capture and changes to show the Play icon           |
| Play          |      | Starts or resumes data capture and changes to show the Pause icon |
| Go To End     | M    | Moves to the last frame in the data buffer                        |
| Clear         | ×    | Erases data in the data buffer                                    |
| Step Back     |      | Moves to the previous frame in the data buffer                    |
| Frame Counter | 599  | Indicates the data buffer frame currently displayed               |
| Step Forward  |      | Moves to the next frame in the data buffer                        |
| Zoom In       | •    | Increases the magnification by decreasing the sweep of the graph  |
| Zoom Out      | 9    | Decreases the magnification by increasing the sweep of the graph  |

Use the slider in the middle of the toolbar to quickly move through paused data.

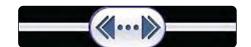

Figure 5-13 Sample data buffer slider

## 5.4.2 Screen Messages

Screen messages appear when additional input is needed before proceeding. There are three types of on-screen messages; confirmations, warnings, and errors.

## **Confirmation Messages**

Confirmation messages inform you when you are about to perform an action that cannot be reversed or when an action has been initiated and your confirmation is needed to continue.

When a user-response is not required to continue, the message displays briefly before automatically disappearing.

## **Warning Messages**

Warning messages inform you when completing the selected action may result in an irreversible change or loss of data.

## **Error Messages**

Error messages inform you when a system or procedural error has occurred. Examples of possible errors include a disconnected cable or a peripheral, such as a printer, is powered off.

## 5.4.3 Making Selections

The Scanner software is a menu driven program that presents a series of choices one at a time. As you select from a menu, the next menu in the series displays. Each selection narrows the focus and leads to the desired test. Use your fingertip or the stylus to make menu selections.

# 5.5 Operations

The Scanner allows you to establish a data link to the electronic control systems of the vehicle being serviced in order to view live data parameters and perform tests. You can use selected functional tests, get troubleshooting tips, and access vehicle-specific trouble codes for various vehicle control systems such as engine, transmission, antilock brake system (ABS) and more.

The Scanner has two main functions:

- 1. Scanner—provides access to Vehicle Communication Software functions such as reading codes, viewing data, and performing functional tests.
- 2. Fast-Track Troubleshooter—provides the diagnostic power of Fast-Track Troubleshooter, a database of experience based information developed by master technicians.

After a system is selected and the Scanner establishes communication with the vehicle, a Scanner Main menu, which lists available tests, displays.

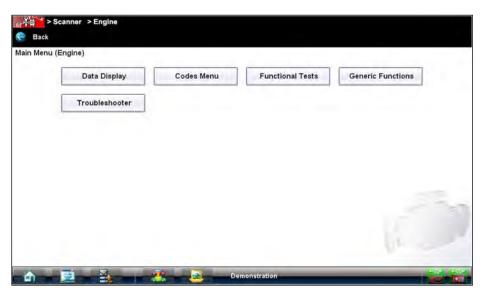

Figure 5-14 Sample Scanner Main menu

Main menu options vary slightly by year, make, and model. The main menu may include:

- Data Display— displays data parameter information from the vehicle electronic control
  module. Selecting may open a submenu of viewing options.
- Codes Menu—displays diagnostic trouble code (DTC) records from the vehicle electronic control module. Selecting may open a submenu of viewing options.
- Clear Codes—erases DTC records and other data from the ECM. This selection is found on a Codes submenu for some models.
- **Functional Tests**—provides specific subsystem and guided component tests. The tests vary depending on the manufacturer and model.
- Actuator Tests—similar to functional tests, checks the operation of certain actuators, such as solenoid valves and relays.
- Memory Resets—allows you to reprogram adaptive values for certain components after making repairs. Selecting opens a submenu. These options are found on the Functional Tests Menu for some models.

 System Tests—provides specific subsystem testing. Performing these tests is similar to functional tests.

- **Generic Functions**—lets you access certain available Generic OBD II functions from a proprietary menu (1996 and newer vehicles only).
- Troubleshooter—provides step-by-step procedures, integrating parameter data and retrieving trouble codes when appropriate, for specific symptoms of the identified vehicle.

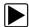

#### To perform a Scanner test

- 1. Open the Scanner—Select Scanner on the Home screen.
- 2. **Identify the vehicle**—Identify the test vehicle by selecting from the menu options.
- 3. **Select the system**—Select the system to be tested from the systems menu.
- 4. **Connect the data cable to the vehicle**—Follow the on-screen connection instructions to connect the Scan Module to the test vehicle.
- 5. Select a test from the Scanner main menu—Select the desired test.

## 5.5.1 Data Display

Depending upon the test vehicle, this selection may appear as Data, Data Display, Data Only, Data (No Codes), or something similar. All are similar. Selecting has one of the following results:

- A submenu of data viewing choices displays.
- Vehicle data displays.

A submenu displays when more than one data viewing mode is available on the identified vehicle. On some models, the engine must be started or cranked before data can be displayed. For these models, a "Waiting to Communicate" message displays if the engine was not cranked or started.

#### **Data Screens**

When a Data selection is made, the screen displays the data list for the selected module. The items available for any electronic control module vary from one vehicle to another.

Data is presented in a 2-column format. An abbreviated parameter name is at the left of each column and its value is at the right edge of the column. Parameters display in the order that they are transmitted by the ECM, so expect variation between vehicles.

Gesture scrolling allows you to quickly move through the data list. Simply touch the screen and drag your finger up or down to reposition the parameters being displayed. Position bars momentarily appear to the right of each column to indicate the position of the current screen in relation to the entire list as you scroll. Each column of parameters scrolls independently of the other column. Figure 5-15 shows a typical data screen.

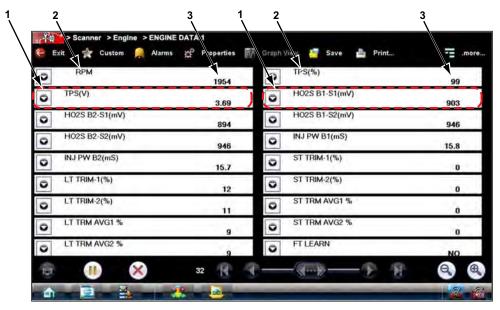

- 1— Graph icon
- 2— Parameter name
- 3— Parameter value

Figure 5-15 Sample data screen

#### **Data Graphs**

Select the **Graph** icon to open a data graph for that parameter (Figure 5-16). Selecting a parameter for graph view moves it to the top of the list. Select the **Graph** icon again to close the graph for that parameter and return to a data list view.

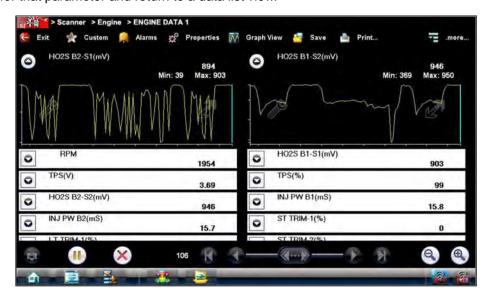

Figure 5-16 Sample graph view

The icons that display on each data graph allow you configure settings for the selected graph only:

| Name             | lcon | Description                                                                                                    |
|------------------|------|----------------------------------------------------------------------------------------------------|
| Expand/Collapse  | 12   | Select to expand the graph to fill the entire screen, select again to collapse the graph to the standard view.                     |
| Graph Properties |      | Select to open the Graph Properties dialog box, which allows you to set triggers for recording a snapshot and to adjust the scale. |

#### **Triggers**

Table 5-3 Data graph icon operations

Triggers establish threshold values, an upper limit and a lower limit, for recording a data snapshot. A snapshot allows you to closely evaluate conditions that caused the triggering event.

When a snapshot is taken, the Scanner captures additional data after the trigger point is detected, data collection pauses, and the buffered information is automatically saved as a movie. This gives you a complete picture of what was happening before the fact, what occurred at the trigger point, and what happened after the fact.

Data collection is paused following a trigger event. Select the **Play** icon to resume viewing live data. A vertical line now appears on each of the data graphs to indicate the triggering point. The trigger line on the parameter that triggered the snapshot is a different color than those on the other graphs. This makes it easy to determine which parameter caused the trigger when triggers are set for multiple parameters.

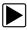

#### To adjust the amount of data collected after a trigger:

- 1. Select the **Properties** icon on the Scanner toolbar to open the dialog box.
- 2. Highlight one of the **Samples After Trigger** options:
- 3. Select the Accept icon to close the dialog box.

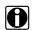

#### NOTE:

You can also adjust the amount of data collected after a triggering event using the Properties icon on the Scanner toolbar. See Properties on page 43 for additional information.

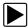

#### To set triggers and record a snapshot:

- 1. Select the Graph Properties icon on the parameter graph you wish to set triggers on. The Graph Properties dialog box opens.
- From the Graph Properties dialog box, select **Triggers On**.
   A check mark appears in the box and the Min and Max fields activate (Figure 5-17).
- 3. Select either Max: (maximum) or Min: (minimum) to activate that field and open the keyboard.
- 4. Type the desired trigger value into the field.
- Select the other field and enter a trigger value, then close the virtual keyboard.

6. Select Save to close the dialog box.

Trigger lines (blue for upper and red for lower) display on the selected parameter graph. The area between the upper and lower trigger lines establishes the triggering condition. Any data points that register outside of the set trigger conditions initiates a snapshot.

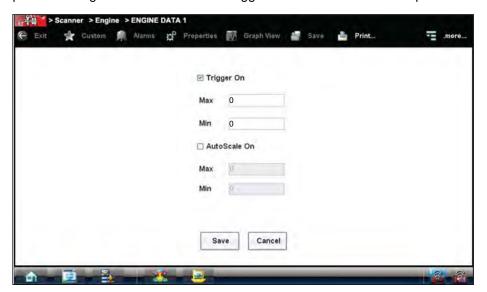

Figure 5-17 Sample Graph Properties dialog box

Select Snapshot on the Data Buffer Toolbar to arm the snapshot.
 The Snapshot icon changes color to indicate it has been armed (Figure 5-18).

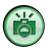

Figure 5-18 Sample armed Snapshot icon

Once all of the data is compiled, data collection pauses and the information is saved as a movie. A confirmation screen displays to let you know the name automatically assigned to the saved file and where to locate it.

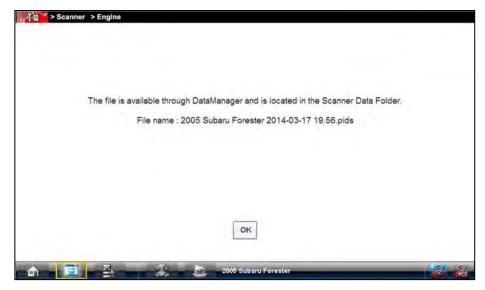

Figure 5-19 Sample saved movie confirmation screen

- 8. Select **OK** to close the confirmation screen.
- 9. Select the Play icon on the toolbar to resume viewing live data.

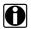

#### NOTE:

Selecting an armed Snapshot icon disarms it.

#### Scale

Scale adjusts the upper and lower values displayed on the vertical axis of a data graph. Two scale modes are available; auto scale and manual scale. Auto scale, which is the default setting, automatically adjusts the graph scale based upon the minimum and maximum values transmitted by the ECM. Manual scale allows you to set the minimum and maximum values.

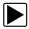

#### To manually set the scale on a graph:

- 1. Select the Graph Properties icon to open the dialog box for the graph you wish to scale.
- From the Graph Properties dialog box (Figure 5-20), select Auto Scale On.
   The check mark is cleared from the box and the minimum and maximum fields activate.
- 3. Select either Max: (maximum) or Min: (minimum) to activate that field and open the keyboard.
- 4. Type the desired scale value into the field.
- 5. Select the other field and enter a value, then close the virtual keyboard.
- 6. Select **Save** to close the dialog box.

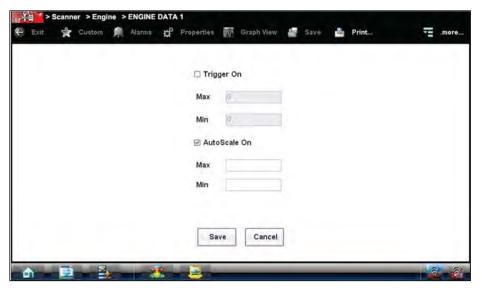

Figure 5-20 Sample manual scale selection

The dialog box closes and the parameter scale is now at the set values.

#### Using Zoom

The zoom options on the Data Buffer toolbar allow you to change the magnification level of the sweep when viewing data graphs. Use the Zoom In (+) icon to increase magnification, and the Zoom Out (–) icon to decrease magnification.

#### 5.5.2 Codes Menu

This selection may appear as Codes, Codes Menu, Codes Only, Codes (No Data), or something similar on the menu. Selecting opens a list of data parameter viewing options that may include:

#### **Display Codes**

Selecting opens either a list of diagnostic trouble codes (DTCs) stored in the selected electronic control module (ECM), or a submenu of DTC viewing options. Submenu options may include:

- Trouble Code Information—opens a list of codes in ECM memory.
- History Codes—opens a list of codes whose symptoms are not currently present. History codes indicate an intermittently occurring problem.
- Failed This Ignition—opens a list of codes that set during the current ignition cycle.
- MIL SVS or Message Requested—displays ECM requests to light the malfunction indicator lamp (MIL) or service vehicle soon (SVS) lamp, or display a driver information alert.
- Last Test Failed—displays a complete list of failed tests.
- Test Failed Since Code Cleared—displays a list of tests that failed since the last time codes were cleared from ECM memory.

A code list includes the DTC and a brief description (Figure 5-21).

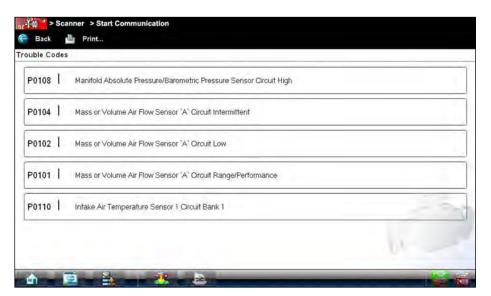

Figure 5-21 Sample code list

#### **Clear Codes**

The Scanner clears trouble codes from the electronic control module memory on some vehicles. If this function is not available on the test vehicle, Clear Codes does not appear as a menu option.

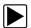

#### To clear codes:

- 1. Select Clear Codes from the Codes Menu.
  - A confirmation message displays.
- Make sure any conditions shown on the confirmation message are met, then select Yes.
   A "codes cleared" message displays once the operation is complete.
- 3. Select Continue to return to the Codes Menu.

#### Freeze Frame/Failure Records

This selection displays the DTC that was set, along with corresponding data, when the ECM commanded the malfunction indicator lamp (MIL) to turn on.

#### **DTC Status**

This selection allows you to view the records of a particular DTC.

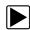

#### To check DTC status

- Select DTC Status from the Codes Menu.
   The DTC Status entry field displays and the virtual keyboard opens (Figure 5-22).
- 2. Use the virtual keyboard to enter the characters of the DTC.
- 3. Select the virtual keyboard **Backspace** icon if needed to erase a character.
- 4. Select the virtual keyboard **Return** key once all the code characters are entered.

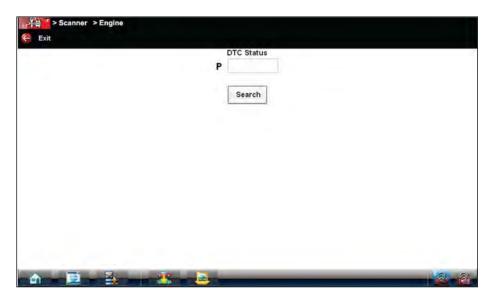

Figure 5-22 Sample DTC Status entry field

The DTC status report displays (Figure 5-23).

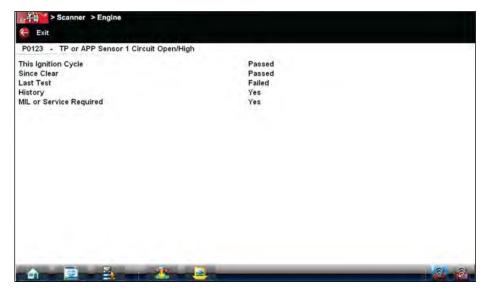

Figure 5-23 Sample DTC status report

- 5. Select **Exit** to return to the DTC status entry screen.
- 6. Select **Exit** again to return to the Codes menu.

#### 5.5.3 Functional Tests

The **Functional Tests** selection is used to access vehicle-specific subsystem and guided component tests. Available tests vary by manufacturer, year, and model, and only the available tests display in the menu.

There are four general types of functional test operations:

- Information Tests—are read-only tests, like selecting "VIN" from a Functional Tests menu to display the VIN of the identified vehicle.
- **Toggle Tests**—switch a component, such as a solenoid, relay, or switch, between two operating states.
- Variable Control Tests—command a certain value for a system or component, such as varying the spark timing in 1° increments or the EGR valve duty cycle in 10% increments.
- Reset Tests—reset the adaptive, or learned, values that are stored in the electronic control
  module.

Selecting **Functional Tests** opens a menu of test options that varies by make and model. Selecting a menu option either activates the test or opens a submenu of additional choices. Follow all screen instructions while performing tests. How and what information is presented on the screen varies according to the type of test being performed.

#### IMPORTANT:

Do not enter any functional tests while driving on a road test. During some functional tests, the ECM makes changes to ignition timing, fuel delivery, and other engine functions, which may affect engine operation and vehicle control.

Some toggle and variable control tests display functional test controls at the top of the screen with data stream information below (Figure 5-24).

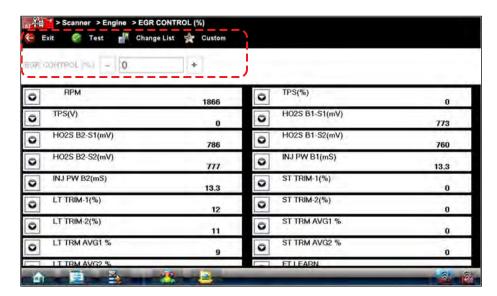

Figure 5-24 Sample functional test controls

Functional test controls allow you manipulate the test signal as shown in Table 5-4.

Table 5-4 Functional test control icons

| Name        | Icon        | Description                                                                   |
|-------------|-------------|-------------------------------------------------------------------------------|
| Test        | Test        | Activates the test.                                                           |
| Return      | Return      | Moves focus back to the data list.                                            |
| Change List | Change List | Allows you to switch data lists.                                              |
| Custom      | Custom      | Allows you to select which parameters display during the functional test.     |
| Minus       | -           | Switches an item to low or off, or incrementally reduces a variable signal.   |
| Plus        | +           | Switches an item to high or on, or incrementally increases a variable signal. |

## 5.5.4 Generic Functions

The **Generic Functions** selection opens a menu of available OBD-II/EOBD functions on 1996 and newer vehicles. For additional information on generic functions refer to the *Global OBD Vehicle Communications Software Manual*. Menu options typically include:

- Readiness Monitors—displays the status of the OBD-II/EOBD required monitors
- (\$02) Freeze Frame—displays data stored in ECM memory when a DTC is set
- (\$05) Oxygen Sensor Monitoring—displays on-board oxygen sensor monitoring test results
- (\$06) On-Board Monitored Systems—displays the status of system monitors
- (\$08) Request Control of On-Board System—establishes bidirectional ECM communication
- (\$09) Calibration Identification—displays the ECM calibration identification numbers
- (\$09) Calibration Verification Number—displays the ECM calibration
- (\$09) In-Use Performance Tracking—displays a monitoring conditions report
- (\$09) Vehicle Identification Number—displays the VIN
- (\$0A) Emissions Related Fault with Permanent Status—displays a record of permanent codes

#### 5.5.5 Troubleshooter

is a database of experience-based information of validated real-world repair strategies that have been compiled by top-notch technicians. Troubleshooter simplifies the diagnosis process, as it contains information on virtually all common diagnostic trouble code (DTC) problems and driveability symptoms.

# 5.5.6 Scanner Toolbar Operations

The Scanner toolbar is used to configure certain aspects of the displayed data and to exit. The following sections explain how to use the toolbar.

#### Custom

The **Custom** icon on the Scanner Toolbar is used to determine which specific parameters display. Minimizing the number of parameters on the data list allows you to focus on any suspicious or symptom-specific data parameters. You can add or remove most parameters from the list. Any parameter that has a lock icon next to it cannot be removed from the list.

#### **IMPORTANT:**

Limiting the number of parameters that display allows for a faster refresh rate of the data. A smaller data lists also reduces the amount of memory used for saved files.

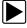

#### To create a custom data list:

- Select Custom on the Scanner Toolbar.
   The parameter selection dialog box with all of the parameters selected opens (Figure 5-25).
- 2. Select the **Deselect All** icon to clear the highlights from the screen.

3. Create a custom data list by selecting the parameters to be included. Highlighting indicates a parameter that displays, parameters that are not highlighted do not display.

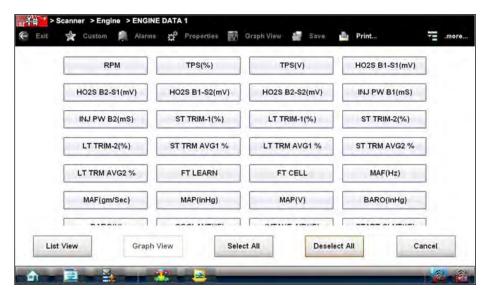

Figure 5-25 Sample custom configuration screen

Keep the following in mind when configuring a custom data list:

- Gesture scroll if the list of parameters is longer than what is shown on the screen.
- Use the **Select All** icon to display the complete list.
- Use the Deselect All icon to remove all the currently selected parameters from the list.
- Select individual parameters to highlight and include them in the list.
- Select individual highlighted parameters to remove them from the list.
- Use the Cancel icon to return to the data display.
- 4. Once all desired parameters have been selected, return to the data list:
  - Use the **List View** icon to return to a data screen in PID List format.
  - Use the Graph View icon to return to a data screen in Graph View format (see Graph View on page 44 for details.

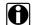

#### NOTE:

Graph View is only available when 16 or fewer parameters (the number that can display on a single screen) were selected for the custom list. Make sure that no more than 16 parameters are highlighted if the screen displays a single graph when the Graph View icon is selected.

#### **Alarms**

**Alarms** are visual indicators alongside a parameter in the data display list that change color to show the signal status. A green alarm indicates on, a gray alarm indicates off. Only digital parameters, those with a range limited to two states, can have alarms. Parameters with continuous ranges, such as variable voltage and pressure values, cannot have alarms. The alarm indicator assignments remain as selected until you exit the data list:

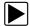

#### To configure alarm settings:

Select the **Alarms** icon on the Scanner Toolbar.
 The Alarm List dialog box opens.

- 2. Check the parameters that you want to show alarms.
- 3. Select Save.

Alarm indicators now appear next to the selected parameters in the Data List (Figure 5-26).

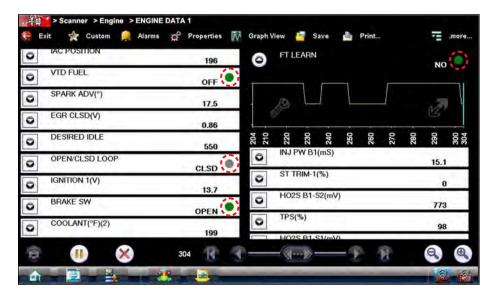

Figure 5-26 Sample alarm indicators

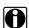

#### NOTE:

Alarms can only be set for certain parameters. If the Alarm List dialog box is empty, no parameters are available and alarms cannot be set.

#### **Properties**

The **Properties** icon on the Scanner Toolbar is used to configure certain characteristics of the parameter graph display. Selecting opens a Properties dialog box that allows you to adjust colors, settings, and sweep (Figure 5-27).

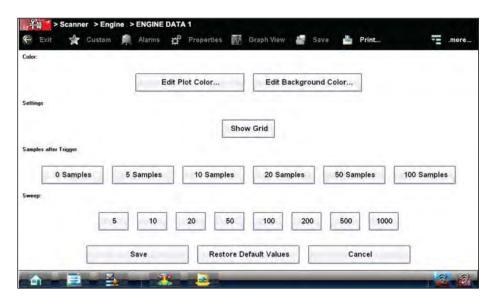

Figure 5-27 Sample properties dialog box

Selecting either color option, **Edit Plot Color** or **Edit Background Color**, opens a standard color selection dialog box. Select a color, then select **OK** to close the dialog box.

The Show Grid icon is used to switch a background grid pattern on the data graphs on and off:

- To switch the grid on; select to highlight **Show Grid**, then select **Accept**.
- To switch the grid off; select Show Grid twice so it is not highlighted, then select Accept.

The Samples After Trigger setting determines how many data samples are recorded following a triggering event. The highlighted samples icon indicates the number of frames that are included in the recording after a triggering event.

The sweep options let you choose the amount of data that displays across the graph. Values are in sample points, or frames of data. A frame of data equals one complete transmission of the serial data by the electronic control module.

#### **Graph View**

Graph View allows you to simultaneously display up to 16 parameter graphs (Figure 5-28). The graphs must first be opened in the data list in order to be included when Graph View is selected from the toolbar. The display defaults to a single graph if more than 16 graphs are open when the toolbar icon is selected. Should this happen, return to the data list and close some of the graphs.

A toolbar in Graph View allows you switch scale and sweep values on and off, and to return to the List View. The Data Buffer toolbar at the base of the screen remains active.

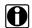

#### NOTE:

The screen does not scroll in Graph View mode, it adjusts to show only the selected parameters.

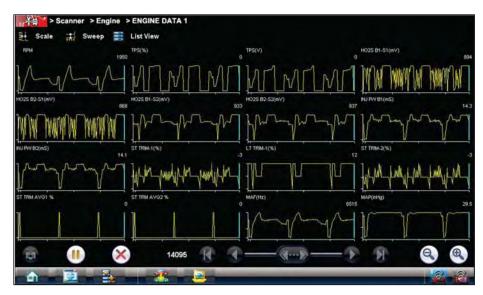

Figure 5-28 Sample Graph View screen

Graph View mode can also be engaged from the custom data list configuration screen. Refer to Custom on page 40 for details.

#### Save

The **Save** icon is used to record movies of vehicle datastream values. Saved files and be helpful when trying to isolate an intermittent problem or to verify a repair during a road test.

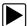

#### To save a movie:

Select Save.

A save movie dialog box displays while data is being saved. The movie is saved when the message box disappears.

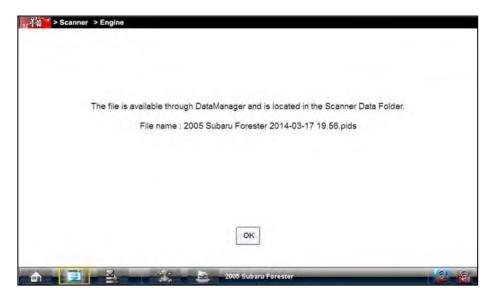

Figure 5-29 Sample save dialog box

Saved files can later be viewed by selecting Data Manager on the home screen. From the Data Manger open the Scanner Data Folder, then locate and select the saved file to be viewed.

#### **Print**

Selecting Print from the toolbar opens a standard Windows Print dialog box. Select from the options as needed to print the current frame of data.

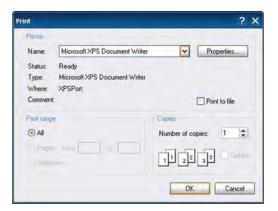

Figure 5-30 Sample print dialog box

If the Diagnostic Tool is connected to a printer, the current frame of data is printed. If the Diagnostic Tool is not connected to a printer, the frame of data is saved as an "XPS" file. A dialog box opens so that you can name the print file and specify the location that it is saved to, follow the on-screen instructions.

Saved files can be printed at a later date, or opened and reviewed.

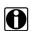

#### NOTE:

Saved print files cannot be viewed using the Data Manager, they can only be opened into an internet browser.

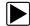

#### To open a saved print file:

- 1. Minimize the Diagnostic Suite to view the desktop.
- 2. From the desktop select My Documents > ShopStream > Scanner Data Folder.
- 3. Locate the file you wish to view.
- Double tap the file to open it.
   The internet browser and file open.

#### More

Whenever the More icon appears on the toolbar it indicates that there are additional options available. Selecting the More icon from the Scanner toolbar opens a dropdown menu that offers two choices that only apply to data graphs:

- Scale
- Sweep

#### Scale

The **Scale** option switches the scale values, displayed along the left-hand side of the data graphs, on and off (Figure 5-31). The dropdown menu closes once a selection is made.

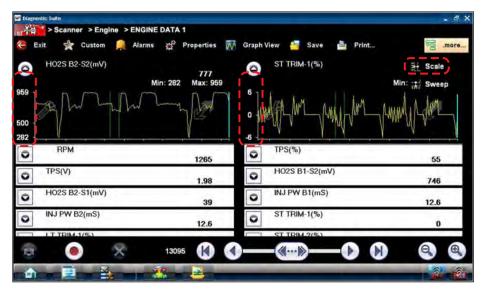

Figure 5-31 Sample data graph scales

Scanner Operations Exiting the Scanner

#### Sweep

The Sweep option switches the sweep values, displayed below the data graphs, on and off (Figure 5-32). The dropdown menu closes once a selection is made.

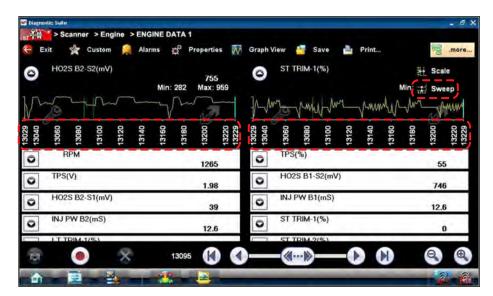

Figure 5-32 Sample data graph sweep

# 5.6 Exiting the Scanner

The Scanner remains open as long as there is an active communication link with the vehicle. You must disconnect this communication link in order to exit from Scanner tests and close the Diagnostic Tool software. A warning message displays if you attempt to shut down while the Scanner is communicating with an ECM.

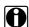

#### NOTE:

Damage to the vehicle electronic electronic control module (ECM) may occur if communication is disrupted. Make sure the data cable and the USB cable are properly connected at all times during testing. Exit all tests before disconnecting the test cable or turning off the tool.

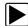

#### To exit the Scanner:

- 1. From an active screen, select Exit from the Scanner Toolbar to return to the Systems Menu.
- 2. From the Systems Menu, select **Back** from the Scanner data menu.

A "stopping communications" message briefly displays followed by the Scanner main menu.

Now, the Scanner is no longer communicating with the vehicle and it is safe to return to the Home screen and exit the Diagnostic Tool software.

Scanner Operations Downloading Firmware

# 5.7 Downloading Firmware

The internal programming of the Scan Module, known as the firmware, can be updated using the VERUS PRO Diagnostic Tool. Firmware updates increase the Scan Module capabilities, typically by adding support for new tests, new models, or enhanced applications to the databases. A notification message displays if an update is available when Scanner is selected from the VERUS PRO Home screen (Figure 5-33).

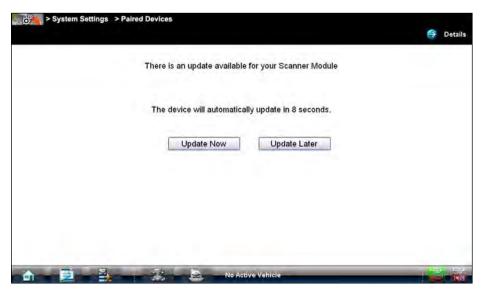

Figure 5-33 Firmware update available message

The Diagnostic Tool automatically searches for available updates for all of the VERUS PRO components when it is connected to the internet. Any updates that are found are downloaded and stored on the Diagnostic Tool. However, the update must be installed in order to complete the process. This section describes installing an update to the Scan Module firmware.

The firmware update process, as explained in the following procedure, begins automatically after ten seconds unless the Update Now or Update Later icon is selected. Selecting **Update Now** begins the process immediately. **Update Later** defers the operation, closes the message, and opens the Scan Module. Not updating does not impact operations, the Scan Module remains functional but may not benefit from the additional features available in the update. Selecting **Details** in the upper-right corner opens a list of what is included in the update.

Scanner Operations Downloading Firmware

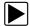

#### To update the firmware:

- Turn on the Diagnostic Tool.
- 2. Connect the Scan Module to the Diagnostic Tool as follows (Figure 5-34):
  - a. From the bottom of the Scan Module, gently lift up and out on the sides of the handgrip to free it from housing.
  - b. Open the hinged cover on the base of the Scan Module to expose the USB jack.
  - c. Plug the small end of the USB cable into the USB jack on the Scan Module.
  - d. Plug the large end of the USB cable into one of the ports on the side of the Diagnostic Tool.

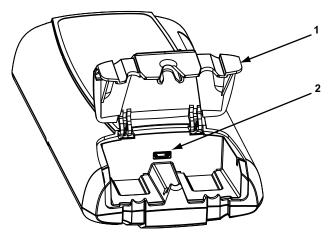

- 1— Hinged cover
- 2-USB jack

Figure 5-34 Scan Module service jack

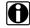

#### NOTE:

The Scan Module and Diagnostic Tool must be connected with the USB cable to update the firmware. The USB cable powers the Scan Module so there is no need to connect to a vehicle.

3. Select **Scanner** from the Diagnostic Tool Home screen.

Scanner Operations Downloading Firmware

Select **OK** when the firmware update notification displays.
 The update begins and installation progress is tracked on the screen (Figure 5-35).

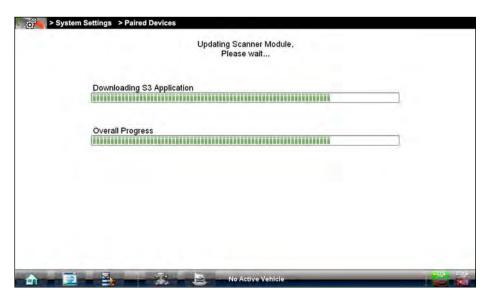

Figure 5-35 Sample update in progress screen

A "Reprogramming succeeded" message displays once the installation process is complete (Figure 5-36).

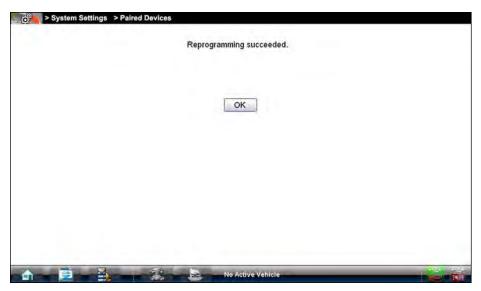

Figure 5-36 Sample firmware update complete message

Select **OK** to close the message and return to Scanner operations.
 The Scan Module, with the latest firmware update, is now ready to use.

# **OBD Direct Operations**

This Home screen option allows you to access Generic OBD-II/EOBD Scanner tests without completing a vehicle identification. OBD Direct presents a quick way to check for diagnostic trouble codes (DTCs), isolate the cause of an illuminated malfunction indicator lamp (MIL), check monitor status prior to emissions certification testing, verify repairs, and perform a number of other services that are emissions-related. This mode is also used for testing OBD-II/EOBD compliant vehicles that are not included in the Scanner databases.

OBD Direct is a Scanner function, and the Scan Module must be connected to the test vehicle and communicating with the Diagnostic Tool. This function only provides generic OBD-II/EOBD information. To access enhanced OBD-II/EOBD functions, select Scanner from the Home screen.

Options for the Menu icon on the Toolbar at the base of the screen are the same as those available for the Scanner module. Refer to Menu Options, Scanner on page 20 for details.

Selecting OBD Direct on the Home screen opens a menu with two options (Figure 6-1):

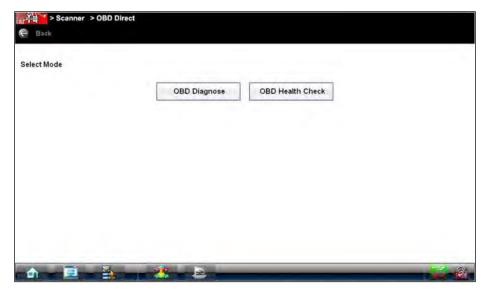

Figure 6-1 Sample OBD Direct main menu

OBD Direct Operations OBD Health Check

# 6.1 OBD Health Check

The OBD Health Check offers a way to quickly check for and clear generic diagnostic trouble codes (DTCs) and to check readiness monitors. Selecting OBD Health Check opens a submenu of options (Figure 6-2).

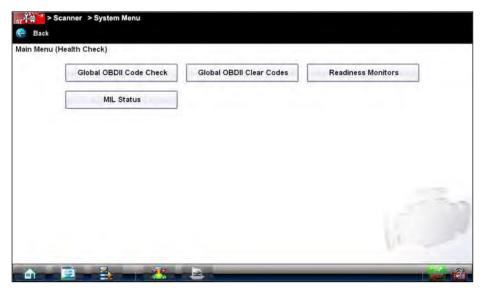

Figure 6-2 Sample OBD Health Check menu

#### 6.1.1 Global OBD II Code Check

This option displays any stored emission related generic DTCs reported by the ECM. Selecting opens a submenu with two choices: Codes and Pending Codes.

Select an option to display the code list. Refer to Codes Menu on page 36 and the *Global OBD Vehicle Communication Software Manual* for additional information.

#### Codes

Codes displays a list of current emission related DTCs. OBD-II/EOBD Codes have a priority according to their emission severity, with higher priority codes overwriting lower priority codes. The priority of the code determines the illumination of the MIL and the code erase procedure. Manufacturers rank codes differently, so expect to see differences between makes.

OBD Direct Operations OBD Health Check

#### **Pending Codes**

The purpose of this service is to enable the scan tool to obtain "pending" or maturing diagnostic trouble codes. These are codes whose setting conditions were met during the last drive cycle, but need to be met on two or more consecutive drive cycles before the DTC actually sets.

The intended use of this service is to assist the service technician after a vehicle repair and after clearing diagnostic information, by reporting test results after a single driving cycle.

- If a test failed during the driving cycle, the DTC associated with that test is reported. If the
  pending fault does not occur again within 40 to 80 warm-up cycles, the fault is automatically
  cleared from memory.
- Test results reported by this service do not necessarily indicate a faulty component or system.
   If test results indicate another failure after additional driving, then a DTC is set to indicate a faulty component or system, and the MIL is illuminated.

#### 6.1.2 Global OBD II Clear Codes

This option is used to clear all emission related diagnostic data such as, DTC records, freeze frame data, and test results, from ECM memory. Although OBD Direct only displays generic OBD-II data, clearing codes erases all of the stored data including any enhanced codes.

A confirmation screen displays when the clear codes option is selected to prevent accidental loss of data. Select **Yes** on the confirmation screen to continue. Refer to Codes Menu on page 36 and the *Global OBD Vehicle Communication Software Manual* for additional information.

#### 6.1.3 Readiness Monitors

Use this menu option to check the readiness of the monitoring system. An OBD-II/EOBD system checks the status of emission-related subsystems by running continuous or periodic tests. Test results are shown in the data viewer (Figure 6-3).

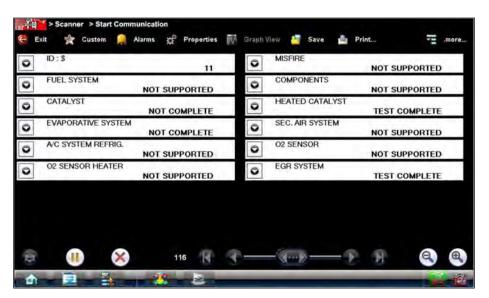

Figure 6-3 Sample readiness monitor test report

Gesture sweep to view the entire list of Readiness Monitors to ensure that all tests are complete. It is possible to print the readiness test status or save it as part of a Vehicle history.

#### 6.1.4 MIL Status

This item is used to check the current condition of the malfunction indicator lamp (MIL). Additional information, such as which ECM commanded the MIL on and the distance driven while the MIL is on (if supported), can also be displayed. It is also possible to print the MIL Status.

# 6.2 OBD Diagnose

Selecting OBD Diagnose opens a menu with the following options:

- Start Communication—begins the test session
- Connector Information—provides data link connector (DLC) location details for most models
- Manual Protocol Selection—allows you to select which protocol to use

#### **6.2.1 Start Communication**

Use the following procedure to conduct an OBD Direct test session:

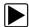

#### To perform an OBD Direct Test:

Select Start Communications from the OBD Direct menu.
 A generic connection message displays (Figure 6-4), connect the Scan Module to the test vehicle as instructed.

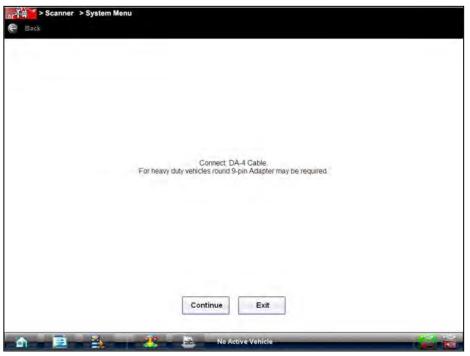

Figure 6-4 Sample generic connection message

2. Select Continue.

A communications message that shows how many ECMs were detected, which ECM is communicating, and which communication protocol is being used displays (Figure 6-5).

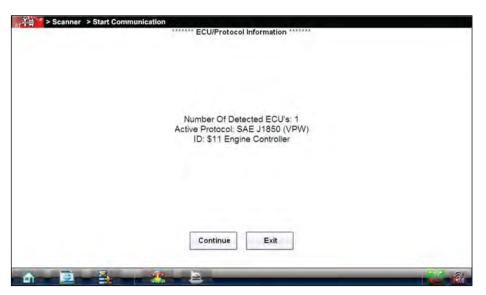

Figure 6-5 Sample communication message

3. Select **Continue** and a menu of available tests displays (Figure 6-6).

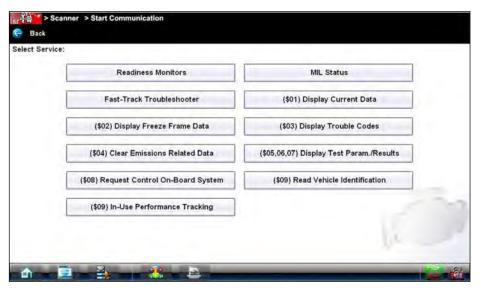

Figure 6-6 Sample Start Communication menu

4. Select a test to continue.

#### **Readiness Monitors**

Use this menu item to check the status of the monitored system. If a monitored system is not supported, it is not displayed. Scroll, if needed, to view the entire list of monitors. Selecting Readiness Monitors opens a submenu with two choices:

- Monitors Complete Since DTC Cleared—displays the results of all monitor tests that have run since the last time the electronic control module (ECM) memory was cleared.
- **Monitors Complete This Cycle**—displays only the results of monitor tests that ran during the current drive cycle, they reset when the ignition is switched off.

#### **MIL Status**

This item is used to check the current condition of the malfunction indicator lamp (MIL). Additional information, such as which ECM commanded the MIL on and also the distance traveled while the MIL is on (if supported), can also be displayed. It is also possible to print the MIL Status.

#### **Fast-Track Troubleshooter**

Fast-Track® Troubleshooter is a database of experience-based information of validated real-world repair strategies that have been compiled by top-notch technicians since 1988. The Troubleshooter system simplifies the diagnosis process, as it contains information on virtually all common diagnostic trouble code (DTC) problems and driveability symptoms for most vehicles covered by the vehicle communication software.

#### (\$01) Display Current Data

Use this item to display the current emission related data from the selected electronic control module (ECM) of the vehicle. Displayed data includes analog inputs and outputs, digital inputs and outputs, and system status information broadcast on the vehicle data stream. OBD Direct data displays similar to Scanner data, refer to Data Display on page 31 for details.

#### (\$02) Display Freeze Frame Data

This item is used to display freeze fame data for any stored emission related diagnostic trouble codes (DTC). In most cases the stored frame is the last DTC that occurred. Certain DTCs, those that have a greater impact on vehicle emission, have a higher priority. In these cases, the highest priority DTC is the one for which the freeze frame records are retained.

Freeze frame data includes a "snapshot" of critical parameter values at the time the DTC set.

#### (\$03) Display Trouble Codes

This option displays any stored emission related DTCs reported by the various ECMs. The OBD Direct code report is similar to a Scanner module code report, and includes the **Fix It!** icon with hyperlinks to Information details. See Display Codes on page 36 for additional information.

#### (\$04) Clear Emissions Related Data

This item is used to clear all emission related diagnostic data such as, DTCs, freeze frame data, and test results from the memory of the selected ECM.

#### (\$05, 06, 07) Display Test param./Results

This option opens a submenu of test parameters and test results from various sensors, monitor test results, and a record of DTCs detected during the last drive cycle. The menu includes:

- Oxygen Sensor Monitoring (\$05)
- On-Board Monitored Systems (\$06)
- DTCs Detected During Last Drive (\$07)

#### (\$08) Request Control of On-board System

This service enables bidirectional control of the ECM so that the Scanner is able to transmit control commands to operate the vehicle system. This function is useful in determining how well the ECM responds to a command.

Available options vary by make, model, and year of the test vehicle. Select a test and follow the on-screen instructions.

#### (\$09) Read Vehicle Identification

This selection displays the vehicle identification number (VIN), the calibration identification, and the calibration verification number (CVN) of the test vehicle.

#### (\$09) In-use Performance Tracking

This selection displays the "In-use Performance Tracking" of monitored data. It is basically a record of the number of times each of the monitor tests have been completed.

#### (\$0A) Emission Related DTC with Permanent Status

This service displays a record of any "permanent" codes on late-model vehicles if the vehicle supports Service \$0A. A permanent status DTC is one that was severe enough to illuminate the MIL at some point, but the MIL may not be on at the present time.

Whether the MIL was switched off by clearing codes or because the setting conditions did not repeat after a specified number of drive cycles, a record of the DTC is retained by the ECM. Permanent status codes automatically clear after repairs have been made and the related system monitor runs successfully.

#### 6.2.2 Connector Information

This option opens a database of vehicle diagnostic connector locations that includes most makes and models.

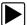

#### To locate a vehicle diagnostic connector:

- 1. Select Connector Information from the System menu.
- 2. Select a manufacturer from the list presented.
- Select a model from the list presented.
   Instructions for which, if any, cable adapter or pin to use displays.
- Select Continue.
   Information on where to locate the vehicle diagnostic connector displays.
- 5. Select **Continue** to return to the System menu.

#### 6.2.3 Manual Protocol Selection

A communication protocol is a standardized way of data communication between an ECM and a scan tool. Global OBD may use several different communication protocols. The scan tool automatically connects to an available protocol, which displays on the connection message (Figure 6-5). Some vehicles communicate on more than one protocol. Use the Manual Protocol Selection option to switch to a different protocol.

Select **Manual Protocol Selection** and message displays advising you to make sure you know the correct protocol for the test vehicle. An incorrect selection may activate warning lamps and set CAN related faults on the vehicle. Select **OK** and a menu of options displays (Figure 6-7).

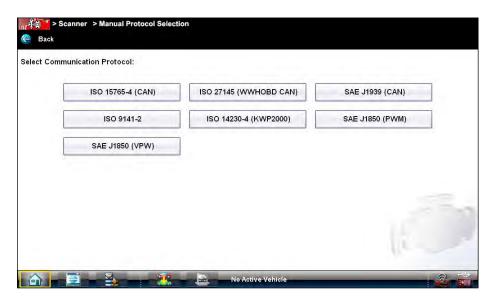

Figure 6-7 Sample communication protocol menu

# Chapter 7

# **Guided Component Test Operations**

The Guided Component Test software is a component-testing powerhouse, providing you with a robust diagnostic database for use with scopes and meters. It is like having access to a complete library of shop manuals for testing engine-management components, transmission sensors and components, and ABS systems.

Guided Component Test helps you with everything from selecting the appropriate test for a specific component to showing the hook-up location and correct pin configuration. This software thoroughly guides and instructs you on proper testing procedures and offers tips from the internal troubleshooter database. The Guided component test procedures, tips, and meter settings reduce your overall set-up and diagnostic testing time. Vehicle-specific guided component tests are provided for engine, transmission, ABS, charging, transfer case and suspension systems.

# **A** WARNING

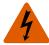

Risk of electrical shock.

- Read the Important Safety Instructions document provided separately for messages on the safe use of this product.
- This product is intended for Measurement Category I (for example, automotive 12V systems), do not use this product for Measurement Categories II, III, and IV.
- Measurement Category I is for performing measurements on circuits not directly connected to MAINS or MAINS circuits (an example of a MAINS circuit is 120V AC or 240V AC household or industrial electricity), do not connect this product to MAINS or MAINS circuits.
- Do not apply the Black Ground Lead to test points other than ground/system return/ vehicle chassis.

Electrical shock can cause personal injury, equipment damage, or circuit damage.

#### **IMPORTANT:**

Maximum rated transient over voltage impulse is 500 volts, do not exceed the rated transient over voltage.

# 7.1 Vehicle Identification

The Guided component test information presented is specific to the vehicle being tested. Therefore, certain attributes of the test vehicle must be entered into the Diagnostic Tool so that the correct data can be retrieved. Vehicle identification information is carried over if you enter the Guided Component Test module either from the Scan Module or from one of the records stored in the Vehicle History module. However, you may need to enter additional attributes in some instances.

The vehicle identification sequence is menu driven, you simply follow the screen prompts and make a series of choices. Each selection you make advances you to the next screen.

## 7.1.1 Menu Options, Guided Component Test

Selecting the Toolbar Menu icon at the base of the screen offers the following options:

- Safety Information—opens the Important Safety Instructions document.
- File—allows you to print or save the data being viewed.
- Top Level Menus—allows you to access supplemental information and training programs.
- Help—allows you to view supporting documentation.

#### File

Selecting **File** opens a menu of print options:

- Print Article—selecting has one of two results:
  - If a printer is connected, the file is sent to the printer.
  - If a printer is not connected, the article is saved as a (.xps) file, which can be retrieved, moved, or copied and printed at a later time.
- Print Preview—opens a representation of what the printed file will look like.
- Page Setup—allows you to adjust margins and paper orientation.

#### **Top Level Menus**

Selecting Top Level Menus opens a list that may include the following options:

- Power User Tests
- How To
- · Features Benefits
- Index (United Kingdom Only)

#### Features Benefits

Selecting Features Benefits opens a menu page that includes:

- 5-Minute Walk Thru With Demo Board (Australia Only) —explains how to use the optional demonstration board to generate sample signals.
- Features & Benefits—provides descriptions and a brief overview of meter functions
- Accessories—opens a menu of optional equipment available.
- Product Description—provides descriptions and a brief overview of meter operations.

The demonstration board not only helps you learn how to use the Guided Component Tests software, it allows you to hone your skills and diagnostic technique without an actual test vehicle.

#### Index (United Kingdom Only)

Selecting **Index** opens an alphabetical list of components, systems, tests, terms, and other items for which there is a brief help file. Some items open an additional menu. Use the **Back** and **Exit** icons on the Toolbar to return or close the screen.

#### **Power User Tests**

The **Power User Tests** option gives you quick access to a pre-configured meter for conducting a number of control system tests. Tests are available with or without on-screen help. Help typically provides a description of the test along with expected results and a link to the pre-set meter.

#### How To

The **How To** option provides a list of available on-screen instructions for performing tasks. Scroll to view the entire list. Typical topics include:

- 10-Minute Battery Drain Class—covers battery draw basics.
- 10-Minute Electronic Class—provides brief instruction in basic electronics and circuit connections.
- 10-Minute High Intensity Discharge Lighting Class—provides brief instruction on highintensity lighting system basics.
- 10-Minute Lin Bus Class—provides brief instruction on LIN BUS systems.
- 15-Hybrid Vehicle CLASS—provides a brief overview of hybrid vehicle systems.
- 15-Minute Ignition Class—provides an introduction to basic ignition testing.
- 15-Minute Mapped Cooling System Class—provides a basic system overview.
- 15-Minute Tyre Pressure Monitoring System Class—provides a basic system overview.
- **15-Minute Voltage Drop Diagnosis Class**—covers performing voltage drop tests and using the results to diagnose circuit failures.
- 15-Minute Lin Bus Class—provides brief instruction on LIN BUS systems.
- Illustrated Terms & Definitions—provides definitions of terms, drawings and tips associated with guided component testing.
- **No-start Basics**—provides a guideline for diagnosing a no-start condition.
- O2 Sensor & Feedback System Analysis—displays the guided component test meter in the "live" graphing mode with O2S test tips to help you understand the fundamental concepts of O2S diagnostics.
- **Test Tips**—gives on-screen instructions for performing specific guided component tests along with drawings and tips.
- 20-minute Current Ramp Classes—provides an introduction to current ramp testing.

# 7.1.2 Creating a Favorites List

Once a Guided Component Test database is loaded, a list of manufacturers displays. This list is often long and includes makes that are not frequently used. A toolbar at the top of the screen allows you to custom configure the manufacturer list to display only the makes you frequently service.

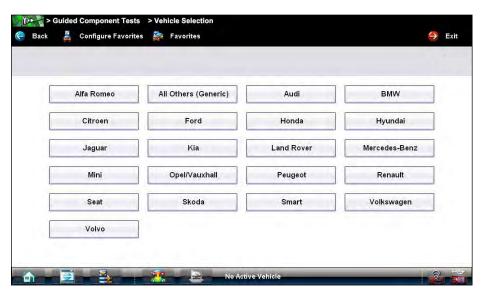

Figure 7-1 Sample manufacturer list

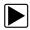

#### To configure a favorites list:

Select Configure Favorites on the toolbar.
 A list of selectable manufacturers displays.

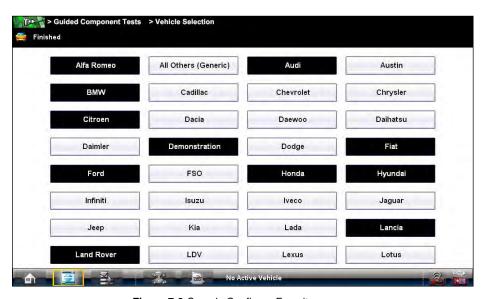

Figure 7-2 Sample Configure Favorites screen

2. Select each manufacturer you want to include, selected manufactures are highlighted.

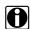

#### NOTE:

Manufacturers appear on the favorites list in the order in which they are selected. Therefore, if you select the makes you work on most frequently first, they will appear at the top of the list.

- Select Finished on the toolbar once your selections have been made.
   The screen returns to the manufacturer list, but only the makes you selected display. Note the "Favorites" toolbar selection now reads "Full list".
- 4. Select **Full List** on the toolbar to view the complete list of manufacturers.
- 5. Select **Back** on the toolbar at any time to return to the previous screen.

Your favorites list is what will display whenever a Guided Component Test database is started in the future. The list can be modified at any time by selecting Configure Favorites from the toolbar.

## 7.1.3 Identifying a Test Vehicle

Exact procedures to identify the test vehicle may vary somewhat by vehicle and market. The following procedure, which identifies a 2008 Ford Focus for testing the fuel injection system, is typical of what to expect.

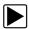

#### To identify a vehicle for Guided Component Test:

- 1. Select the **Guided Component Test** Function icon from the Home screen.
- 2. Select which database to load for the test vehicle if requested (optional). After the database loads, a list of manufacturers displays.
- 3. Select **FORD** and a model year menu displays.
- 4. Select **2008** from the year menu and a list of available models displays.
- Select FOCUS from the model list and a list of available engines displays.
- Select 1.6L from the engine list and a confirmation dialog box displays (Figure 7-3).

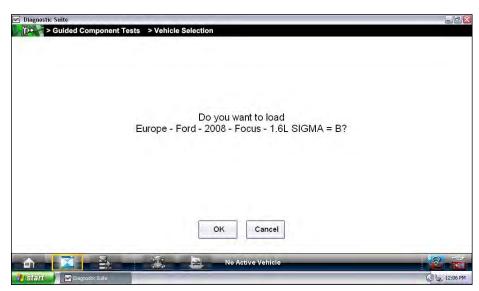

Figure 7-3 Sample confirmation dialog box

7. From the confirmation dialog box, select **OK** to continue, or **Cancel** to return to the engine list.

A list of tests available for the identified vehicle displays (Figure 7-4).

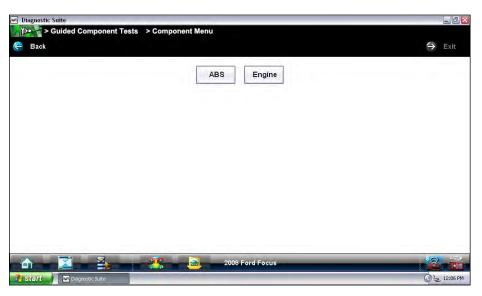

Figure 7-4 Sample available tests list

Select ENGINE and a component test menu displays (Figure 7-5).

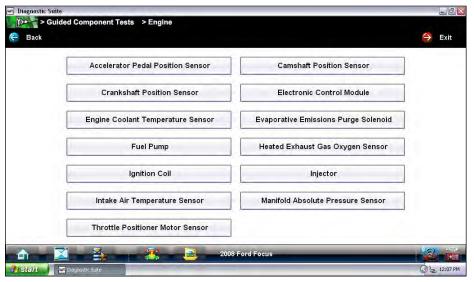

Figure 7-5 Sample available component tests list

9. Select a test to continue.

The identification sequence is now complete, refer to the Operations section that follows for details on how to navigate through the Guided Component Test information and perform tests.

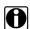

#### NOTE:

If you return to the Home screen and select **Scanner** or **Vehicle History** the vehicle identification entered here is carried over. However, additional information may be needed by some modules.

# 7.2 Operations

The Guided Component Test software provides vehicle specific guided component test procedures and information that aid in setting up scopes and meters. Once a test vehicle is identified, you can select a guided component test from the list of available tests. For most selections two main choices are available on the component menu:

- 1. **COMPONENT INFORMATION**—provides information on the selected component and connector pin details that assists you in understanding the components prior to diagnosis.
- TESTS—provides a pre-configured list of tests, guides you through performing the tests, and offers tips and resources to reduce setup and testing time.

## 7.2.1 Component Information

Component Information provides details on specific vehicle components to provide a better understanding of the components prior to diagnosis.

The Component Information screens contain information to assist you with testing. The screens are divided in sections to help quickly guide you to the correct information (Figure 7-6):

- Operation—provides a general description of normal component operation.
- Connector—displays the component connector and lists pin assignments.
- Location—identifies the component location and the best place for testing it.
- Tech note—provides guided component test-related tips (for example, common failures or faults) as well as update or recall information.

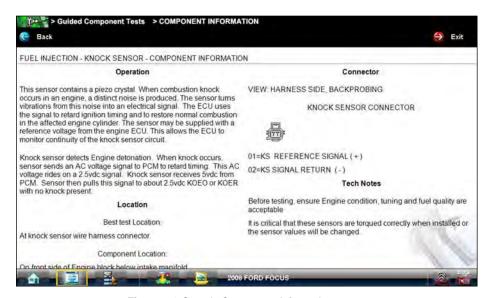

Figure 7-6 Sample Component Information screen

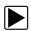

#### To view component information:

- Select a component from the tests list.
- 2. Select **COMPONENT INFORMATION** from the component menu.

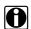

#### NOTE:

An additional selection, such as front or rear for an oxygen sensor (O2S), may be required before advancing to the component information screen.

The component information screen displays (Figure 7-6).

- 3. Always Gesture sweep to view any additional information below what is visible.
- 4. Select **Back** at any time to return to the previous screen.

## **7.2.2 Tests**

The Tests section guides you through the process of performing tests on a specific component. It also provides specifications, tips on how and where to connect the test meter leads, and also automatically configures the multimeter or lab scope to perform the selected test.

Once a test vehicle is identified, you can select a component from the available tests list.

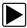

#### To select a test:

- 1. Select a component from the list.
- Select **TEST** to open the list.

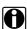

#### NOTE:

More than one selection is available in some instances. For example, select Ignition Tests and a menu offering Primary Tests and a Secondary Tests displays.

The list shows all of the tests available for the selected component, choices vary by make, model, and year.

Selecting opens an additional submenu similar to the one shown in Figure 7-7 when more than one option is available.

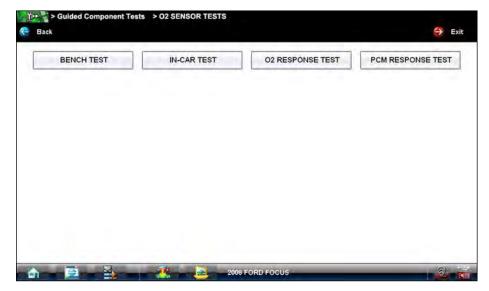

Figure 7-7 Sample O2S voltage test submenu

3. Select a test option and the test screen displays (Figure 7-8).

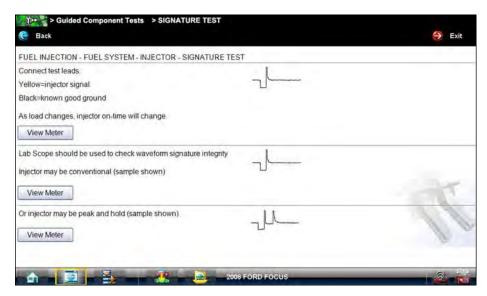

Figure 7-8 Sample Test screen

- 4. Gesture sweep to view any additional information.
- 5. Select **Back** at any time to return to the previous screen, or select **Exit** to return to the main component menu.

## **Hyperlinks**

Guided component test screens contain hyperlinks that can either take you to another page containing additional information or open an additional window on top of the current screen. Hyperlinks display as icons. Common hyperlinks are:

- View Meter—opens a live meter set up to perform the test in the lower portion of the screen (Figure 7-9). Once the meter view is open, the Guided Component Test toolbar at the top of the screen is replaced by the Scope Multimeter toolbar, which allows you to make adjustments to the settings. See Scope Multimeter Toolbar on page 78 for details.
- Show More Information—advances to a new screen with more detailed information about a particular test, select Back to return to the test screen.

#### View Meter

A Meter icon, which is only available in the Guided Component Test view meter mode, appears on the upper toolbar (Figure 7-9).

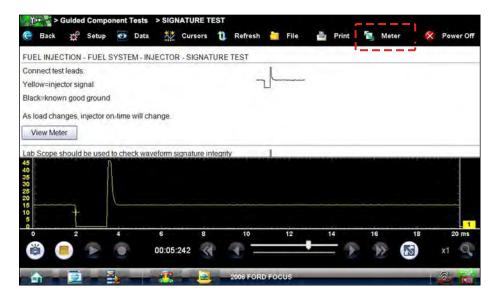

Figure 7-9 Sample view meter window

Three view meter options are available:

- 1. With View Meter active (Figure 7-9), select the **Meter** icon on the toolbar once and the meter expands to fill the entire screen.
- Select the Meter icon a second time and the meter open as a separate window (Figure 7-10).
   This window can remain open if you switch to the Scan Module and can be accessed from the Windows toolbar at the bottom of the screen. You can also resize and reposition the meter window on the screen.

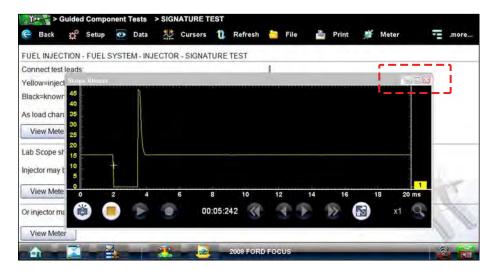

Figure 7-10 Sample meter view in a separate window

- Selecting the **Close** icon (red box with an X) when viewing the meter in a separate window closes the meter and returns you to the Guided Component Test screen.
- 3. Select the **Meter** icon a third time to close the separate window and return to the standard meter view as shown in Figure 7-9.
  - Select **Exit** from the toolbar to close meter view and return to the Guided Component Test screen.

## **Connecting to a Test Vehicle**

Before performing a test, you must connect the meter test leads to the vehicle. Certain guided component tests require the use of specific leads. Information on specific leads and other connecting information displays on the initial test screen. Follow the on-screen connection instructions in the test procedure to connect the test leads.

## **Performing a Test**

Once you connect the test leads to the vehicle, you can proceed with testing.

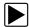

#### To perform guided component tests:

- 1. Follow the instructions displayed in the test procedure section.
- 2. Gesture sweep to view all of the instructions and follow the on-screen procedures.
- 3. Select the View Meter hyperlink to display test results.
- 4. Refer to the on-screen information to verify test results.

#### **IMPORTANT:**

Refer to Scope Multimeter Operations on page 70 for additional information on working with the View Meter window.

# **Scope Multimeter Operations**

This Scope Multimeter module provides all the tools needed for performing electrical and electronic circuit tests and for monitoring signals and circuit activity. The Scope Multimeter module easily separates from the Diagnostic Tool and connects with a USB cable so that test results can be remotely monitored as you perform other tasks.

The Scope Multimeter works interactively with other modules. Selecting "View Meter" from a Guided Component Test or Scanner Test opens the Scope Multimeter module.

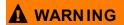

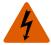

Risk of electrical shock.

- Read the Safety Information provided for important warnings on the use of this product
- This product is intended for Measurement Category I (for example, automotive 12V systems), do not use this product for Measurement Categories II, III, and IV.
- Measurement Category I is for performing measurements on circuits not directly connected to MAINS or MAINS circuits (an example of a MAINS circuit is 120V AC or 240V AC household or industrial electricity), do not connect this product to MAINS or MAINS circuits.
- Do not apply the Black Ground Lead to test points other than ground/system return/ vehicle chassis.

Electrical shock can cause personal injury, equipment damage, or circuit damage.

#### IMPORTANT:

Maximum rated transient over voltage impulse is 500 volts, do not exceed the rated transient over voltage.

## 8.1 Remote Scope Multimeter Setup

The Scope Multimeter module can be removed from the Diagnostic Tool, then connected to the Diagnostic Tool with a USB cable. This increases the range of mobility for the Diagnostic Tool while monitoring signals on the test vehicle. A Type A/B USB cable, which is provided with your kit, makes the connection.

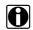

#### NOTE:

The Scope Multimeter module can be removed from the Diagnostic Tool at any time, whether powered on or not. However, data and settings will be lost if it is removed while operating.

To prevent accidental loss of data, make it a practice to first save the current data if desired, then select either the **Power Off** or **Back** icon from the toolbar to suspend meter operation. Power Off saves the current settings, but does not save data. Settings are not saved if Back is selected.

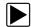

## To setup the Scope Multimeter for remote viewing:

1. Depress the Scope Multimeter module release tab located on the top of the Diagnostic Tool (Figure 8-1).

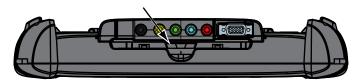

Figure 8-1 Scope Multimeter release tab

- 2. Slide the Scope Multimeter module free of the Diagnostic Tool.
- 3. Open the USB jack cover on the bottom of the Scope Multimeter module (Figure 8-2).

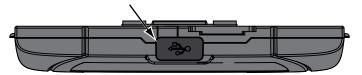

Figure 8-2 Scope Multimeter module USB jack location

- 4. Connect the square end of the USB cable to the jack on the Scope Multimeter.
- 5. Open the hinged cover on the left-hand side of the Diagnostic Tool (Figure 8-3).

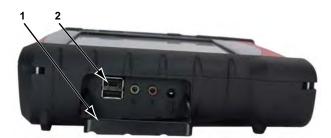

- 1— Hinged cover
- 2— USB ports

Figure 8-3 Scope Multimeter module USB jack location

6. Connect the rectangular end of the USB cable to either of the two ports on the Diagnostic Tool. The Scope Multimeter is now ready for remote use.

# 8.2 Getting Started

The Scope and Multimeter module enables the following functions:

- Lab Scope
- Ignition Scope
- Graphing Multimeter
- Digital Multimeter

## 8.2.1 Capabilities

The following tables detail the software and hardware capabilities.

Table 8-1 Scope

| Function           | Range                                                                                         | Accuracy/Comments                                                                                                 |
|--------------------|-----------------------------------------------------------------------------------------------|----------------------------------------------------------------------------------------------------|
| Signal Measurement | Ch. 1—yellow banana jack Ch. 2—green banana jack Ch. 3—blue banana jack Ch. 4—red banana jack | Each channel input is referenced to common ground input (GND—black banana jack)                                   |
| Sample Rate        | For 50uS sweep 6MSPS<br>For 100uS sweep 3MSPS<br>For all other sweeps 1.5 MSPS                | Continuous sampling, MSPS = mega samples per second                                                               |
| Bandwidth          | DC-3 MHz                                                                                      | 3 db point @ 3 MHz                                                                                                |
| Input Impedance    | 10 MOhm @ DC<br>4 kOhm @ 3 MHz                                                                | Channel 1–4                                                                                                    |
| VDC (Full Scale)   | 100mV-400V                                                                                    | Do not measure greater than 75VDC                                                                                 |
| VAC (Full Scale)   | 100mV-400V                                                                                    | Do not measure greater than 50VAC (rms)                                                                           |
| Low Amp Probe      | 20A scale (100mV/Amp)<br>40A scale (10mV/Amp)<br>60A scale (10mV/Amp)                         | Connect Low amp Probe (+) to Ch. 1 (yellow banana jack) and (–) to GND input (black banana jack). See NOTE below. |

Table 8-2 Graphing Multimeter

| Function                                         | Range                                                                                                  | Accuracy/Comments                                                                                                 |
|--------------------------------------------------|----------------------------------------------------------------------------------------------------|----------------------------------------------------------------------------------------------------|
| Signal Measurement                               | Ch. 1—yellow banana jack<br>Ch. 2—green banana jack<br>Ch. 3—blue banana jack<br>Ch. 4—red banana jack | Each channel input is referenced to common ground input (GND—black banana jack)                                   |
| Sample Rate                                      | 1.5 MSPS                                                                                               | Continuous sampling, MSPS = mega samples per second                                                               |
| Bandwidth                                        | DC-3 MHz                                                                                               | 3 db point @ 3 MHz                                                                                                |
| Input Impedance                                  | 10 MOhm @ DC<br>4 kOhm @ 3 MHz                                                                         | Channel 1–4                                                                                                    |
| VDC (Full Scale)                                 | 75VDC                                                                                                  | Do not measure greater than 75VDC                                                                                 |
| VAC (Full Scale)                                 | 50VAC                                                                                                  | Do not measure greater than 50VAC (rms)                                                                           |
| Ohm Measurement<br>Diode Test<br>Continuity Test | Ch. 3—blue banana jack<br>Ch. 4—red banana jack                                                        |                                                                                                    |
| Ohms                                             | 40 Ohm-4 MOhm                                                                                          | Fixed scales                                                                                                    |
| Low Amp Probe                                    | 20A scale (100mV/Amp)<br>40A scale (10mV/Amp)<br>60A scale (10mV/Amp)                                  | Connect Low amp Probe (+) to Ch. 1 (yellow banana jack) and (–) to GND input (black banana jack). See NOTE below. |

Table 8-3 Digital Multimeter (part 1 of 2)

| Function                              | Range                    | Accuracy/Comments                                                      |
|---------------------------------------|--------------------------|------------------------------------------------------------------------|
| Signal Measurement                    | Ch. 1—yellow banana jack | Channel 1 input is referenced to common ground (GND—black banana jack) |
| VDC (Full Scale)                      | 75VDC                    | Do not measure greater than 75VDC                                      |
| VAC (Full Scale)                      | 50VAC                    | Do not measure greater than 50VAC (rms)                                |
| Signal Measurement<br>Input Impedance | 10 MOhm                  |                                                                        |

Table 8-3 Digital Multimeter (part 2 of 2)

| Function                                         | Range                                           | Accuracy/Comments            |
|--------------------------------------------------|-------------------------------------------------|------------------------------|
| Ohm Measurement<br>Diode Test<br>Continuity Test | Ch. 3—blue banana jack<br>Ch. 4—red banana jack |                              |
| Ohms                                             | 40 Ohm–4 MOhm                                   | Fixed scales or Auto Ranging |
| Glitch capture                                   | Approximately 50 uS                             |                              |
| Diode Test                                       | 2 V Scale                                       |                              |

# 0

#### NOTE:

200V to 400V scales are not to be used to measure signals greater than 50VAC (rms) or 75VDC.

#### IMPORTANT:

Do not use the Low Amp Probe to measure current on conductors at a potential greater than 46VAC peak or 70VDC.

## 8.2.2 Leads, Probes and Adapters

The Scope Multimeter uses standard safety banana plugs that are compatible with many accessories. The various leads, probes, clips, and adapters that are supplied with, or available as optional equipment, are explained in this section.

#### **IMPORTANT:**

When removing leads from their sockets, do not pull on the wire because it can damage the leads. Pull on the plug.

#### **Channel 1 Lead**

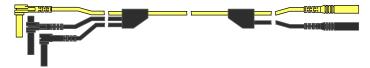

Figure 8-4 Yellow Channel 1 Lead

The shielded yellow lead is used for Channel 1 (Figure 8-4) and other channel connections that need additional grounding. The lead color matches the color of socket 1 on the Scope Multimeter and the color of trace 1 on the test screens.

This yellow lead includes a black, right-angle, common ground plug and a black, stackable, common ground plug. The non-stackable ground plug always connects to the ground (GND) jack on top of the Diagnostic Tool. The stackable ground plug is used for connecting additional leads, such as the Channel 2 Lead or the Secondary Coil Adapter Lead, that require grounding. The stackable lead grounds through the non-stackable lead and does not need to be connected to the jack on the Diagnostic Tool.

## **Channel 2 Lead**

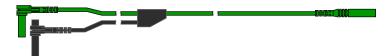

Figure 8-5 Green Channel 2 lead

The shielded green lead (Figure 8-5) is used for Channel 2. The lead color matches the color of socket 2 on the Scope Multimeter and the color of trace 2 on the test screens. This green lead includes a stackable, black, right-angle ground plug.

#### Channel 3 Lead

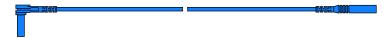

Figure 8-6 Blue Channel 3 lead

The non-shielded blue lead (Figure 8-6) is used for either Channel 3 or Digital Meter minus (–). The lead color matches the color of socket 3 on the Scope Multimeter, as well as the color of trace 3 on the test screen.

#### Channel 4 Lead

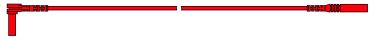

Figure 8-7 Red Channel 4 lead

The non-shielded red lead (Figure 8-7) is used for either Channel 4 or Digital Meter plus (+). The lead color matches the color of socket 4 on the Scope Multimeter, as well as the color of trace 4 on the test screen.

## **Alligator Clips**

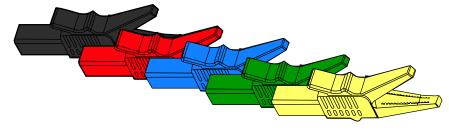

Figure 8-8 Alligator clip

Insulated alligator clips, colored to match each test lead, are included. A black clip for the common ground lead is also supplied (Figure 8-8). Each clip plugs into the straight end of a channel lead.

#### **Test Probes**

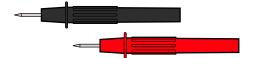

Figure 8-9 Test probe

Two test probes are included, one black and one red (Figure 8-9). The test probes plug into the straight end of the test leads.

## **Secondary Coil Adapter Lead (optional)**

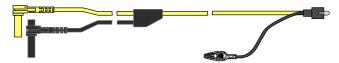

Figure 8-10 Secondary Coil Adapter lead

The optional Secondary Coil Adapter lead (Figure 8-10) connects to the clip-on secondary wire adapter, coil-in-cap adapter or coil-on-plug adapter to display secondary waveforms.

## **Secondary Ignition Clip-on Wire Adapter (optional)**

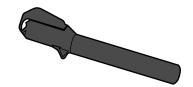

Figure 8-11 Secondary Ignition Clip-on Wire Adapter

The optional Secondary Ignition Clip-on Wire Adapter (Figure 8-11) connects the Secondary Coil Adapter lead to a secondary ignition lead on the vehicle to display ignition patterns.

## Inductive RPM Pickup Adapter (optional)

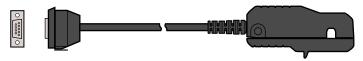

Figure 8-12 Inductive RPM Pickup adapter

The optional Inductive RPM Pickup adapter (Figure 8-12) connects to the scope auxiliary connector of the Diagnostic Tool with a DB9F plug. It can be used to trigger a waveform or display RPM. With the Ignition Scope, the RPM Pickup connects to cylinder number one to establish the firing order.

## **Low Amp Current Probe (optional)**

The optional Low Amp Current Probe provides accurate and reliable non-intrusive testing of ignition coils, fuel injectors, fuel pumps, relays, electric motors, and parasitic draw. The optional Low Amp Current Probe measures current from 10 mA to 60 Amps.

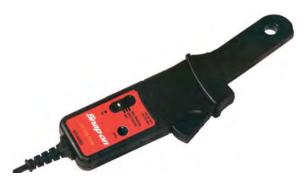

Figure 8-13 Low Amp Current Probe

## 8.2.3 Menu Options, Scope Multimeter

The Menu icon on the Toolbar at the base of the screen opens a menu with the following options:

- Safety Information—opens the Important Safety Instructions document.
- File—allows you to print or save the data or meter setup being viewed.
- Setup—allows you to adjust certain tool settings once a test has been selected.
- Help—allows you to view supporting documentation.

#### File

Use to print or save a copy of the data currently being viewed. Selecting opens a submenu:

- Save Multimeter—opens an additional submenu with these options:
  - Save Configuration—saves the current screen setup as a preset for quick access.
  - Save Single Frame—saves a recording of the current screen.
  - Save All Frames—saves a recording of the current screen plus all the data in the buffer.
- Print—opens a standard Windows Print dialog box for printing the current screen.

## Setup

This option allows you to adjust tool settings to your personal preferences. Selecting opens a menu of the following:

- Unit Setup—opens the Unit Setup dialog box to adjust trace and display settings
- Snapshot—opens the Snapshot dialog box for selecting how triggered data is saved.
- Ignition—opens the Ignition dialog box for setting up to display secondary ignition patterns.

## Help

A variety of utilities and additional resources are available through the Help menu:

- User Manual
- Version Info
- Activation Status
- Scope About

The User Manual, Version Info, and Activation Status options are the same as explained previously, see Menu Options on page 13 for details.

### Scope About

This option opens a dialog box that contains the software version and other specific details about the Scope module.

# 8.3 Navigation

The following section describes how to navigate the screen interface.

## 8.3.1 Screen Layout

The screens typically include the following sections (Figure 8-14):

- **Scope Multimeter Toolbar**—allows you to configure the tool for the type of test and to adjust the settings for each channel, or trace.
- Main Body of the screen—displays test results. Options on the toolbar let you select how tests display on the screen.
- Trace Details—displays trace settings, which can be adjusted or switched through the touch screen.
- Record/Playback Control Toolbar—allows you to record and navigate through paused data.

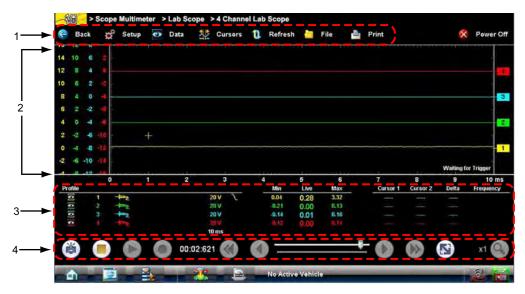

- 1— Scope Multimeter Toolbar
- 2— Main Body
- 3— Trace Details
- 4— Record/Playback Control Toolbar

Figure 8-14 Scope Multimeter screen layout

## **Scope Multimeter Toolbar**

The Scope Multimeter toolbar is used to set up the tool for testing and to configure the settings for each trace. Table 8-4 on page 79 gives brief descriptions of the control icons on the toolbar:

Table 8-4 Scope Multimeter toolbar icons

| Name      | Icon          | Description                                                                                                    |
|-----------|---------------|----------------------------------------------------------------------------------------------------|
| Back      | e Back        | Returns to the previously viewed screen.                                                                                                    |
| Setup     | Setup         | Opens a dialog box that allows you to select personal preferences for viewing and saving data.                                                                                                    |
| Data      | <b>O</b> Data | Switches the trace information displayed at the base of the screen between three available states.                                                                                                    |
| Cursors   | Cursors       | Opens a dialog box that allows you to switch cursors on and off, and to reposition them on the screen.                                                                                                   |
| Refresh   | 1 Refresh     | Clears the Min/Max and Current values on the trace details section of the screen.                                                                                                    |
| File      | File          | Opens a dialog box that allows you to select options for saving data.                                                                                                    |
| Print     | Print         | Opens a dialog box that allows you to configure and print data.                                                                                                    |
| Power Off | Nower Off     | Switches the Scope Multimeter off. This retains the settings and reduces battery drain when switching to a different module. The Play and Record icons on the Playback toolbar switch the meter back on. |

## Main Body of the Screen

The main body of the screen varies depending on what display options have been selected. Up to four traces, along with digital readouts of current signal values, signal status and triggering conditions, can be displayed simultaneously on the main body of the screen. Adjustments to the display are made through the scope toolbar as explained above.

Each trace is displayed as voltage over time on a standard oscilloscope screen. Voltage level is recorded on the vertical, or "y", axis and time is presented on the horizontal, or "x", axis of the screen. Values are shown for each graduation on the scales.

When using transducers, the pressure being sensed by the transducer is converted into a voltage signal. However, the values are shown as pressure on the display screen rather than voltage.

#### **Trace Details**

The Trace Details section displayed at the base of the screen can be used to quickly adjust settings for capturing the trace. The Trace details are accessed using either the **Data** icon on the upper toolbar or the **Touch and Grow** icon on the Playback toolbar. Both icons function the same and cycle the Trace Details selection through three states:

- **Displayed**—trace settings are displayed in this mode.
- **Expanded**—trace settings are displayed in a larger format in this mode.
- Off—trace settings are not displayed in this mode.

Adjustments are made by selecting the item to be changed on the touch screen. A dash (–) indicates a function that is not selected, and an icon indicates an active function (Figure 8-15).

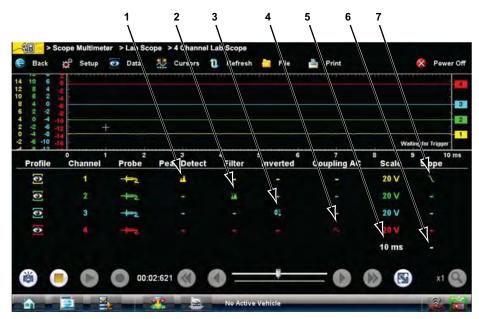

- 1— Peak Detect on
- 2— Filter on
- 3— Inverted trace
- 4— Coupling AC on
- 5— Sweep setting
- 6— Trigger setup
- 7— Trigger set on the rising slope

Figure 8-15 Sample data detail display

The following trace adjustments and settings are available:

- Profile—switches the trace for the selected channel on and off.
- Channel—opens a dialog box that allows you to configure the trace setup (see Trace Controls on page 86 for details).
- Probe—opens a dialog box that allows you to select the type of test probe being used.
- Peak Detect—maximizes the signal sampling rate in order to capture fast events, such as spikes, glitches and other anomalies, that may normally be undetected.
- Filter—smooths out the trace when the signal is disrupted by noise or other interference.
- Inverted—switches the polarity of the displayed signal.

- **Coupling AC**—subtracts the average value of the waveform by blocking the DC portion of an input signal to amplify the AC portion. This makes small variations in the trace visible.
- **Scale**—opens a dialog box that allows you to select the scale, which is the total value displayed on the vertical axis of the display.
- **Sweep**—the current sweep setting is shown in white at the end of the scale list, selecting opens a dialog box that adjusts the sweep (see Sweep Controls on page 87 for details).
- **Slope**—only active when a trigger is set, indicates whether the trigger is set to activate on the rising or falling slope of the trace. Selecting the slope icon switches the slope. The white dash at the bottom of the slope column is used to set the trigger, selecting it opens the trigger setup dialog box (see Trigger Controls on page 88 for details).

## Record/Playback Control Toolbar

The record/playback control toolbar at the base of the screen is used for recording data and for reviewing paused data. Use the stylus or your finger tip to activate the icons. A position counter in the toolbar displays a numerical value of where the current screen is in relation to the entire recorded file.

Use the slider in the middle of the toolbar to quickly move through paused data.

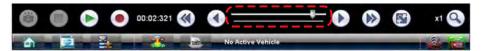

Figure 8-16 Sample data buffer slider

Use the toolbar icons (Table 8-5) to more precisely navigate the data.

Table 8-5 Data buffer toolbar icons (part 1 of 2)

| Name           | lcon | Description                                                   |
|----------------|------|---------------------------------------------------------------|
| Snapshot       |      | Arms the software to take a snapshot of the sampled data      |
| Step Back      | •    | Moves to the previous point in the recorded data              |
| Back 1 Frame   |      | Moves to the previous frame in the recorded buffer            |
| Stop           |      | Stops recording data                                          |
| Record         |      | Begins recording data                                         |
| Play Recording |      | Plays the data recording in a continuous loop at actual speed |

Table 8-5 Data buffer toolbar icons (part 2 of 2)

| Name               | lcon        | Description                                                                                                    |
|--------------------|-------------|----------------------------------------------------------------------------------------------------|
| Forward 1 Frame    |             | Moves to the next frame in the recorded data                                                                                                    |
| Step Forward       |             | Moves to the next point in the recorded data                                                                                                    |
| Position Indicator | 00:02:621   | In record mode, indicates how much data is collected. In playback mode; shows the position of the buffered data currently displayed as minutes:seconds:milliseconds of elapsed time |
| Touch and Grow     |             | Expands and collapses the Trace Detail area on the display screen to allow for easier finger tip control                                                                            |
| Zoom               | x1 <b>Q</b> | Increases or decreases the magnification of the graph                                                                                                    |

## 8.3.2 Making Selections

Most selections for setting up and operating the scope are made using the stylus and the scope toolbar. The cursor lines, the trace zero line, and the trigger point indicator (+) can be repositioned by selecting and dragging them in the main body of the screen.

There are two basic types of controls on the toolbar:

- Switches
- Dialog boxes

A Switch changes states when selected. Changes happen immediately as the selection is made.

A dialog box opens as a separate window on the screen and typically includes a number of choices. Changes happen immediately, however, the dialog box must be closed to return to the main window and continue. Make a selection to close the dialog box.

# 8.4 Operations

This section describes configuring the scope or meter and performing tests.

## 8.4.1 Starting the Scope and Multimeter

Use the following procedure to set up the scope multimeter for performing tests.

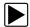

#### To start the scope multimeter:

1. Select the **Scope Multimeter** icon on the Home screen.

The Scope Multimeter main menu, a list of setup options, displays;

- Lab Scope
- Ignition Scope
- Graphing Meter
- Digital Multimeter
- Presets
- 2. Select from the menu options.

A submenu of scope or meter configuration displays, see below for additional information.

3. Select a configuration and the Scope Multimeter opens.

#### **Presets**

Presets are factory configured meter settings for common component tests. Selecting opens a list of available setups. Selecting from the list opens the scope multimeter configured to perform the selected test. In addition to the factory presets, you can create your own custom meter configurations and save them as presets.

## **Lab Scope Options**

The following options are available for testing:

- 4 Channel Lab Scope
- Volts DC
- Low Amps (20)
- Low Amps (40)
- Low Amps (60)
- Ignition Probe
- 100 PSI Vacuum
- 100 PSI Pressure
- 500 PSI Pressure
- 5000 PSI Pressure

## **Ignition Scope Options**

The following options are available for testing:

- Parade
- Cylinder
- Raster
- Superimposed
- Single Cylinder Ignition

## **Graphing Options**

The following options are available for testing:

- 4 Channel Graphing
- Volts DC
- Volts DC Average
- Volts AC RMS
- Ohms
- Frequency
- Pulse Width
- Injector Pulse Width
- Duty Cycle
- Low Amps (20)
- Low Amps (40)
- Low Amps (60)
- MC Dwell (60)
- MC Dwell (90)
- 100 PSI Vacuum
- 100 PSI Pressure
- 500 PSI Pressure
- 5000 PSI Pressure

## **Digital Multimeter Options**

The following options are available for testing:

- Volts DC
- Volts DC Average
- Volts AC RMS
- Ohms
- Diode/Continuity
- Low Amps (20)
- Low Amps (40)
- Low Amps (60)

## 8.4.2 Measurement Out of Range

A group of arrows display when a measurement is out of range for the scale selected:

- Arrows pointing UP—measurement over maximum range
- Arrows pointing DOWN—measurement under minimum range

Voltage measurements also display arrows in place of live values when the voltage exceeds the input rating of the meter.

## **A** WARNING

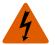

Risk of electrical shock.

- Do not exceed voltage limits between inputs as indicated on the rating label.
- Use extreme caution when working with circuits that have greater than 40 volts AC or 24 volts DC.

Electrical shock can cause personal injury, equipment damage, or circuit damage.

#### **IMPORTANT:**

If arrows are displayed in the live voltage values, discontinue circuit testing.

Correct an out-of-range condition by selecting a scale setting appropriate for the signal being sampled. See "Trace Controls" on page 86 for more information.

## 8.4.3 Scope and Multimeter Setup

The following sections explain how to adjust the scope and multimeter for the specific type of signal being sampled. Most of these setup operations are available from the toolbar.

#### **Trace Controls**

The Trace controls are used to adjust individual characteristics of how the signal is sampled and displayed for each of the four traces.

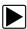

### To adjust trace controls:

- Select **Setup** from the Scope Multimeter toolbar.
   The Scope Multimeter Preferences dialog box opens.
- 2. Select Traces to open the submenu.
- Select the trace to be configured from the submenu.
   The traces dialog box displays (Figure 8-17).

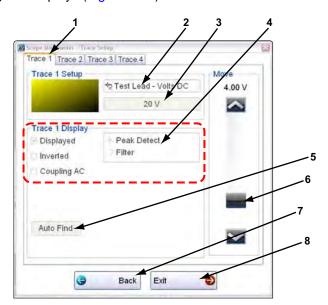

- 1— Trace tabs
- 2— Trace Probe icon
- 3— Trace Scale icon
- 4— Trace characteristics check boxes
- 5— Auto Find icon
- 6— Baseline position
- 7— Back icon
- 8— Exit icon

Figure 8-17 Traces dialog box

- 4. Select the **Trace Probe** icon to open the menu.
- 5. Highlight a probe on the list and select **OK** to close the window.
- Select the **Trace Scale** icon to adjust the vertical scale of the display.
   A dropdown menu opens. Menu options vary depending upon which test lead is selected.

- 7. Select a trace scale option, then close the window.
- 8. Select or deselect the trace characteristic items as needed:
  - **Displayed**—this trace is on screen when checked, and not visible when not checked.
  - **Inverted**—signal polarity is reversed when checked, normal when not checked.
  - Coupling AC—check when sampling an AC signal, uncheck for DC signals.
  - **Peak Detect**—use when trying to capture a fast event or signal glitch.
  - **Filter**—use when radio frequency interference (RFI) may be disrupting the signal.
- 9. The scope samples the signal and internally calculates the best way to display it when **Auto Find** is selected. A scale and the vertical position for the zero line of the trace that allows the whole waveform to fit on the screen is established when Auto Find is selected. If Auto Find is selected on the trigger channel, it also sets the trigger level halfway between the minimum and maximum value of the sampled signal to provide a stable waveform.
- 10. The baseline position is the zero line of the trace, use the slider and arrows to adjust it.
- 11. Select **Back** to return to the Preferences dialog box, or select **Exit** to close the dialog box and return to the scope.

## **Sweep Controls**

Sweep is the amount of time represented by the screen, or the horizontal scale of the display.

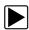

#### To adjust Sweep controls:

- Select Setup from the Scope Multimeter toolbar.
   The Scope Multimeter Preferences dialog box opens.
- 2. Select the **Sweep** icon to open the sweep dialog box (Figure 8-18)

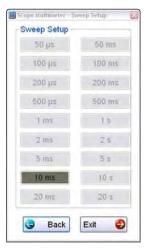

Figure 8-18 Sample Sweep Setup dialog box

- Choose an option from the list.
- 4. Select **Back** to return to the Preferences dialog box, or select **Exit** to close the dialog box and return to the scope.

## **Trigger Controls**

Triggering allows you to set the scope so that it only begins displaying a trace once predetermined signal conditions, or triggers, are met. The trigger point is indicated by a plus sign (+) on the scope grid. The plus sign can be dragged across the grid with the stylus to roughly position it. The trigger controls allow you to precisely position the trigger.

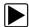

#### To adjust trigger controls:

- 1. Select Setup from the Scope toolbar. The Scope Multimeter Preferences dialog box opens.
- 2. Select **Trigger** to open the Trigger Setup dialog box (Figure 8-19).
- 3. Use the dialog box controls to set the trigger.
- 4. Select **OK** to close the dialog box.
- 5. Select **Back** twice to close the Scope Multimeter Preferences dialog box.

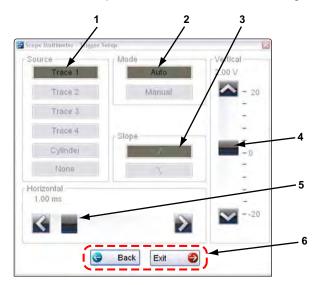

- 1— Source—selects the triggering event:
  - Trace 1—sets the trigger to channel 1.
  - Trace 2—sets the trigger to channel 2.
  - Trace 3—sets the trigger to channel 3.
  - Trace 4—sets the trigger to channel 4.
  - Cylinder—sets triggering to the firing of a cylinder detected by the optional RPM Pickup or Secondary Ignition Adapter.
  - None-switches triggering off.
- **2— Mode**—sets the method of triggering:
  - Auto (automatic)—if a trigger is found, the waveform displays. If a trigger is not found after about a half second, the waveform and a "trigger not found" message displays.
  - Manual—if a trigger is found, the waveform displays. If a trigger is not found nothing displays (no waveform and no message).
- **3— Slope**—sets triggering to the rising (top icon) or falling (lower icon) slope of the signal waveform.
- **4— Vertical position**—moves the trigger position up and down on the grid.
- 5— Horizontal position—moves the trigger timing left and right on the grid
- **6** Select **Back** to return to the Preferences dialog box, or select **Exit** to close the dialog box and return to the scope.

Figure 8-19 Trigger controls

#### **View Controls**

Use the view controls to set display attributes.

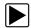

### To adjust view controls:

- Select Setup from the Scope Multimeter toolbar.
   The Scope Multimeter Preferences dialog box opens.
- 2. Select View to open a submenu.
- 3. Select an option from the submenu dialog box. Option details are explained below. Four options are available on the submenu:
  - Display—use to adjust what information displays and how it appears
  - Layout—use to set how many traces display and how they display on the screen
  - Units—use to adjust time and voltage interval settings
  - Back— use to return to the Preferences dialog box, or select Exit to close the dialog box and return to the scope.

## **Display Settings**

Selecting **Display** from the View submenu opens the Display dialog box (Figure 8-20).

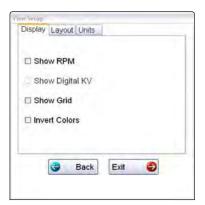

Figure 8-20 Sample Display dialog box

The following options are available from the Display dialog box:

• Show RPM—adds an engine speed field at the top of the screen (Figure 8-21).

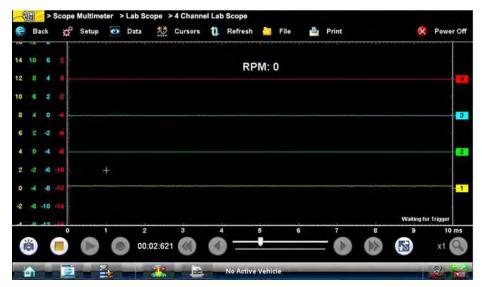

Figure 8-21 Sample Show RPM selected

• **Show Digital KV**—available only in ignition scope, displays digital kilovolt readings, rather than waveforms, on the screen (Figure 8-22).

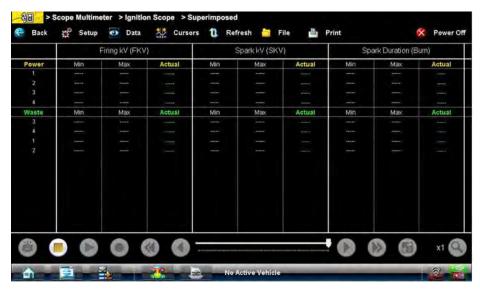

Figure 8-22 Sample Show Digital KV selected

• Show Grid—switches grid lines on the screen off and on (Figure 8-23).

Figure 8-23 Sample grid selected

• Invert Colors—switches the screen background to white.

## Layout Settings

The selected radio knob on the Layout dialog box shows which setting is active. Use your finger or the stylus to switch between settings:

- 1 window—shows all traces on the same screen (Figure 8-23).
- **2 windows**—shows two separate traces in two ways: horizontal, one below another (Figure 8-24) or vertical, side-by-side (Figure 8-25).
- 3 windows—shows three traces, one below another, on the same screen (Figure 8-26).
- 4 windows—shows four traces, one below another, on the same screen.

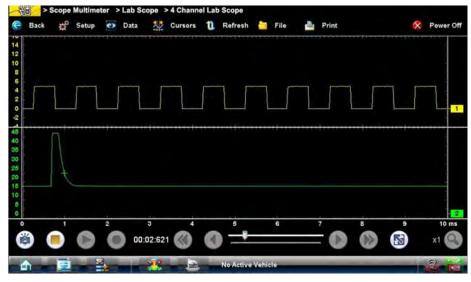

Figure 8-24 Sample 2 Windows horizontal display

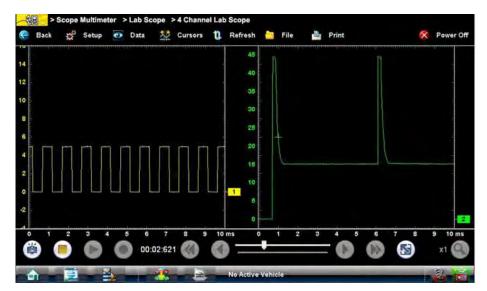

Figure 8-25 Sample 2 Windows vertical display

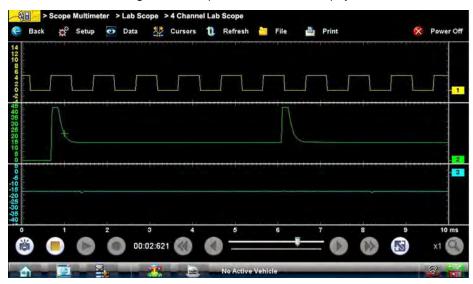

Figure 8-26 Sample 3 Windows display

#### **Unit Setup**

The Unit Setup dialog box allows you to switch between Full Scale or Per Division settings for the trace setup and the display settings. Selecting Full Scale configures the units to the full viewing area of the screen, while Per Division adjusts the units to a single division (one tenth) of the screen.

The selected radio knob on the Units dialog box shows which setting is active. Use your finger or the stylus to switch between settings (Figure 8-27).

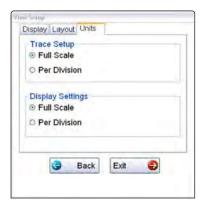

Figure 8-27 Sample View Units dialog box

## **Setup Controls**

Basic tool settings are adjusted here.

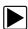

## To adjust setup controls:

- Select **Setup** from the Scope Multimeter toolbar.
   The Scope Multimeter Preferences dialog box opens
- Select Setup from the dialog box.

A submenu of options displays:

- Back—use to return to the Preferences dialog box.
- Units—use to set how measurement values display, US standard or metric.
- Snapshot—use to adjust the percentage of data captured following a trigger event.
- Ignition—use to configure the ignition scope for the test vehicle.

Selecting from the submenu opens a dialog box for that item. Dialog box options for each item are discussed in the following sections.

- 3. Make dialog box selections as needed.
- 4. Select **Exit** to close the dialog box and return to the scope.

## Units

Selecting Units opens the Setup dialog box. The units of measurement can be changed between US customary or metric. The selected radio knobs on the Setup dialog box show which settings are active (Figure 8-28).

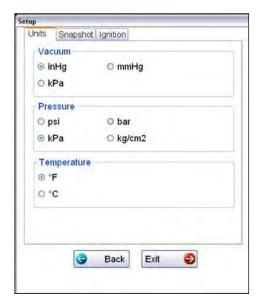

Figure 8-28 Sample Setup Units dialog box

| Abbreviation | Description                      |  |
|--------------|----------------------------------|--|
| bar          | bar                              |  |
| inHg         | inches of mercury                |  |
| kg/cm2       | kilograms per centimeter squared |  |
| kPa          | kilopascal                       |  |
| mmHg         | millimeters of mercury           |  |
| psi          | pounds per square inch           |  |

#### Snapshot

The Snapshot tab of the Setup dialog box opens a window that allows you to select how much data is captured after a snapshot is triggered (Figure 8-29). Available selections, which range from ten to ninety percent in ten-percent increments, are shown as icons with the current setting highlighted. Select a icon, then select **Back** or **Exit** to close the dialog box.

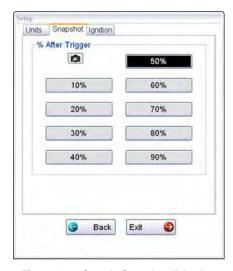

Figure 8-29 Sample Snapshot dialog box

Refer to Trigger Controls on page 88 for information on how to setup a trigger.

### **Ignition**

The Ignition tab of the Setup dialog box is used to configure the scope for displaying secondary ignition patterns. There are two main selection fields (Type and Cylinders) and the fields vary depending upon the type of ignition system selected in dialog box (Figure 8-30).

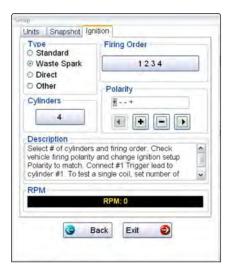

Figure 8-30 Sample Setup Ignition dialog box

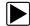

### To setup Ignition tests

- 1. Select the **Setup** icon to open the Setup dialog box.
- 2. Select the **Ignition** tab of the dialog box.
- 3. Highlight the ignition system for the test vehicle in the "Type" field:
  - Standard—use for systems with a distributor
  - Waste Spark—use for coil pack systems that fire 2 plugs simultaneously
  - Direct—use for coil-on-plug systems
  - Other—use for systems that do not fit any of the above categories
- 4. Select the number of cylinders for the test vehicle in the "Cylinders" field.

  Scroll through the list using the up and down arrows on either side of the number.
- 5. This step varies depending upon the type of ignition system:
  - If testing a Standard system, select the Firing Order.
  - If testing an Other system, select the RPM Factor.
     Scroll through the list of available choices using the up and down arrows below the displayed firing order or RPM factor.
- 6. This step also varies depending upon the type of ignition system:
  - On a Standard or Direct system, choose between Coil and Plug for the Number 1 Trigger.
  - On a waste Spark system, select the polarity of the firings using the +, -, and arrow icons.
- 7. Select **Back** to return to the Preferences dialog box, or select **Exit** to close the dialog box and return to the scope.

#### Data

The **Data** icon on the toolbar switches the trace details information at the base of the screen through three states as previously explained in Trace Details on page 80.

#### **Cursor Controls**

Select Cursors from the toolbar to open the Cursors dialog box (Figure 8-31).

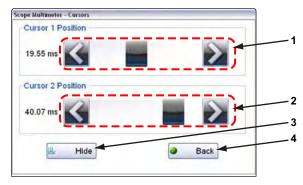

- 1— Cursor 1 controls
- 2— Cursor 2 controls
- 3— Show or Hide icon
- 4— Back icon

Figure 8-31 Cursor controls

Cursor 1, the top slider and arrows, is the left-hand cursor on the screen. Cursor 2, the lower set of controls, is the right-hand cursor on the screen. Drag the slider or select the arrows to position the cursors. Each tap of the stylus moves the cursor incrementally in the direction of the arrow.

Select **Show** to display the cursors (the icon changes to Hide).

Select Hide to conceal the cursors (the icon changes to Show).

Select **Back** to close the dialog box.

#### **Refresh Controls**

Selecting the **Refresh** icon from the Scope Multimeter Toolbar clears the minimum and maximum digital values and updates the viewing screen.

### **File Controls**

Selecting **File** from the toolbar opens a dialog box with a menu of save options:

- Save Configuration—saves the current setup values as a preset.
- Save Single Frame—saves the data currently on the screen only.
- Save All Frames—saves the current screen plus all the data stored in the buffer.

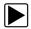

### To save a file or configuration:

- 1. Select File from the toolbar.
- 2. Select a save option from the dialog box.

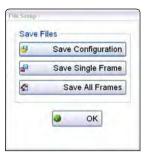

Figure 8-32 Sample file setup dialog box

The Save As dialog box and the virtual keyboard open.

3. Use the keyboard to name the file to be saved, then either select the **Save** icon or select **return** on the keyboard.

A configuration description dialog box opens.

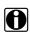

#### NOTE:

The description entered here is what displays in the information panel of the Data Manager.

- 4. Use the keyboard to enter a description of the file to be saved.
- 5. Select the **OK** icon or select **return** on the keyboard.
- 6. Select **OK** to close the file setup dialog box.

Once a configuration is saved, it becomes available as a preset. Files are saved to the Scope Multimeter Data Folder and can be retrieved through the **Data Manager**.

#### **Print Controls**

Selecting Print from the toolbar opens a standard Windows Print dialog box set up to print the current screen. A printer must be connected and setup on the Diagnostic Tool. If not, the "Add Printer Wizard" opens and guides you through the procedure. Select from the menus as needed.

# **Information**

After using the Scan Module, Guided Component Test, and Scope Multimeter to diagnose and locate the source of problem, select Information on the Home screen to link to resources that help you fix the problem and get the vehicle back in service (Figure 9-1).

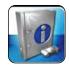

Figure 9-1 Sample Home screen Information icon

A built in repair information database is available for the United Kingdom and Australia. Simply select the **Information** toolbar icon to open the program. A brief description of what type of information is available and how to navigate through the data follows below.

## 9.1 Vehicle Identification

What happens when the Information icon is selected from the VERUS PRO Home screen depends upon whether or not a test vehicle has been identified:

- With no active vehicle, the first in a series of vehicle identification screens that allow you to select the year, make, model, and other pertinent information for the test vehicle opens.
- With an active vehicle, theInformation main menu, which allows you top select different types of tests, opens (Figure 9-2).

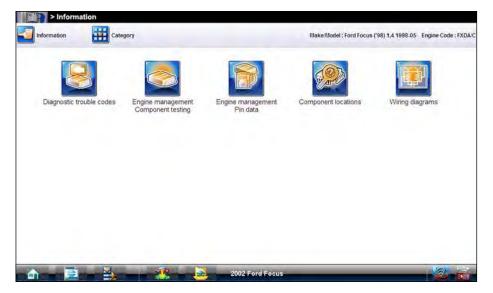

Figure 9-2 Sample information main menu

Information Vehicle Identification

The Information main menu options are detailed in the table below:

Table 9-1 Information icon descriptions

| Name                                   | lcon | Description                                                                                                    |
|----------------------------------------|------|----------------------------------------------------------------------------------------------------|
| Diagnostic Trouble<br>Codes            |      | Provides information on retrieving, diagnosing, and repairing diagnostic trouble code (DTC) problems. See "Diagnostic Trouble Codes" on page 100. |
| Engine Management<br>Component Testing |      | Provides information on performing tests on engine management components. See "Engine Management Component Testing" on page 102.                  |
| Engine Management<br>Pin Data          |      | Provides connector diagrams and pin assignment information for engine management systems. See "Engine Management Pin Data" on page 105.           |
| Component<br>Locations                 |      | Provides graphics and text for locating various vehicle components. See "Component Locations" on page 106.                                        |
| Wiring Diagrams                        |      | Provides instant access to a wiring diagram for the test vehicle. See "Wiring Diagrams" on page 108.                                              |

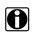

## NOTE:

Anytime a Category icon appears in the upper toolbar portion of the screen while navigating through Information, selecting it returns you to the Information Menu (Figure 9-2).

## 9.2 Diagnostic Trouble Codes

Information for locating, diagnosing, and repairing diagnostic trouble code (DTC) problems is located here. Information is specific to the identified vehicle.

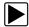

#### To access DTC information:

Double tap the **Diagnostic Trouble Codes** icon.
 A Data Category list displays (Figure 9-3).

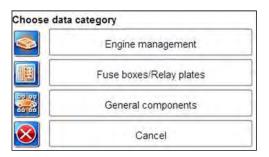

Figure 9-3 Sample DTC category list

The number of categories available varies by make, model, and year. Select Cancel at the bottom of the list to return to the previous screen.

2. Select a category from the list

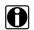

#### NOTE:

Additional information about the test vehicle is needed to ensure the correct information displays in some instances. If so, a window with a list of optional equipment opens when a category is selected. Highlight all of the correct options installed on the test vehicle, then select the **Accept** icon to continue.

The Diagnostic Trouble Codes screen opens.

## 9.2.1 Diagnostic Trouble Codes Screen

The DTC screen is divided into two main fields; the selection field on the left hand side and the information field on the right hand side. The selection field, which determines what information is shown in the information field, typically offers the following choices:

- Data Link Connector—this is the default selection that is active when diagnostic trouble codes is selected. The location of the data link connector (DLC) is shown in a graphic below the selection field.
- **General Information**—provides information such as common terminology, general test conditions, and standard fault descriptions.
- Accessing and Erasing—provides information on retrieving and clearing DTCs from the electronic control module (ECM).
- Trouble Code Identification—provides a definition and probable cause for DTCs.

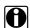

#### NOTE:

There may be more than one Trouble Code Identification selection available, as the information is broken down into subcategories when there is a large amount of data or there are different types of codes available.

A search feature, available for all of the trouble code identification selections, is available to help you quickly find the code information you need.

## 9.2.2 Printing Diagnostic Trouble Code Information

All or part of the diagnostic trouble code information can be sent to a printer.

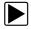

### To print diagnostic trouble code information:

1. Select the **Print** icon on the toolbar, see "Toolbar" on page 108 for details. The Print Options window opens (Figure 9-4).

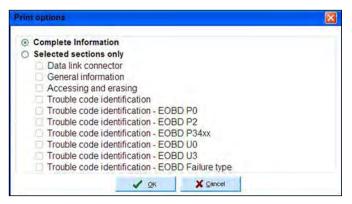

Figure 9-4 Sample Print Options window

- 2. Select the check boxes for the options to be printed.
- 3. Select **OK** to send the selected information to a printer, select **Cancel** to close the Print Options window without printing.

Select the **Information - Vehicle ID** icon in the upper-left portion of the screen at any time to end the current session and return to the vehicle identification screen.

# 9.3 Engine Management Component Testing

Procedures for diagnosing, evaluating, and testing engine management system components are found in this section. Information is specific to the identified vehicle.

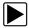

#### To access engine management component testing:

Double tap the Engine Management Component Testing icon.
 A category list displays (Figure 9-3). The number of categories available varies by make, model, and year. Select Cancel at the bottom of the list to return to the previous screen.

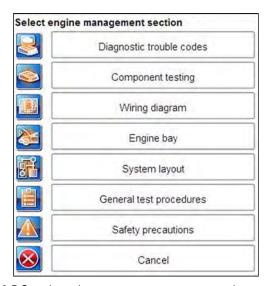

Figure 9-5 Sample engine management component testing category list

2. Select a category from the list.

The selected category screen opens.

Although category availability varies by vehicle, typical choices include:

- Diagnostic Trouble Codes—this is the same information available from the Diagnostic Trouble Codes icon, see "Diagnostic Trouble Codes" on page 100 for details.
- **Component Testing**—provides detailed procedures and specifications for testing system components and performing service operations.
- Wiring Diagram—this is the same information available from the Wiring Diagrams icon, see "Wiring Diagrams" on page 108 for details.
- **Engine Bay**—this information is also available from the Component Locations icon, see "Component Locations" on page 106 for details.
- System Layout—provides a graphical description of the engine management system design.
- General Test Procedures—provides common test procedures and service guidelines that apply to all makes and models.
- Safety Precautions—lists safety precautions that must be adhered to protect yourself, bystanders, the vehicle and equipment from accidental injury or damage.

### 9.3.1 Engine Management Component Testing Screen

There are three main screen fields for engine management component testing (Figure 9-6):

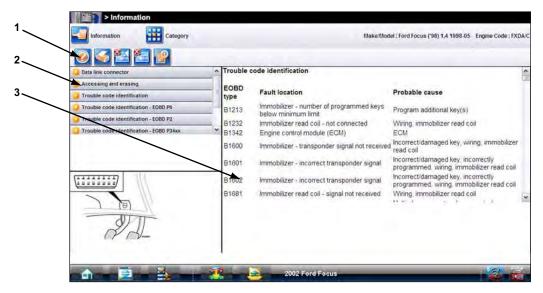

- **1— Toolbar**—located at the top of the screen, the toolbar allows you to quickly navigate between different functions and operations. See "Toolbar" on page 103.
- **2— Component Test Menu**—located on the left-hand side of the screen, the menu shows what information is available and also selects what displays in the information field. See "Component Test Menu" on page 104.
- **3— Component Test Information**—located on the left-hand side of the screen, displays an article that provides procedures for testing system components. See "Component Test Information" on page 104.

Figure 9-6 Sample component testing screen

#### **Toolbar**

Toolbar icons allow you to quickly move between operations and functions. The number of icons that are active depend upon what information is currently being displayed. An inactive icon is indicated by an "X" in the upper-left corner of the icon. Icon operation is described in the table below.

Table 9-2 Information icon descriptions (part 1 of 2)

| Name                  | lcon | Description                                                                                                    |
|-----------------------|------|----------------------------------------------------------------------------------------------------|
| Help                  |      | Opens a help file that details tool operations.                                                                         |
| Print                 |      | Opens a print dialog box that allows you to add customer information to the displayed article and send it to a printer. |
| Previous Illustration |      | Returns to show the previous illustration in the displayed article.                                                     |

Table 9-2 Information icon descriptions (part 2 of 2)

| Name                     | Icon | Description                                                                                                    |
|--------------------------|------|----------------------------------------------------------------------------------------------------|
| Next Illustration        |      | Advances to show the next illustration in the displayed article.                                                                                                    |
| Wiring Diagram           |      | Opens a wiring diagram for the test vehicle. This is the same diagram available from the Wiring Diagrams module, see "Wiring Diagrams" on page 108 for details.                      |
| Component Locator        |      | Opens an engine bay component location illustration. This is the same illustration available from the Component Locations module, see "Component Locations" on page 106 for details. |
| Zoom Illustration        |      | Opens a larger (full-screen) version of the illustration currently shown in the menu panel. Select anywhere on the illustration to return to the original screen.                    |
| Diagnostic Trouble Codes |      | Opens the Diagnostic Trouble Codes module, see "Diagnostic Trouble Codes" on page 100 for details.                                                                                   |
| Color Code Key           |      | Opens a key to wiring diagram colour coding in a separate window. Select the "X" in the upper-right corner of the window to close it.                                                |
| Category List            |      | Opens the Engine Management Component Testing category list. This is the same list that displays when you first enter component testing.                                             |

#### **Component Test Menu**

The component test menu on the left side of the screen lists what articles are available in the upper portion of the field and displays illustrations for the selected article in the lower portion of the field. Selecting a menu item loads the related article into the right-hand field of the screen, and also opens a submenu below the original menu item.

Selecting a submenu item with the stylus advances the right-hand field to that point in the article. Selecting an expanded main menu item closes the submenu.

#### **Component Test Information**

Articles that display on the right side of the component test screen contain detailed test procedures, specifications, and other resource information used to make repairs. Illustrations related to the article are shown in the lower portion of the menu field. A scroll bar appears along the right margin of the field for lengthy article that do not fit on a single screen. Selecting an item from the submenu takes you directly to that point of the article.

# 9.4 Engine Management Pin Data

An electronic control module (ECM) connector diagram with pin assignments and test conditions are contained in this section. Double tap the **Engine Management Pin Data** icon to view the information (Figure 9-7).

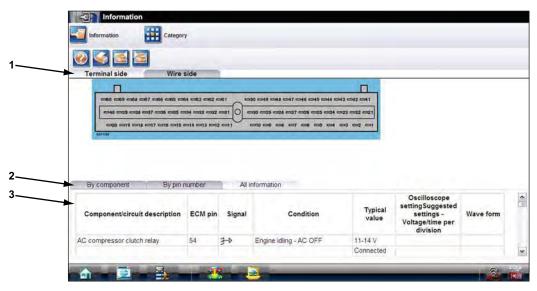

- 1— View Tabs
- 2— Information Tabs
- 3— Component Selection

Figure 9-7 Sample ECM Pin Data screen

A table in the lower portion of the screen displays the available pin data. Several shortcuts are available from the table:

- If the name of the component in the Component/Circuit Description column is underlined, selecting the name with the stylus opens the component testing article for that item. See "Engine Management Component Testing" on page 102 for additional information.
- If a number appears in the Waveform column, a "known good" sample waveform is available for viewing. Select the number with the stylus and the waveform opens in a separate window. Select anywhere in the waveform window to close it.

#### 9.4.1 View Tabs

The View Tabs determine which perspective of the ECM connector diagram displays. Two choices are available:

- Terminal Side—shows the connector as if it were disconnected from the ECM and you are looking into the face (open terminal side) of the connector.
- Wire Side—shows the connector as if it were connected to the ECM and you are looking at the wiring harness side of the connector. Commonly referred to as the "backprobing" view.

Use your finger or the stylus to select a view tab.

Information Component Locations

#### 9.4.2 Information Tabs

The Information Tabs determine how the ECM connector pin information displays. There are three information options:

- By Component—only the data for the selected component is shown in the table. Component selections are listed by name only in alphabetical order, there are no pin numbers on the list.
- By Pin Number—only the data for the selected pin is shown in the table. Component selections are listed by pin number only in numerically ascending order, there are no component descriptions on the list.
- All Information—all of the available pin data displays in the table sorted alphabetically by component name. A scroll bar at the right of the table is used to navigate through the data.

Use your finger or the stylus to select an information tab.

### 9.4.3 Component Selection

This field, which only displays when the By Component or By Pin Number tab is selected, is used to select what data displays in the table.

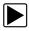

#### To use component selection:

- Select anywhere in the Component Selection field with the stylus.
   The menu, sorted by component or pin as determined by the Information Tab selected, opens.
- 2. Select a menu item with the stylus.

The menu closes and the data for the selected item is now shown in the table. On the connector diagram, the pin for the selected item appears in red.

# 9.5 Component Locations

This section contains graphic depictions and textual references as to where specific components are located on the test vehicle. Selecting the **Component Locations** icon on the home page opens a data category menu.

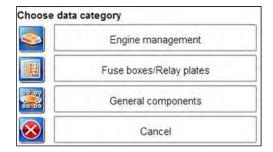

Figure 9-8 Sample Component Locations category menu

The categories vary, but typically include:

Information Component Locations

• Engine Management—provides engine control system component location information.

- Antilock Brake Systems—provides ABS component location information.
- Fuse Boxes/Relay Plates—provides power distribution component location information.
- General Components—provides major component location information for the entire vehicle.
- Airbags—provides supplemental restraint system component location information.
- Cancel—returns the display to the home page.

Component location screens vary somewhat by category, but all of them display the selected diagram in the lower portion of the screen (Figure 9-9).

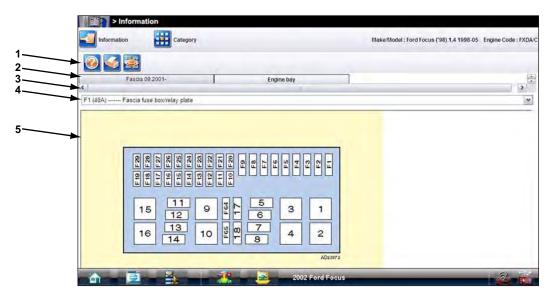

- 1— Toolbar
- 2— Tabs
- 3— Scroll Bar
- 4— Component Selection Menu
- 5— Location Diagram

Figure 9-9 Sample fuse box/relay plate screen

A toolbar, located above the diagram, offers shortcuts to certain operations. Toolbar icon operations are the same as for Engine management Component Testing, see "Toolbar" on page 103 for descriptions. which toolbar icons display varies by category.

A component selection menu appears between the toolbar and the main screen on some diagrams. Select the listed item to open the menu and use the stylus to make selections. The menu collapses once an item is selected and a red highlight marks the location of the selected item on the diagram.

When viewing Fuse Boxes/Relay Plates diagrams a series of tabs located underneath the toolbar determines which fuse box or relay plate is displayed. A scroll bar moves the tabs left and right if there are more tabs than what will fit on a single screen.

Information Wiring Diagrams

# 9.6 Wiring Diagrams

This home page selection contains system wiring diagrams for the identified test vehicle, the number of diagrams available varies by year and model. Selecting the Wiring Diagrams icon opens a data category menu. Select a menu item with the stylus to open the wiring diagram. A typical wiring diagram screen is shown in Figure 9-10.

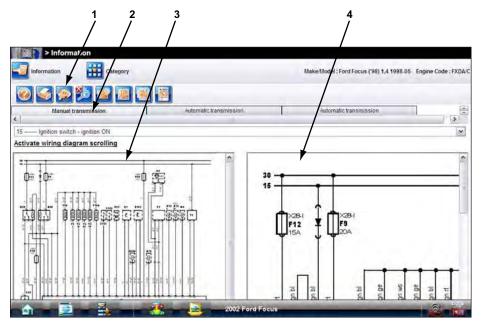

- 1— Toolbar
- 2— Component Selection Menu
- 3— Full-width Window
- 4— Magnified Window

Figure 9-10 Sample wiring diagram screen

#### 9.6.1 Toolbar

Most of the toolbar icon are the same as for Engine management Component Testing, see "Toolbar" on page 103 for descriptions. However, there are some icons that only appear on wiring diagrams. These are explained in the table below.

Table 9-3 Information icon descriptions

| Name                  | lcon | Description                                                                                                    |
|-----------------------|------|----------------------------------------------------------------------------------------------------|
| ECM Harness Connector |      | Opens an ECM harness connector diagram in a separate window. Only the connector displays, pin data in not shown. |

Information Wiring Diagrams

Table 9-3 Information icon descriptions

| Name          | Icon | Description                                                                                                    |
|---------------|------|----------------------------------------------------------------------------------------------------|
| Full Size     |      | Expands the wiring diagram to full-page size, scroll bars appear for moving up and down and left and right through the diagram. |
| Fit to Window |      | Cancels the full-size diagram and return to the split-screen display.                                                           |

### 9.6.2 Component Selection Menu

The Component Selection menu is used to locate a particular item on the wiring diagram. Select the listed item to open the menu and use the stylus to make selections. The menu collapses once an item is selected and a red highlight marks the location of the selected item on the full-width diagram shown on the left-side of the screen.

#### 9.6.3 Full-width Window

The window in the right-hand panel of the main screen provides a reduced (full-width) view of the wiring diagram. A scroll bar to the right of the window moves the diagram up and down on the screen. The full-width diagram is a navigational aid for locating elements on the magnified diagram in the right hand window. Use the full-width diagram as follows:

- Select any portion of the full-width diagram with the stylus and that area of the wiring diagram displays in the magnified window.
- Selecting a component on the full-width diagram with the stylus highlights that component in red, displays its name in the component selection menu window, and displays that portion of the wiring diagram in the magnified window.
- Move the full-width diagram scroll bar and the magnified window scrolls as well.

# 9.6.4 Magnified Window

The window in the right-hand panel of the main screen provides a magnified view of a small portion of the wiring diagram. Use this window to read details on the wiring diagram. Select the **Full Size** icon on the toolbar to view the complete diagram.

# **Vehicle History Operations**

Vehicle History refers to any work in progress, such as a repair order, estimate or invoice, that has customer, vehicle, and repair information for a vehicle in your shop. The Vehicle History is the starting point for using the Diagnostic Tool.

The Scanner and Guided Component Test software gets vehicle information from the Vehicle History, and can only start after a Vehicle History is opened.

# 10.1 Screen Layout

There are two main parts to the Vehicle History screen:

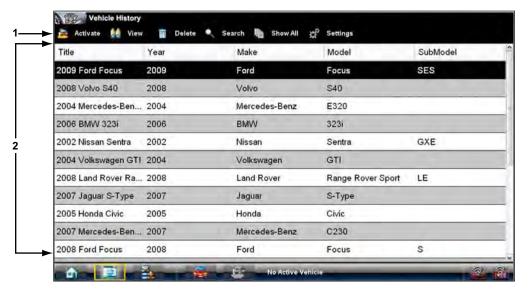

- 1— Vehicle History Toolbar—lets you manage the vehicle data
- 2— Main Body—lists all open Vehicle History records

Figure 10-1 Sample Vehicle History screen

### 10.1.1 Vehicle History Main Body

The main body of the screen lists all of the available Vehicle History items. By default, items are shown in the order in which they are entered. However, you can resort them by any of the categories shown as column headings. You can also resize the individual columns.

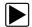

### To sort Vehicle History items:

1. Select a category heading.

The listed items resort according to the selected category. A triangle appears alongside the name of the column that was used for the sort.

2. Select the triangle in the heading to reverse the sort order.

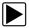

#### To resize a Vehicle History column:

Select the line separating two columns.
 A line with arrowheads appears to show the column is ready for resizing.

2. Drag the line left or right to increase or decrease the column width.

# 10.1.2 Vehicle History Toolbar

The table below gives brief descriptions of the control icons on the toolbar:

Table 10-1 Toolbar icons

| Name     | Icon              | Description                                                                                      |
|----------|-------------------|--------------------------------------------------------------------------------------------------|
| Back     | e Back            | Returns to the previously viewed screen.                                                         |
| Activate | Activate          | Loads the highlighted vehicle history.                                                           |
| View     | View              | Opens the worksheet for the currently highlighted vehicle history.                               |
| Delete   | Delete            | Erases the currently highlighted vehicle history.                                                |
| Search   | Search            | Opens a window that allows you to locate a particular vehicle history.                           |
| Show All | Show All          | Available only after a search, use to return to a complete Vehicle History list.                 |
| Settings | Settings Settings | Opens a window that allows you to configure which fields display on main Vehicle History screen. |

#### **Activate**

Use this icon to load an existing vehicle history when servicing a vehicle that you have previously worked on. The Diagnostic Tool uses the identification characteristics stored in the vehicle history to load the correct database, so there is no need to identify the test vehicle.

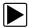

#### To activate a vehicle:

- 1. Locate and highlight the desired Vehicle History in the main body of the screen.
- Select Activate on the Vehicle History toolbar.
   The Activate icon is removed from the toolbar once a vehicle has been selected.
- Select the **Home** icon on the Toolbar.
   The Home screen displays with the activated vehicle shown on the toolbar.
- 4. Select any Function icon on the Home screen to begin testing.

#### View

Use this selection to open, edit, add notes, and print the work sheet for an existing Vehicle History.

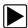

#### To modify an existing Vehicle History:

- 1. Highlight the Vehicle History be opened in the main body of the screen.
- 2. Select View on the Vehicle History toolbar.

The worksheet for the selected vehicle opens, and there are now Back and Save & Close icons available on the toolbar.

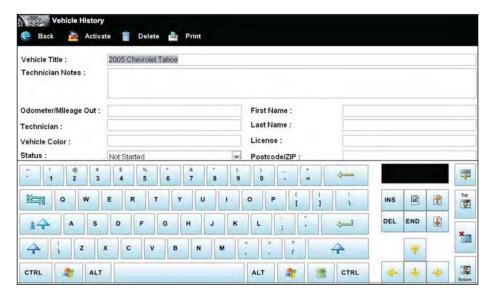

Figure 10-2 Sample vehicle history worksheet

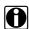

#### NOTE:

The virtual keyboard automatically opens the first time you select within one of the data fields.

- 3. Use the virtual keyboard to enter information in the data fields.
- 4. Select **Save & Close** on the toolbar to save the changes you made and return to the Vehicle History screen.

Use the **Back** icon on the toolbar to return to the Vehicle History screen without saving the changes you made.

#### **Delete**

Use the Delete icon to remove unwanted items from the Vehicle History list. Simply highlight the item to remove, then select **Delete**.

#### Search and Show All

Selecting Search opens a dialog box that allows you to search Vehicle History items by category. You can search for data in the following categories:

- Year
- Make
- Model
- Color
- Customer
- License
- State
- Technician

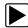

#### To search:

- 1. Select Search on the Vehicle History toolbar to open the search window.
- 2. Select within the text field of the search window to open the virtual keyboard (Figure 10-3).

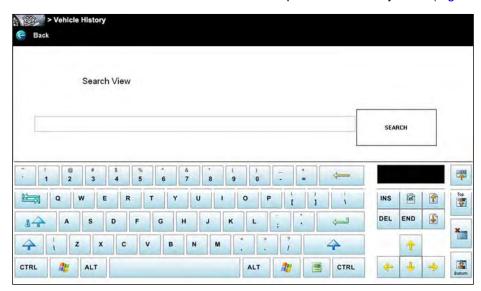

Figure 10-3 Sample Search dialog box

3. Enter the search criteria using the keyboard. There is no need to identify the category, just enter the search item.

- Select Search twice. The first tap closes the keyboard, the second tap starts the search.
  The display returns to the Vehicle History screen with only the records fitting the search
  criteria showing.
- 5. Select **Show All** on the toolbar to restore the complete Vehicle History list.

#### **Settings**

Use Settings to determine which categories of information display in the main body of the Vehicle History screen. Selecting the Settings icon opens a dialog box.

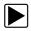

#### To change Settings:

1. Select **Settings** on the Vehicle History toolbar to open the dialog box.

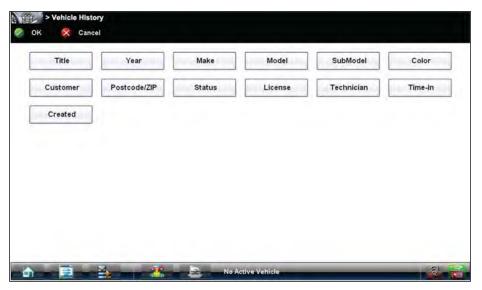

Figure 10-4 Sample Settings dialog box.

- 2. Select to highlight the categories that you do not want to display on the main screen, remember:
  - Items that are highlighted do not display
  - Items that are not highlighted display
- 3. Select **OK** on the toolbar to implement the changes, select **Cancel** to disregard the changes. The dialog box closes and the screen updates.

# **Data Manager Operations**

The Data Manager module is used to store, sort, and review saved files. Most operations are controlled through the toolbar.

# 11.1 Screen Layout

Select **Data Manager** on the Module toolbar to open the file system. Use the toolbar at the top of the screen to navigate through the data. The folders panel below the toolbar displays the contents of the Windows "My Documents" folder, which is the Data Manager main screen. The information panel on the lower-left portion of the screen shows a summary of the saved file when available, and the preview panel on the lower right displays an image if the selected file is a graphic.

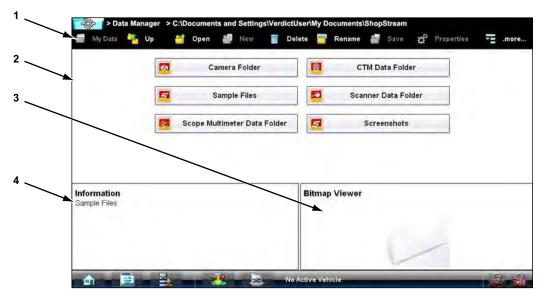

- 1— Data Manager Toolbar
- 2— Folders Panel
- 3— Preview Panel
- 4— Information Panel

Figure 11-1 Sample Data Manager main screen

The main screen includes folders for saved files from the various modules:

- Camera Folder—contains photographs taken with the built-in camera.
- CTM Data Folder—contains files saved while working in the Guided Component Test module.
- Sample Files—contains an assortment of example saved data files.
- Scanner Data Folder—contains files saved while working in the Scan Module.
- Scope Multimeter Data Folder—contains files saved while working with the Scope Multimeter.
- Screenshots—contains images saved by pressing the "S" button.

# 11.2 Navigation

Use the toolbar icons as shown in the table below to navigate through the Data Manager:

Table 11-1 Data Manager toolbar icons

| Name       | Icon        | Description                                                                           |
|------------|-------------|---------------------------------------------------------------------------------------|
| My Data    | My Data     | Returns to the Data Manager main screen.                                              |
| Up         | <b>₫</b> Up | Moves the items displayed in the folders panel up one level in the file structure.    |
| Open       | Open        | Opens the highlighted folder or file.                                                 |
| New        | New New     | Creates a new folder.                                                                 |
| Delete     | Delete      | Moves the highlighted file or folder to the recycling bin.                            |
| Rename     | Rename      | Opens a dialog box and the virtual keyboard for renaming the selected file or folder. |
| Save       | Save        | Saves the selected file.                                                              |
| Properties | Properties  | Opens a dialog box and the virtual keyboard for renaming the selected file or folder. |
| More       | .more       | Opens a menu of additional options.                                                   |

# 11.3 Operations

Data Manager operations based on toolbar selections are explained in the following sections.

# 11.3.1 My Data

The My Data icon is a shortcut that quickly returns you to the main Data Manager screen. Select the icon at any time to instantly return. Note the location of the page being viewed is shown near the top of the screen just above the toolbar.

### 11.3.2 Up

This icon reflects the items shown in the folders panel of the screen up in the file structure one level at a time. For example; one tap of the Up icon when viewing the contents of the Scanner Data Folder returns you to the main screen. A second tap would display the contents of the "My Documents" folder.

### 11.3.3 Open

The Open icon is only active (displays in color) when an item in the folders panel is highlighted.

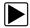

#### To open a folder:

- 1. Highlight the file to open in the folders panel.
- 2. Select the **Open** icon to load the highlighted file.

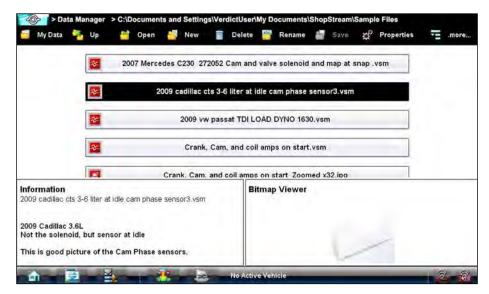

Figure 11-2 Sample open folder showing information

The screen advances and the contents of the open folder are shown in the folders panel. Highlight an item in the folders panel and the information or preview displays, if available, in the lower portion of the screen (Figure 11-2).

- 3. To exit the current folder:
  - Select **My Data** on the toolbar to return to the main Data Manager screen.
  - Select Up on the toolbar to return to the previous page.

#### 11.3.4 New

The New icon allows you to create a new folder. This option is only available when the icon displays in color.

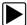

#### To create a new folder:

- Select the **New** icon on the toolbar.
   The New Folder Name dialog box opens (Figure 11-3).
- 2. Select the entry field on the dialog box to open the virtual keyboard.
- 3. Type a name for the new folder using the virtual keyboard.
- 4. Select the **OK** icon to create the new folder and return to the previous page. The **Cancel** icon returns you to the previous page without creating a new folder.

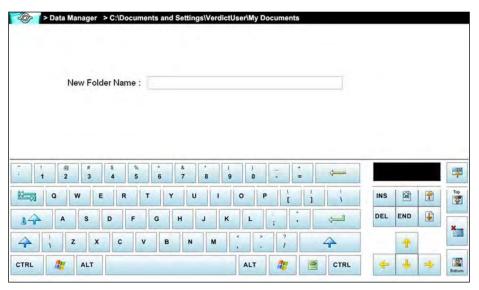

Figure 11-3 Sample New Folder name dialog box

#### 11.3.5 Delete

The Delete icon moves folders or items within folders to the Recycling bin. A confirmation displays when a file is selected for deletion. Select **Yes** to delete the file or **Cancel** to exit.

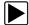

#### To delete an item:

- 1. Select to highlight the item or folder to be deleted.
- Select the Delete icon on the toolbar.
   A confirmation message displays (Figure 11-4).

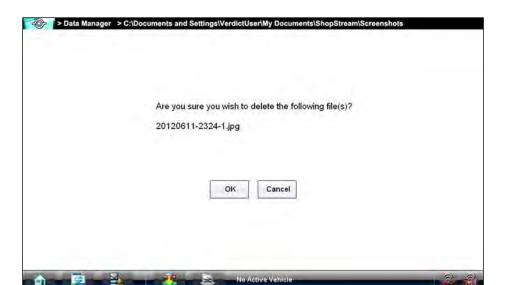

Figure 11-4 Sample delete confirmation message

3. Select **OK** to delete the selected item and return to the previous page. The **Cancel** icon returns you to the previous page without deleting the selected item.

#### 11.3.6 Rename

The Rename icon allows you to change the name of a folder or items within a folder.

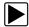

#### To rename an item:

- 1. Highlight the item or folder to be renamed.
- Select the **Rename** icon on the toolbar.
   The New Name dialog box opens (Figure 11-3).

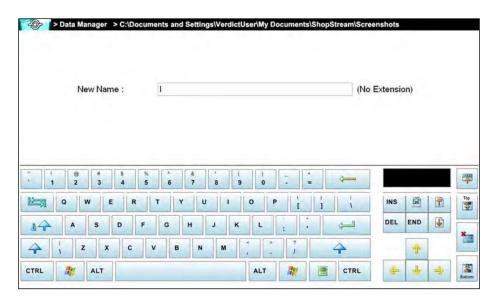

Figure 11-5 Sample new name dialog box

- 3. Select the entry field on the dialog box to open the virtual keyboard.
- 4. Type the new name into the entry field using the virtual keyboard.
- 5. Select the **OK** icon to change the name and return to the previous page. The **Cancel** icon returns you to the previous page without changing the name.

#### 11.3.7 Save

The Save icon is not implemented at this time.

### 11.3.8 Properties

The Properties icon function allows you to change the name and assign identifying attributes to saved Scope Multimeter files. Operation is similar to renaming a file as discussed above, except there are additional fields for entering descriptive information.

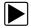

#### To assign properties to an item:

- 1. Highlight the item or folder.
- Select the **Properties** icon on the toolbar.
   The Properties dialog box and the virtual keyboard open (Figure 11-3).

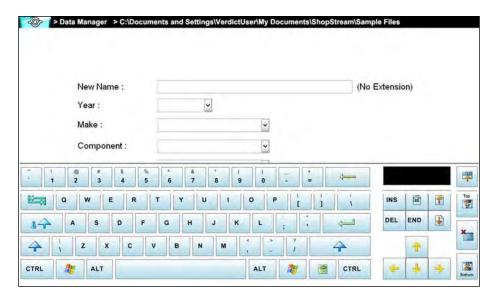

Figure 11-6 Sample Properties dialog box without the virtual keyboard

- 3. Type a new name into the field using the virtual keyboard if you want to rename the file.
- 4. Use either the virtual keyboard or the dropdown menus to fill in the Year, Make, Component, and Condition fields.
- 5. Select the **OK** icon to change the name and return to the previous page. The **Cancel** icon returns you to the previous page without changing the name.

#### 11.3.9 More

Selecting the More icon opens a dropdown menu with two options:

- Shortcut—creates a shortcut to the highlighted item on the Data Manager main screen. A
  confirmation message displays when this option is selected.
- Email—opens a new e-mail message with the selected file attached. The Diagnostic Tool
  must have an active e-mail account to use this feature.

# 11.4 Saved File Structure

The Diagnostic Suite automatically creates folders to manage saved files. Whenever 60 files are saved into any of the Data Manager menu option folders, a new folder is created. Folders may contain files for a day, week, month, or a year. An older folder, when available, goes to the next higher level in the files structure menu (Figure 11-7).

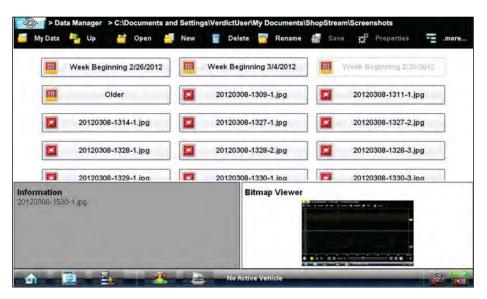

Figure 11-7 Sample saved file folder structure

# **Help Operations**

Selecting **Help** from the Home screen opens this manual in a dedicated screen viewer. Navigate through the file either by gesture scrolling on the touch screen, or with the scroll bar along the right edge of the viewing screen. A left-to-right scroll bar appears at the bottom of the screen when magnification is increased.

All listings in the Contents and Index are active links. Select an entry with the stylus to go directly to that point of the document. Additional links within the text, shown in blue-colored type, also take you to the referenced section of the manual.

# 12.1 Using the Help Toolbar

A simple toolbar at the top of the screen is used to adjust screen magnification and to exit Help: **Table 12-1** *Help toolbar icons (sheet 1 of 2)* 

| Name          | lcon          | Description                                                                |
|---------------|---------------|----------------------------------------------------------------------------|
| Back          | e Back        | Closes the help file and returns you to the previously viewed screen.      |
| Zoom +        | € Zoom+       | Incrementally increases the screen magnification.                          |
| Zoom –        | € Zoom-       | Incrementally decreases the screen magnification.                          |
| Reset         | € Reset       | Restores the default screen magnification.                                 |
| Previous Page | Previous Page | Moves back one page in the document.                                       |
| Page Counter  | 11/128        | Shows the current page over the total number of pages in the document.     |
| Next Page     | Next Page     | Moves forward one page in the document.                                    |
| More          | .more         | Opens a menu of the additional options (Hide TOC or Show TOC) shown below. |

Help Operations

Using the Help Toolbar

Table 12-1 Help toolbar icons (sheet 2 of 2)

| Name | Icon     | Description                                                                           |
|------|----------|---------------------------------------------------------------------------------------|
|      | Hide TOC |                                                                                       |
|      | Hide TOC | Closes the contents and search column so the document fills the screen.               |
|      | Show TOC |                                                                                       |
|      | Show TOC | Opens the contents and search column if they have been hidden.                        |
| Exit | ( Exit   | Closes the help file, and any other open modules, and returns you to the Home screen. |

# **System Settings Operations**

Selecting System Settings from the Home screen opens a menu with two options:

- Paired Devices
- Shop Information

Paired Devices allows you to check the status of and to pair wireless devices, such as the Scan Module, to the Diagnostic Tool. Shop Information allows you to create and edit a personalized header that is included on printed documents.

# 13.1 Paired Devices

The Scan Module communicates with the Diagnostic Tool with a wireless connection so that data is readily available while working anywhere on the vehicle. In order to do this, the modules need to be paired, or synchronized, the first time they are used together. Detailed information about paired modules can be found by selecting System Settings from the Home screen.

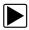

#### To check paired module details:

- 1. Select the **System Settings** icon on the Home screen.
- Select the Paired Devices option on the menu.
   The paired devices screen opens (Figure 13-1).

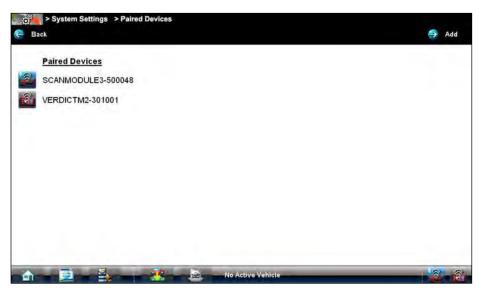

Figure 13-1 Sample Paired Devices screen

The Paired Devices screen lists all of the modules paired to the Diagnostic Tool, and also indicates whether or not there is an active communications link between the units.

The Hardware Status indicators in the lower-right corner of the Home screen provide a quick reference of which modules have been paired to the Diagnostic Tool (Table 13-1):

Table 13-1 Hardware Status indicators

| Module           | Not Paired | Paired |
|------------------|------------|--------|
| Scanner          | X          |        |
| Scope Multimeter | X<br>:N    |        |

## 13.1.1 Pairing the Scan Module

The Scan Module needs to be either connected to a vehicle or connected to a powered USB jack so that it is powered up during the pairing procedure. Make sure the Diagnostic Tool has a charged battery or is connected to an AC power supply.

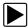

#### To pair the Scan Module with the Diagnostic Tool:

- 1. Turn on the Diagnostic Tool.
- 2. Connect the 26-pin end of the data cable to the Scan Module data cable connector.
- 3. Connect the 16-pin end of the data cable to a live vehicle data link connector (DLC). The green vehicle power LED should be illuminated.
- 4. Select the System Settings icon on the Home screen of the Diagnostic Tool.
- 5. Select Paired Devices from the menu.
- 6. From the Paired Devices screen select **Add** from the toolbar.
- When prompted select **OK** from the toolbar.
   The Diagnostic Tool searches for compatible wireless devices, then displays the results. (Figure 13-2).

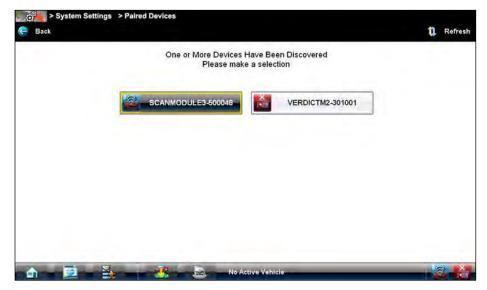

Figure 13-2 Sample Scan Module selection

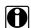

#### NOTE:

Search results include all compatible wireless devices detected, and may include multiple Scan Modules if you are in a shop environment where more than one unit is powered on. Available module listings include a partial serial number. Make sure the screen listing matches the last six digits of the serial number of your Scan Module before continuing.

Select the Scan Module from the search results list.
 A search in progress message displays during the pairing procedure (Figure 13-3), the Paired Devices screen (Figure 13-1) displays once the procedure completes.

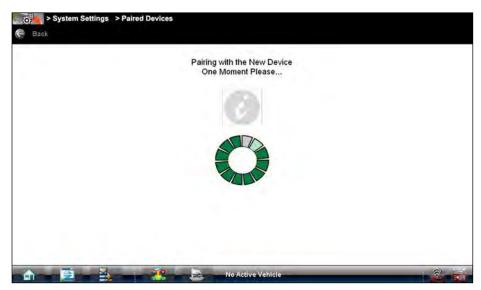

Figure 13-3 Sample pairing in progress message

- 9. Select the **Home** icon on the Toolbar to return to the Home screen.
- 10. Disconnect the data cable from the vehicle.

The Scan Module and Diagnostic Tools are now paired for wireless communication and should automatically recognize each other when both are powered up.

# 13.2 Shop Information

This option allows you to add personalized shop information that can be included on printed data files. Selecting opens a form that can be filled in using the virtual keyboard. Select OK when the form is complete and the information is saved.

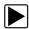

#### To add Shop Information:

- 1. From the Home screen select System Settings.
- From the System Settings menu select Shop Information.
   The Shop Information dialog box opens (Figure 13-4).

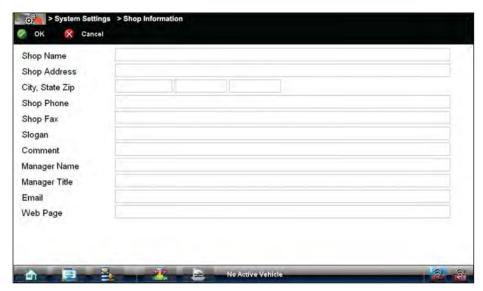

Figure 13-4 Sample Shop Information dialog box

- 3. Select within any of the information fields and the virtual keyboard opens.
- 4. Use the virtual keyboard to fill in the Shop Information form.

As an alternative, you can connect a USB keyboard to a USB jack on the Diagnostic Tool and use it to enter information into the form.

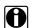

#### NOTE:

The screen does not scroll. Use the Top and Bottom icons on the right side of the virtual keyboard relocate the keyboard on the screen so that you can complete the form (Figure 13-5).

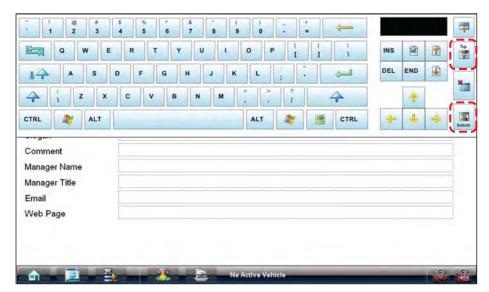

Figure 13-5 Virtual keyboard Top and Bottom icons

- 5. Close the virtual keyboard and review the information once all the fields have been filled in.
- 6. Select **OK** from the toolbar to save the Shop Information, or **Cancel** to close the Shop Information dialog box without saving.

The Shop Information screen closes and the screen returns to the System Settings menu.

# **Maintenance**

This section covers how to care for your Diagnostic Tool components.

# 14.1 Diagnostic Tool

Perform the following services on your Diagnostic Tool on a routine basis to keep it in top condition.

### 14.1.1 Cleaning the Touch Screen

The touch screen can be cleaned with a soft cloth and alcohol or a mild window cleaner.

#### **IMPORTANT:**

Do not use any abrasive cleansers or automotive chemicals on the touch screen.

### 14.1.2 Calibrating the Touch Screen

The touch screen can be calibrated for accuracy using the PenMount (PM) utility of the Diagnostic Tool.

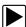

#### To calibrate the touch screen:

1. From the Windows toolbar select **Start > PenMount Control Panel**.

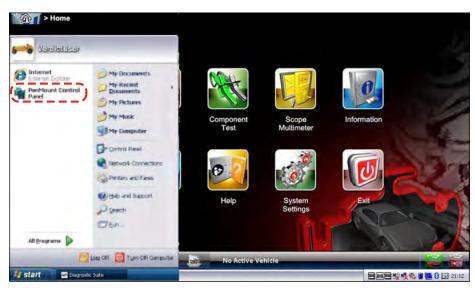

Figure 14-1 Starting the calibration program

2. In the PM Control Panel; highlight **PenMount 6000 RS232** and select **Configure**.

3. Select one of two calibration options:

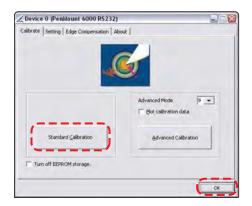

Figure 14-2 Selecting a calibration option

- Standard—uses 5 points on the screen to quickly bring the Diagnostic Tool into calibration. Use the stylus to calibrate the screen.
- Advanced—uses 9, 16, or 25 points on the screen to accurately bring the Diagnostic Tool
  into calibration. Use the dropdown menu to select the number of points, a stylus is
  required to calibrate the screen.
- 4. Select and hold the center of each red box that displays in sequence.

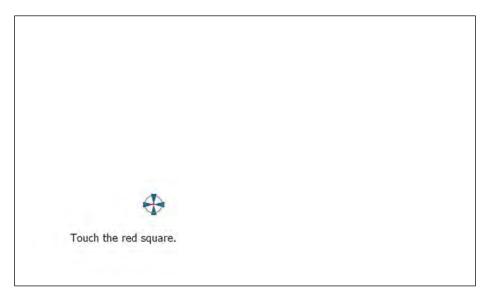

Figure 14-3 Sample calibration target

5. Select **OK** to close the dialog boxes once the calibration is complete.

#### **Extended Desktop Touch Screen Calibration**

Special consideration must be given to calibrating the touch screen when the Extended Desktop feature of the Diagnostic Tool is used with an external monitor and the optional docking cradle. If the standard calibration method does not restore touch screen accuracy to a Diagnostic Tool with extended desktop, use one of the procedures that follow.

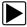

#### To calibrate the touch screen without the Diagnostic Tool installed in docking cradle:

- From the Windows toolbar select Start > Control Panel > Display.
   The Display Properties dialog box opens.
- From the dialog box select Settings > Advanced.
   The Default Monitor and Intel Driver dialog box opens.
- 3. From the dialog box select the **Display Config** tab.
- From the Display Config tab, select LVDS (clone) CRT from the Display Configuration dropdown menu (Figure 14-4).

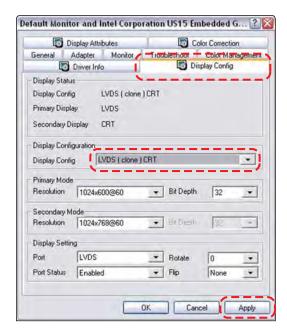

Figure 14-4 Sample Display Config tab

- 5. Select Apply.
- 6. Close the dialog boxes and the Control Panel window.
- 7. Calibrate the touch screen using the standard procedure.

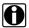

#### NOTE:

This method disables the extended desktop. The same calibration issue arises if the extended desktop is used again.

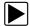

#### To calibrate the touch screen with the Diagnostic Tool installed in docking cradle:

 With the Diagnostic Tool installed in the docking cradle, connect a USB keyboard and an external monitor.

#### **IMPORTANT:**

The Intel Graphics Display Config should be set to "LVDS (extended) CRT", refer to the procedure above to verify or reset the configuration.

- 2. From the Windows toolbar select **Start > PenMount Control Panel** to open the dialog box.
- 3. From the dialog box, select the **Multiple Monitors** tab.
- 4. With the **Multiple Monitor Support** box checked, select the **Map Touch Screens** icon (Figure 14-5).

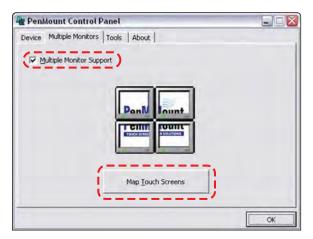

Figure 14-5 Sample Multiple Monitors tab

- 5. Follow the screen prompts and select the screen of the Diagnostic Tool as requested.
- 6. Type "S" on the USB keyboard to skip for extended display as requested.
- 7. Select **OK** from the Multiple Monitors tab to close the PenMount Control Panel dialog box.
- 8. Calibrate the touch screen using the standard procedures

### 14.1.3 Cleaning and Inspecting the Diagnostic Tool

When using the Diagnostic Tool, make sure to do the following:

- Check the housing, wiring, and connectors for dirt and damage before and after each use.
- At the end of each work day, wipe the Diagnostic Tool housing, wiring, and connectors clean with a damp cloth.

#### **IMPORTANT:**

Do not use any abrasive cleansers or automotive chemicals on the Diagnostic Tool.

### 14.1.4 Battery Service

Follow all safety guidelines when handling the battery pack.

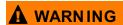

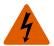

Risk of electric shock.

- Prior to recycling the battery pack, protect exposed terminals with heavy insulating tape to prevent shorting.
- Disconnect all test leads and turn Diagnostic Tools off before removing the battery pack.
- Do not attempt to disassemble the battery or remove any component projecting from or protecting the battery terminals.
- . Do not expose the Diagnostic Tool or battery pack to rain, snow, or wet conditions.
- Do not short circuit the battery terminals.

Electric shock can cause injury.

# **A** WARNING

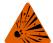

Risk of explosion.

• The Lithium battery is factory replaceable only, incorrect replacement or tampering with the battery pack may cause an explosion.

Explosion can cause death or serious injury.

#### **Battery Safety Guidelines**

#### **IMPORTANT:**

The battery pack contains no user serviceable components. Tampering with the battery pack terminals or housing will void the product warranty.

Keep the following in mind when using and handling the battery pack:

- Do not short circuit battery pack terminals.
- Do not immerse the Diagnostic Tool or battery pack in water, or allow water to enter the Diagnostic Tool or battery pack.
- Do not crush, disassemble, or tamper with the battery pack.
- Do not heat the battery pack to over 100°C (212°F), or dispose of it in a fire.
- Do not expose the battery pack to excessive physical shock or vibration.
- Keep the battery pack out of reach of children.
- Do not use a battery pack that appears to have suffered abuse or damage.
- Charge the battery pack in the appropriate charger only.
- Do not use a battery charger that has been modified or damaged.
- Use the battery pack for the specified product only.
- Store the battery pack in a cool, dry, well ventilated area.

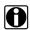

#### NOTE:

The battery pack should be used within a short period of time (about 30 days) after charging to prevent loss of capacity due to self-discharging.

If long-term storage of the battery pack is necessary, it should be stored in a in a cool, dry, well ventilated place with a 30 to 75 percent state of charge to prevent loss of characteristics.

To prolong the life of your battery, turn off the Diagnostic Tool when not in use. The Diagnostic Tool has a built in charger that recharges the battery on demand whenever it is connected to a power source.

#### **Replacing the Battery Pack**

If the battery pack no longer holds a charge, contact your sales representative to order a new one.

#### **IMPORTANT:**

Replace the battery pack with original Snap-on replacement parts only.

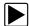

#### To replace the battery pack:

- 1. Loosen the two captive screws that secure the battery pack to the back of the Diagnostic Tool.
- 2. Insert a fingernail into the recess at the mid point of the top of the battery pack, then gently raise the battery pack up to release the electrical connector.

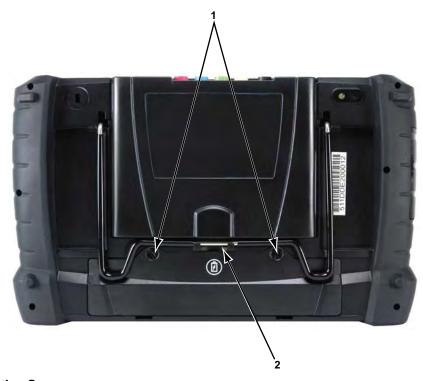

- 1— Captive Screws
- 2— Lifting Recess

Figure 14-6 Diagnostic Tool battery pack replacement

- 3. Lift the battery pack clear of the Diagnostic Tool.
- 4. Fit the three tabs on the bottom of the new battery pack into the slots, then rotate the assembly into position.
- 5. Make sure the battery pack is fully seated.
- 6. Tighten the two captive screws.

#### **Disposing of the Battery Pack**

Always dispose of a lithium-ion battery pack according to local regulations, which vary for different countries and regions. The battery pack, while non-hazardous waste, does contain recyclable materials. If shipping is required, ship the battery pack to a recyling facility in accordance with local, national, and international regulations. For additional information contact:

- North America—Rechargeable Battery Recycling Corporation (RBRC) at http://www.rbrc.org or http://www.call2recycle.org, or call 1(800) 822-8837 (USA)
- United Kingdom—Electrical Waste Recycling Company at http://www.electricalwaste.com
- Australia—Australian Battery Recycling Initiative http://www.batteryrecycling.org.au
- New Zealand—Ministry for the Environment https://www.mfe.govt.nz/issues/waste/streams/batteries.html

Products bearing the WEEE logo (Figure 14-7) are subject to European Union regulations.

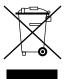

Figure 14-7 sample WEEE logo

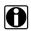

#### NOTE:

Always dispose of materials according to local regulations.

Contact your sales representative for details.

#### **Battery Pack Calibration**

The internal battery pack contains a micro controller that monitors the battery pack characteristics and maintains an internal "fuel gauge". The internal fuel gauge may lose some accuracy after many cycles of partial discharge and charge. Should this happen, the fuel gauge can be calibrated with the following procedure:

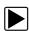

#### To calibrate the battery pack fuel gauge:

- 1. Fully charge the battery pack.
- 2. Fully discharge the battery pack at a steady rate.

#### IMPORTANT:

The battery must be completely discharged! Operate the Diagnostic Tool until it shuts down by itself due to a lack of power. Continue operating the tool when the "low battery" warning displays, do not begin charging until after the tool has automatically shut down.

3. Fully charge the battery pack.

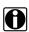

#### NOTE:

It is not recommended to perform the calibration procedure more than once within 30 days.

Maintenance Scan Module

### 14.1.5 Operating System Restore

Snap-on System Restore is a hard disk drive recovery program that allows you recover the hard disk drive files in the event of a failure. Running the program replaces all of the C drive data with the original factory data. Be aware, all new or modified files on the C drive will be lost.

The directional arrow buttons on the Diagnostic Tool are used to navigate when performing a system restore. Use the Enter button to make selections.

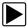

#### To restore the operating system

- 1. Turn on the Diagnostic Tool.
- 2. Wait for the "Press Up Arrow to run Snap-on System Restore" message to display, then Press the **Up Arrow** button.

A progress indicator displays while the program loads.

3. Select **OK** from the confirmation message.

A progress indicator displays while the files are being restored.

4. Select **OK** from the confirmation message.

The Diagnostic Tool shuts down, then reboots and the system recovery portion of the operation begins. Follow any on-screen prompts.

The Diagnostic Tool shuts down and reboots a second time. When the Home screen displays, the procedure is complete and the Diagnostic Tool is ready for use.

### 14.2 Scan Module

This section covers how to care for your Scan Module.

# 14.2.1 Cleaning and Inspecting the Scan Module

When using the Scan Module, make sure to do the following:

- Check the housing, wiring, and connectors for dirt and damage before and after each use.
- At the end of each work day, wipe the housing, wiring, and connectors clean with a slightly damp cloth.

#### **IMPORTANT:**

Do not use any abrasive cleansers or automotive chemicals on the Scan Module.

# 14.2.2 Replacing the Protective Handgrip

The soft protective handgrip that covers the outer edges of the Scan Module is easily replaced should it become worn or damaged. Contact your sales representative for replacement parts.

Maintenance Scan Module

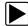

#### To replace the protective handgrip:

1. Disconnect the data cable, and any other cables, if attached to the Scan Module.

- 2. From the bottom of the Scan Module, gently lift up and out on one side of the handgrip to free it from Scanner housing.
- 3. Repeat step 2 to loosen the other side of the handgrip.
- 4. Lift the handgrip off of the Scan Module housing.

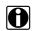

#### NOTE:

The handgrip tapers toward the front of the Scan Module housing. Make sure the replacement handgrip is correctly oriented before attempting to install it.

- 5. Fit the new handgrip over the top, data cable end, of the Scan Module housing.
- 6. With your fingers, work the new handgrip onto the Scan Module housing from top to bottom. Make sure the tabs on the handgrip fit into the grooves on the housing.

# **Appendix A**

# Troubleshooting Bluetooth Communication Issues

The Scan Module is a wireless communications device that uses Bluetooth technology to transmit vehicle data to the Diagnostic Tool without a physical connection. The working range of the transmitter is about 30 feet (9.14 m). Scan Module operations can be impacted when signal interference, or some other condition, disrupts or impairs the wireless communication network. These interruptions are usually temporary and easily repaired.

Indicators of wireless communication interference include:

- Slow Scan Module response accompanied by "Error 101" message.
- Slow Scan Module response accompanied by "Error 404" message.
- "Error Occurred" Message when trying to use the Scan Module.
- "Error Occurred" Message after 20 or more minutes sitting idle, particularly if the devices have been stationary.

Verifying the Hardware Status is always the first step in troubleshooting a Bluetooth issue.

### **Hardware Status**

The Hardware Status indicators in the lower-right corner of the Home screen provide a quick reference to wireless operations. The background color of the status indicator icon represents the condition of the wireless connectivity to that device. Icon status is shown in the table below

| Hardware<br>Icon | Background<br>Color | Condition                        | Action                                                                                                    |
|------------------|---------------------|----------------------------------|----------------------------------------------------------------------------------------------------|
| X                | Red                 | Not Paired                       | Pair the Scan Module to the Diagnostic Tool. See "Paired Devices" on page 125 for instructions.                                                                                                    |
|                  | Grey                | Paired, but Not<br>Communicating | You may have moved out of range. Move the Diagnostic Tool closer to the Scan Module to reestablish communications. If connectivity is not restored, perform the "Recovery Procedure" on page 140.                       |
| *                | Blue                | Paired and<br>Communicating      | Hardware status is good and Bluetooth should be functional. Verify that the green Bluetooth LED on the front of the Scan Module is flashing. If there is no connectivity, perform the "Recovery Procedure" on page 140. |

The three light emitting diodes (LEDs) on the faceplate of the Scan Module let you know at a glance whether or not there is an active connection between the two modules. The two green LEDs (Vehicle Power and Bluetooth) both flash on and off when the Scan Module and Diagnostic Tool are actively communicating through a wireless connection. The red Communication LED flashes on and off when the Scan Module is performing an internal self test, and is illuminated continuously if a failure is detected (Figure A-1).

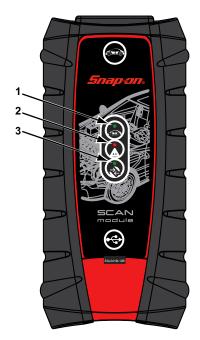

- 1— Vehicle Power—green LED, flashes during wireless communications
- 2— Communication—red LED, illuminates if there is a communications failure
- 3— Bluetooth—green LED, flashes during wireless communications

Figure A-1 Scan Module LEDs

# **Recovery Procedure**

This is a quick and easy method that reestablishes connectivity between the Diagnostic Tool and the Scan Module in most instances. If bluetooth connectivity remains unavailable following recovery, use one of the alternate procedures to restart the system.

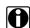

#### NOTE:

This product is intended to be used by professional technicians in a garage environment. Electrostatic discharges may happen occasionally and cause a loss of communication. To restore communication disconnect and reconnect the communication cables and follow screen prompts.

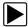

#### To recover wireless connectivity:

- 1. Disconnect the Scan Module from the vehicle.
- 2. Navigate to the Home Screen on the Diagnostic Tool.
- 3. Select **Exit** to close the ShopStream Diagnostic Suite.
- Connect the Scan Module to the vehicle.
- 5. Select the **ShopStream Diagnostic Suite** icon on the desktop.

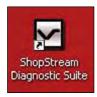

Figure A-2 Sample ShopStream Diagnostic Suite desktop icon

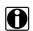

#### NOTE:

The ShopStream Diagnostic Suite can also be opened from the Windows Start menu.

## **Alternate Procedures**

Use these methods as an option to the Recovery Procedure, or when recovery fails to restore the wireless connection.

#### **USB Procedure**

This method establishes a "hard-wired" USB cable connection between the modules.

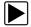

#### To create a USB connection:

- 1. Carefully slip the ends of the handgrip off of the sides of the Scan Module housing.
- 2. Lift open the hinged cover on the base of the Scan Module.

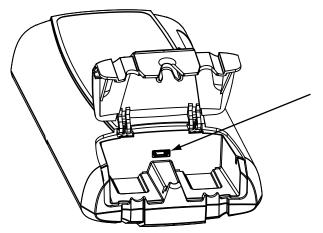

Figure A-3 Scan Module USB jack, handgrip removed

- 3. Plug the small end of the USB cable into the USB jack on the Scan Module.
- 4. Plug the large end of the USB cable into a USB jack on the Diagnostic Tool. Scanner functionality should be restored immediately once the USB connection is complete. If not, suspect a hardware failure. The Diagnostic Tool and Scan Module are both fully functional, so you can complete your testing with the USB connection intact.

### ShopStream Diagnostic Suite Restart Procedure

This method, which closes and restarts the ShopStream Diagnostic Suite software, takes about two minutes to complete.

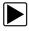

#### To restart the ShopStream Diagnostic Suite:

- 1. Navigate to the Home Screen on the Diagnostic Tool.
- Select Exit to close the ShopStream Diagnostic Suite.
- 3. Wait for the Scan Module Communication LED to stop flashing.
- Select the ShopStream Diagnostic Suite icon on the desktop.
   The ShopStream Diagnostic Suite should open with connectivity restored.

#### **Windows Reboot Procedure**

This method, which completely shuts down the Diagnostic Tool, takes several minutes to complete.

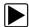

#### To reboot the Diagnostic Tool:

- 1. Disconnect the Scan Module from the vehicle.
- 2. Navigate to the Home Screen on the Diagnostic Tool.
- 3. Select Exit to close the ShopStream Diagnostic Suite.
- 4. Select **Start** in the lower-left corner of the screen to open the menu.

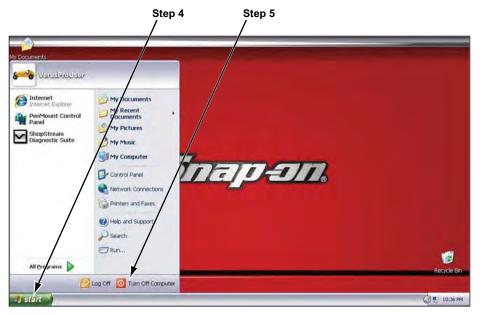

Figure A-4 Sample Windows Start menu

- 5. Select Turn Off Computer from the menu.
- 6. Select **Turn Off** when the Confirmation window opens.

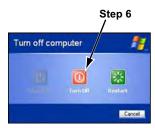

Figure A-5 Sample shutdown confirmation window

- 7. Wait for the tool to completely turn off, then press the **Power** button to restart the Diagnostic Tool.
- 8. Connect the Scan Module to the vehicle once the ShopStream Diagnostic Suite opens.

# Index

Data Manager 115-121

**Numerics** 

| 10-Minute Electronic Class 61                                                                                                    | operations 117–121                                                                                                    |
|----------------------------------------------------------------------------------------------------|----------------------------------------------------------------------------------------------------|
| 15-Minute Ignition Class 61                                                                                                    | properties 121                                                                                                    |
| 20-Minute current ramp classes 61                                                                                                    | screen layout 115<br>toolbar 116                                                                                                    |
| ·                                                                                                    | data parameters                                                                                                    |
| A                                                                                                    | displaying 30, 36                                                                                                    |
| AC/DC nower supply 6                                                                                                    | delete 113                                                                                                    |
| AC/DC power supply 6                                                                                                    |                                                                                                    |
| actuator tests 30                                                                                                    | demonstration programs 18                                                                                                    |
| Alarms 41                                                                                                    | diagnostic connector 58 location 58                                                                                                    |
| alligator clips 74                                                                                                    |                                                                                                    |
| _                                                                                                    | diagnostic trouble codes (DTCs) 30                                                                                                    |
| В                                                                                                    | digital meter 74                                                                                                    |
| battery pack 6                                                                                                    | dimensions, unit 5, 8, 10                                                                                                    |
| calibrating 136                                                                                                    | Disconnecting from the vehicle 19                                                                                                    |
| disposal 136                                                                                                    | Display Device                                                                                                    |
| handling 134                                                                                                    | battery replacement 134                                                                                                    |
| replacing 135                                                                                                    | cleaning 133                                                                                                    |
| specifications 5                                                                                                    | connecting wireless devices 125–126                                                                                                    |
| battery recycling 136                                                                                                    | controls 15–16 functional description 3–4                                                                                                    |
| battery service 134                                                                                                    | introduction 3                                                                                                    |
| Bluetooth connectivity 139–142                                                                                                    | specifications 5                                                                                                    |
| bold text 1                                                                                                    | display, specifications 5                                                                                                    |
|                                                                                                    | docking cradle 6                                                                                                    |
| С                                                                                                    | <u> </u>                                                                                                    |
| cables 73–75                                                                                                    | DTC status 37                                                                                                    |
| cables 73–75 channel 1 73 channel 2 74 channel 3 74 channel 4 74 inductive RPM pickup 75 secondary coil adapter 75 secondary ignition clip-on wire adapter 75 camera 17 capabilities, hardware 72                                                                                                    | E Emergency shutdown 14  F Fast-Track Troubleshooter 56 Features & Benefits 60 Freeze Frame/Failure Records 37 functional tests 30, 38                                                                                                    |
| cables 73–75 channel 1 73 channel 2 74 channel 3 74 channel 4 74 inductive RPM pickup 75 secondary coil adapter 75 secondary ignition clip-on wire adapter 75 camera 17 capabilities, hardware 72 Clear Codes 30                                                                                                    | E Emergency shutdown 14  F Fast-Track Troubleshooter 56 Features & Benefits 60 Freeze Frame/Failure Records 37 functional tests 30, 38                                                                                                    |
| cables 73–75 channel 1 73 channel 2 74 channel 3 74 channel 4 74 inductive RPM pickup 75 secondary coil adapter 75 secondary ignition clip-on wire adapter 75 camera 17 capabilities, hardware 72 Clear Codes 30 clear codes 53                                                                                                    | E Emergency shutdown 14  F Fast-Track Troubleshooter 56 Features & Benefits 60 Freeze Frame/Failure Records 37                                                                                                    |
| cables 73–75 channel 1 73 channel 2 74 channel 3 74 channel 4 74 inductive RPM pickup 75 secondary coil adapter 75 secondary ignition clip-on wire adapter 75 camera 17 capabilities, hardware 72 Clear Codes 30 clear codes 53 clearing codes 37                                                                                                    | E Emergency shutdown 14  F Fast-Track Troubleshooter 56 Features & Benefits 60 Freeze Frame/Failure Records 37 functional tests 30, 38                                                                                                    |
| cables 73–75 channel 1 73 channel 2 74 channel 3 74 channel 4 74 inductive RPM pickup 75 secondary coil adapter 75 secondary ignition clip-on wire adapter 75 camera 17 capabilities, hardware 72 Clear Codes 30 clear codes 53 clearing codes 37 Codes Menu 30                                                                                                    | E Emergency shutdown 14  F Fast-Track Troubleshooter 56 Features & Benefits 60 Freeze Frame/Failure Records 37 functional tests 30, 38  G                                                                                                    |
| cables 73–75 channel 1 73 channel 2 74 channel 3 74 channel 4 74 inductive RPM pickup 75 secondary coil adapter 75 secondary ignition clip-on wire adapter 75 camera 17 capabilities, hardware 72 Clear Codes 30 clear codes 53 clearing codes 37 Codes Menu 30 codes. See diagnostic trouble codes (DTCs)                                                                                                    | E Emergency shutdown 14  F Fast-Track Troubleshooter 56 Features & Benefits 60 Freeze Frame/Failure Records 37 functional tests 30, 38  G Generic Functions 31, 40 Guided Component Test 59–69 custom configure 62                                                                                        |
| cables 73–75 channel 1 73 channel 2 74 channel 3 74 channel 4 74 inductive RPM pickup 75 secondary coil adapter 75 secondary ignition clip-on wire adapter 75 camera 17 capabilities, hardware 72 Clear Codes 30 clear codes 53 clearing codes 37 Codes Menu 30 codes. See diagnostic trouble codes (DTCs) communication protocol 58                                                                                                    | F Fast-Track Troubleshooter 56 Features & Benefits 60 Freeze Frame/Failure Records 37 functional tests 30, 38  G Generic Functions 31, 40 Guided Component Test 59–69 custom configure 62 favorites 63                                                                                                    |
| cables 73–75 channel 1 73 channel 2 74 channel 3 74 channel 4 74 inductive RPM pickup 75 secondary coil adapter 75 secondary ignition clip-on wire adapter 75 camera 17 capabilities, hardware 72 Clear Codes 30 clear codes 53 clearing codes 37 Codes Menu 30 codes. See diagnostic trouble codes (DTCs) communication protocol 58 Component Information 65                                                                                      | F Fast-Track Troubleshooter 56 Features & Benefits 60 Freeze Frame/Failure Records 37 functional tests 30, 38  G Generic Functions 31, 40 Guided Component Test 59–69 custom configure 62 favorites 63 operations 65–69                                                                                   |
| cables 73–75 channel 1 73 channel 2 74 channel 3 74 channel 4 74 inductive RPM pickup 75 secondary coil adapter 75 secondary ignition clip-on wire adapter 75 camera 17 capabilities, hardware 72 Clear Codes 30 clear codes 53 clearing codes 37 Codes Menu 30 codes. See diagnostic trouble codes (DTCs) communication protocol 58 Component Information 65 component information 65–66                                                          | F Fast-Track Troubleshooter 56 Features & Benefits 60 Freeze Frame/Failure Records 37 functional tests 30, 38  G Generic Functions 31, 40 Guided Component Test 59–69 custom configure 62 favorites 63 operations 65–69 performing tests 69                                                               |
| cables 73–75 channel 1 73 channel 2 74 channel 3 74 channel 4 74 inductive RPM pickup 75 secondary coil adapter 75 secondary ignition clip-on wire adapter 75 camera 17 capabilities, hardware 72 Clear Codes 30 clear codes 53 clearing codes 37 Codes Menu 30 codes. See diagnostic trouble codes (DTCs) communication protocol 58 Component Information 65 component information 65–66 connecting to a vehicle 25, 31, 69                       | F Fast-Track Troubleshooter 56 Features & Benefits 60 Freeze Frame/Failure Records 37 functional tests 30, 38  G Generic Functions 31, 40 Guided Component Test 59–69 custom configure 62 favorites 63 operations 65–69 performing tests 69 vehicle identification 59–64                                  |
| cables 73–75 channel 1 73 channel 2 74 channel 3 74 channel 4 74 inductive RPM pickup 75 secondary coil adapter 75 secondary ignition clip-on wire adapter 75 camera 17 capabilities, hardware 72 Clear Codes 30 clear codes 53 clearing codes 37 Codes Menu 30 codes. See diagnostic trouble codes (DTCs) communication protocol 58 Component Information 65 component information 65–66                                                          | F Fast-Track Troubleshooter 56 Features & Benefits 60 Freeze Frame/Failure Records 37 functional tests 30, 38  G Generic Functions 31, 40 Guided Component Test 59–69 custom configure 62 favorites 63 operations 65–69 performing tests 69                                                               |
| cables 73–75 channel 1 73 channel 2 74 channel 3 74 channel 4 74 inductive RPM pickup 75 secondary coil adapter 75 secondary ignition clip-on wire adapter 75 camera 17 capabilities, hardware 72 Clear Codes 30 clear codes 53 clearing codes 37 Codes Menu 30 codes. See diagnostic trouble codes (DTCs) communication protocol 58 Component Information 65 component information 65–66 connecting to a vehicle 25, 31, 69                       | F Fast-Track Troubleshooter 56 Features & Benefits 60 Freeze Frame/Failure Records 37 functional tests 30, 38  G Generic Functions 31, 40 Guided Component Test 59–69 custom configure 62 favorites 63 operations 65–69 performing tests 69 vehicle identification 59–64                                  |
| cables 73–75 channel 1 73 channel 2 74 channel 3 74 channel 4 74 inductive RPM pickup 75 secondary coil adapter 75 secondary ignition clip-on wire adapter 75 camera 17 capabilities, hardware 72 Clear Codes 30 clear codes 53 clearing codes 37 Codes Menu 30 codes. See diagnostic trouble codes (DTCs) communication protocol 58 Component Information 65 component information 65 connecting to a vehicle 25, 31, 69 Connector Information 58 | F Fast-Track Troubleshooter 56 Features & Benefits 60 Freeze Frame/Failure Records 37 functional tests 30, 38  G Generic Functions 31, 40 Guided Component Test 59–69 custom configure 62 favorites 63 operations 65–69 performing tests 69 vehicle identification 59–64 Guided component tests 38, 66–67 |

Index I

| Help 123<br>How To 61                                                                                                    | probe<br>test 75<br>procedures 2                                                                                                    |
|----------------------------------------------------------------------------------------------------|----------------------------------------------------------------------------------------------------|
| identifying a test vehicle 31                                                                                                    | Properties 43                                                                                                    |
| Illustrated Terms and Definitions 61 inductive RPM pickup adapter 75 information tests 38                                                                                                    | readiness monitors 53 recording data 81                                                                                                    |
| M                                                                                                    | Repair Information 98–109 reset tests 38                                                                                                    |
| Main Body 79 Making Selections 82 Scanner 29 manual conventions 1–2 Measurement Out of Range 85 Memory Resets 30 menu button 13 Messages confirmation 29 error 29 important 2 note 2 warning 29 meter capabilities 72                                                                                   | Safety iii Scale 46 Scan Module introduction 7 specifications 8, 10 Troubleshooter 56 wireless communication 7 Scanner actuator tests 30 alarms 41 checking codes 52 cleaning 137                                                                                                    |
| Modules 11                                                                                                    | clear codes 30, 53<br>codes menu 30, 36–38<br>communication protocol 58                                                                                                    |
| No-Start Basics 61                                                                                                    | connecting 25 custom data list 40-41                                                                                                    |
|                                                                                                    |                                                                                                    |
| Ο                                                                                                    | data 31–35<br>demonstration program 18                                                                                                    |
| O2 Sensor and Feedback System Analysis 61 OBD Diagnose 54–58 OBD Health Check 52–54 operating temperature 5, 8, 10 Operations Guided Component Tests 66 operations connecting to a vehicle 25, 31 identifying a test vehicle 31 selecting a system to test 31 selecting tests 31 oxygen sensor tests 40 | demonstration program 18 disconnecting 19 exiting 47 functional tests 30, 38 generic functions 31, 40, 51 guided component tests 38 handgrip replacement 137 memory resets 30 OBDII testing 51 operations 18–47 pending codes 53 properties 43 readiness monitors 53 scale 46 screen 27 |
| O2 Sensor and Feedback System Analysis 61 OBD Diagnose 54–58 OBD Health Check 52–54 operating temperature 5, 8, 10 Operations Guided Component Tests 66 operations connecting to a vehicle 25, 31 identifying a test vehicle 31 selecting a system to test 31 selecting tests 31                        | demonstration program 18 disconnecting 19 exiting 47 functional tests 30, 38 generic functions 31, 40, 51 guided component tests 38 handgrip replacement 137 memory resets 30 OBDII testing 51 operations 18–47 pending codes 53 properties 43 readiness monitors 53 scale 46           |

Index T

| Scope                                                                                                    | V                                                                                                    |
|----------------------------------------------------------------------------------------------------|----------------------------------------------------------------------------------------------------|
| record/playback controls 81 Scope Layout 78 Scope Multimeter playback toolbar 81 scope multimeter toolbar 78 screen colors 43 screen main body 27 screen messages 29 search 113 secondary coil adapter 75 selecting a system to test 31 selecting tests 31 stand, the 16 storage temperature 6, 8, 10 | variable control tests 38 Vehicle History 110–114 activate 112 delete 113 operations 112–114 screen layout 110 search 113 settings 114 toolbar 111 view 112 vehicle identification 110–111 Viewing component information 65 |
| subsystem tests 38                                                                                                    | weight, unit 5, 8, 10                                                                                                    |
| Sweep 47<br>symbols 1<br>System Settings 125–127<br>system tests 31, 38                                                                                                    | wireless pairing devices 125–127 wireless communication 7, 139 Wireless recovery 140                                                                                                    |
| Т                                                                                                    |                                                                                                    |
| temperature operating 5, 8, 10 storage 6, 8, 10 terminology 1 test leads 73–75 test probes 75 tests actuator 30 component 38 functional 30, 38 Power User 61 selecting 31 subsystem 38 system 31, 38 tips 61                                                                                          |                                                                                                    |
| toggle tests 38 Toolbar 13–128 Vehicle History 111                                                                                                    |                                                                                                    |
| toolbar record/playback controls 81 Scanner 40                                                                                                    |                                                                                                    |
| trigger                                                                                                    |                                                                                                    |
| condition 34 Triggers setting 33                                                                                                    |                                                                                                    |
| trouble codes. See diagnostic trouble codes (DTCs) Troubleshooter 31,56                                                                                                    |                                                                                                    |
| U                                                                                                    |                                                                                                    |
| Units Setup 94                                                                                                    |                                                                                                    |